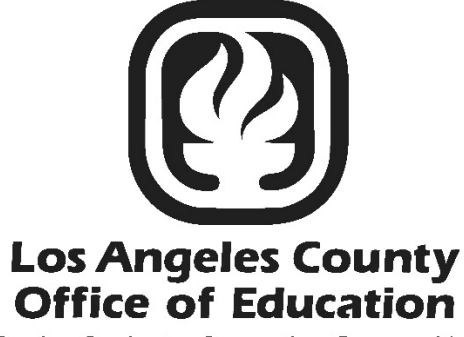

Serving Students . Supporting Communities **Leading Educators** 

# PC Products

## Labels, Lists, and Letters User Manual

Hess and Associates

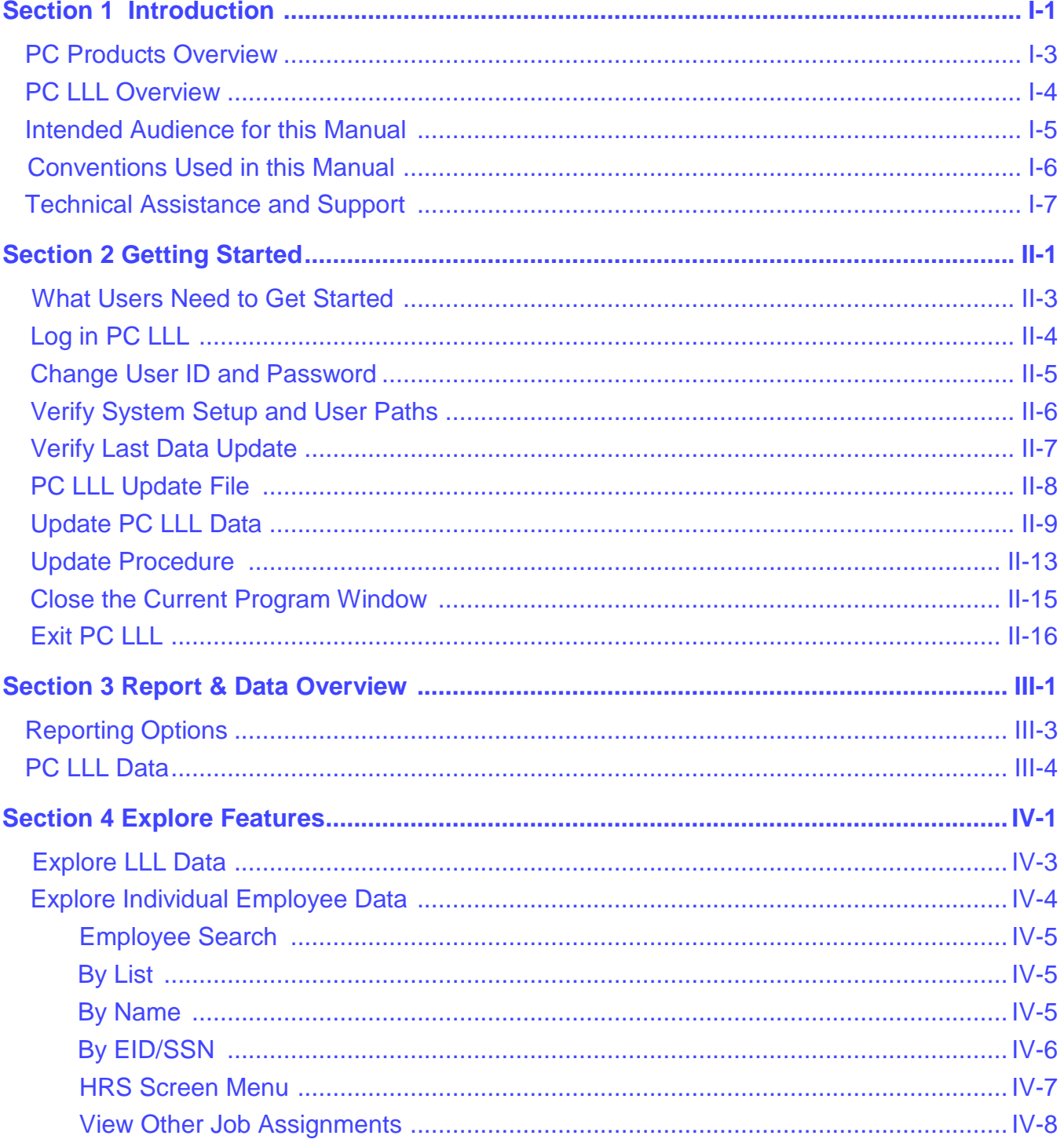

#### **Section 4 Explore Features (Continued)**

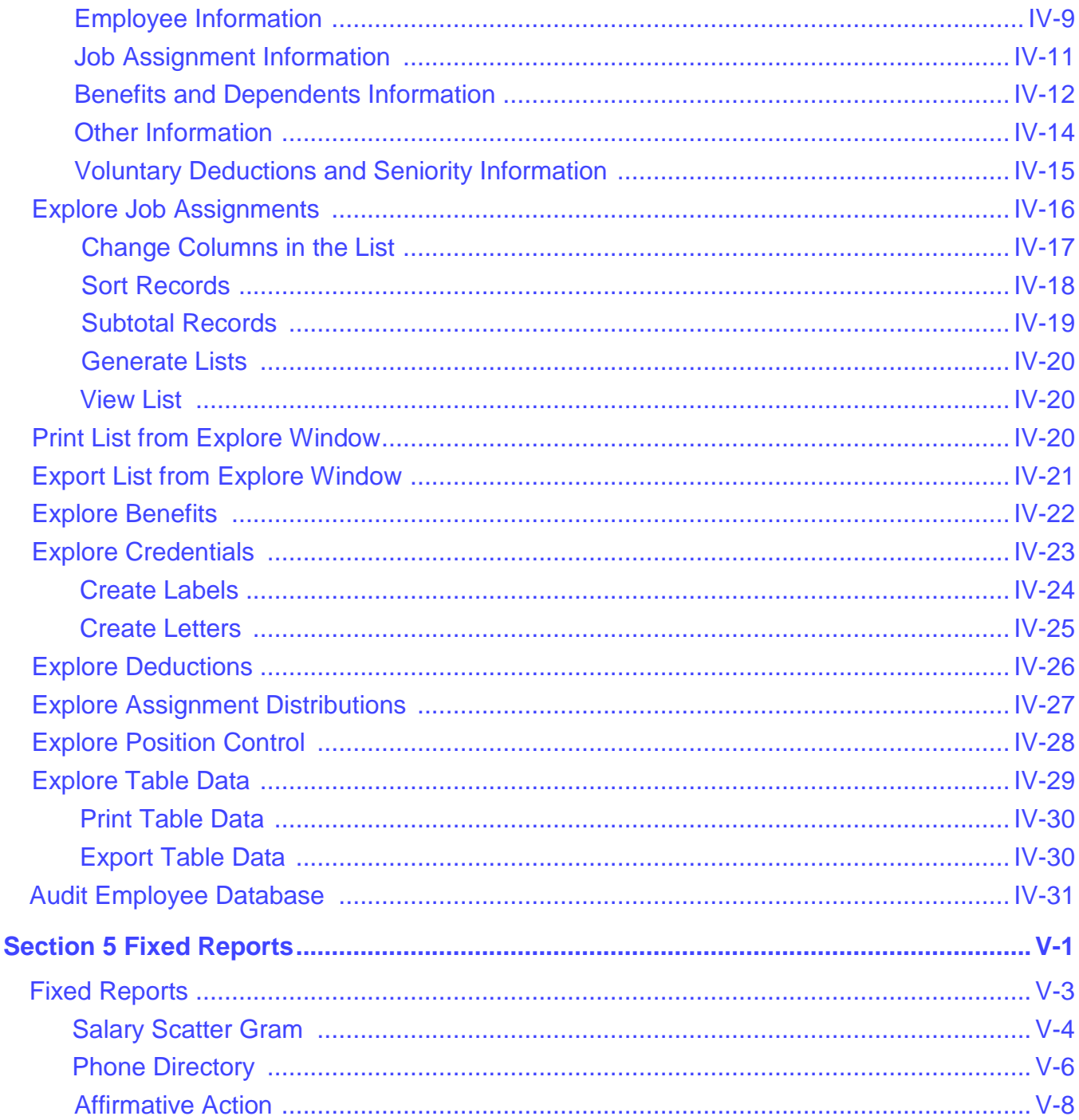

#### **Section 5 Fixed Reports (Continued)**

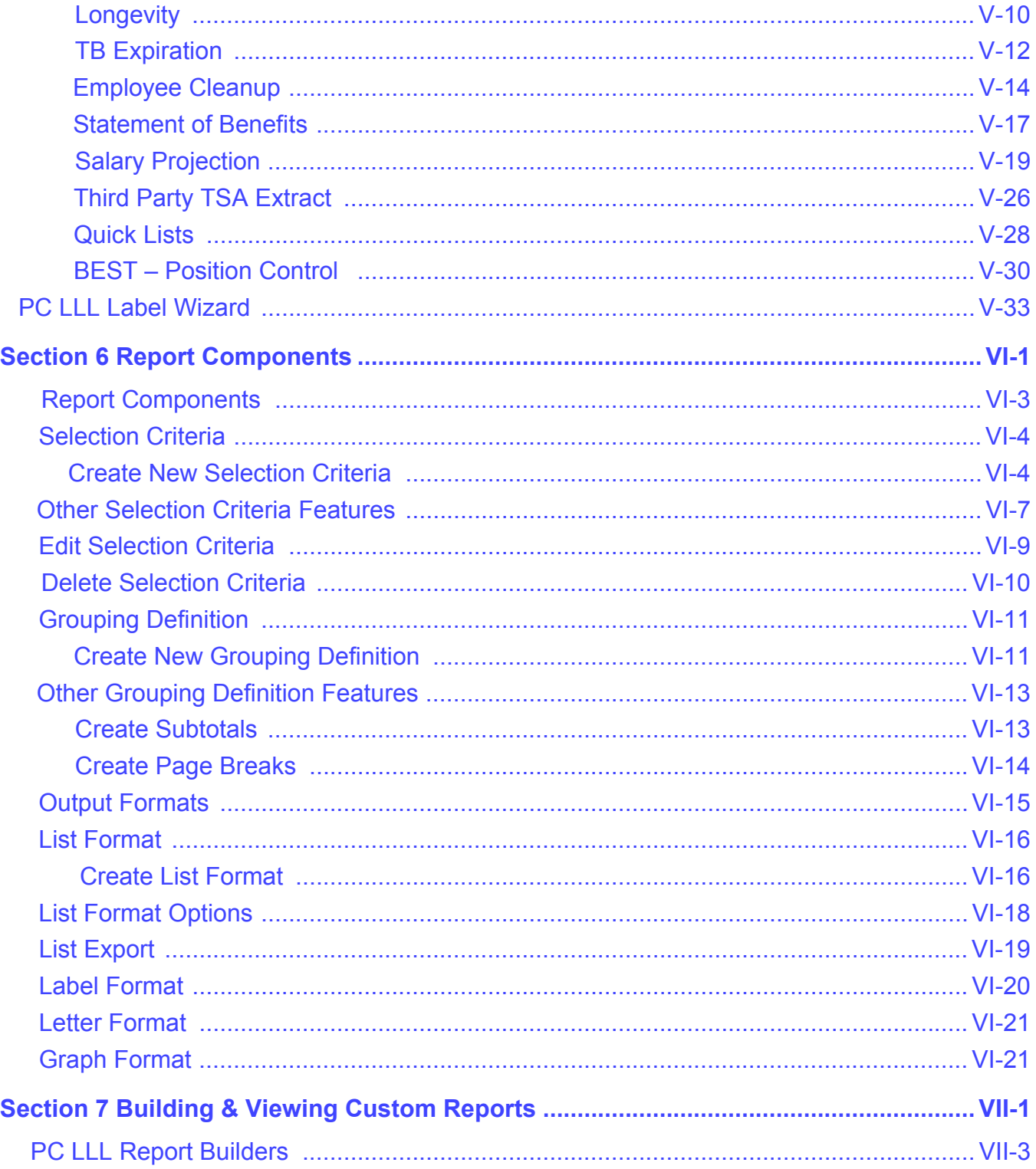

#### **Section 7 Building & Viewing Custom Reports (Continued)**

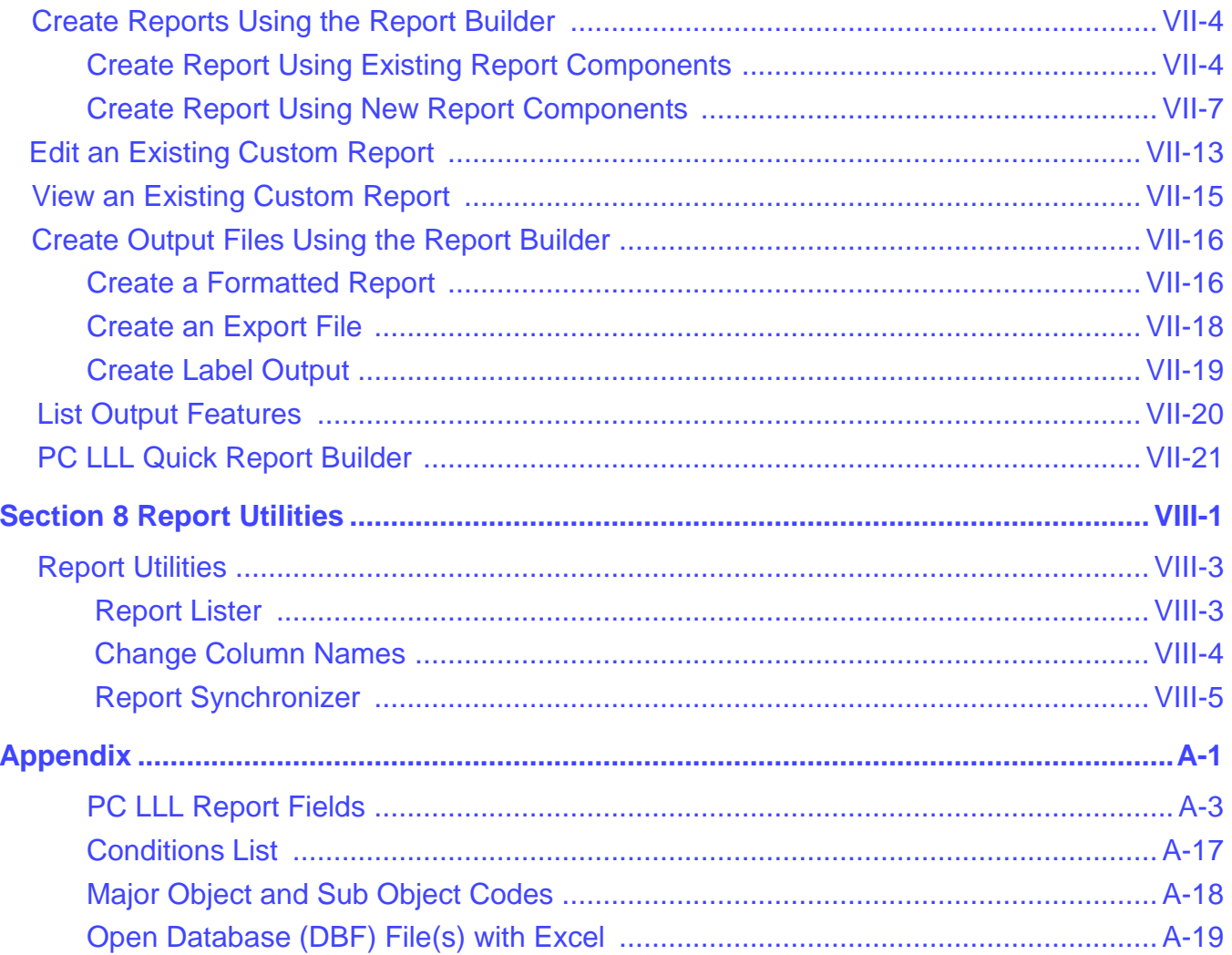

# <span id="page-6-0"></span>*Section 1 Introduction*

 *This page intentionally left blank.*

#### <span id="page-8-0"></span>**PC Products Overview**

**PC Products** is a suite of complementary database reporting applications developed by Hess and Associates. These optional applications are available individually or in combination to local educational agencies (LEAs) that use LACOE's Human Resource System (HRS) and/or PeopleSoft Financial System (PSFS) through a contractual agreement with LACOE.

#### **PC Products** includes three applications:

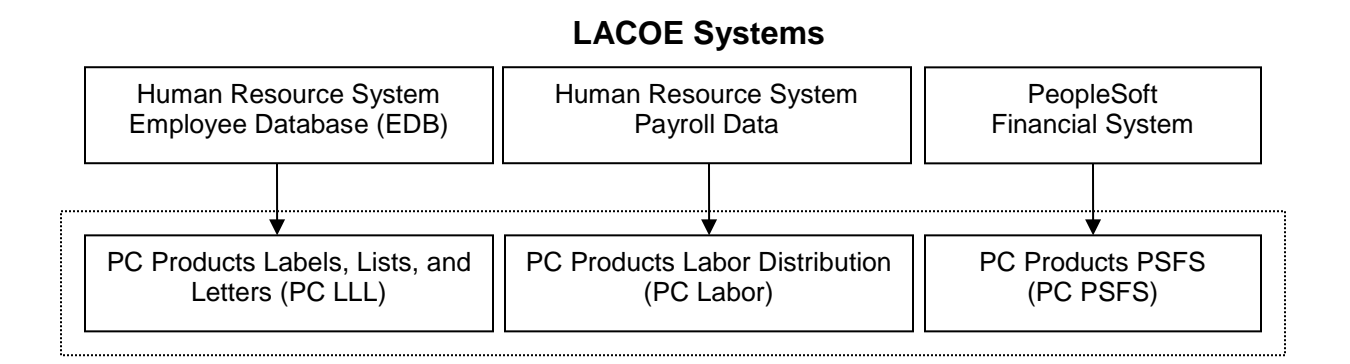

**PC Products** provide tools to help LEAs more efficiently analyze and utilize their employee, payroll, and financial data extracted from HRS and PSFS. Below are some of the benefits the applications provide:

- Create queries to easily obtain needed information
- Explore district employee, payroll, and financial data for multiple fiscal years
- Generate standard reports that answer "frequently asked questions" about the data
- Create custom reports to meet each agency's unique requirements
- Easily transfer data to spreadsheet, database, and word processing applications
- Generate lists, form letters, and mailing labels
- Share the data with many users on the district's local area network (LAN)
- Convenient data downloads to keep PC Products updated
- Agency control over application availability and access

## <span id="page-9-0"></span>**PC LLL Overview**

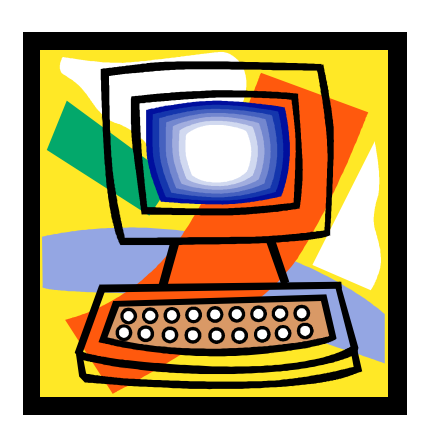

**PC LLL** enables users to view district data from LACOE's Human Resource System (HRS). Features of the application include:

- Versatile access to district employee records
- Fixed reports such as telephone directories and salary scatter grams
- Ability to create custom mailing labels, lists, reports, and letters using data from the HRS Employee Database (EDB), Position Control Data Base (PCDB), and Control Data Base (CDB)
- An option to include credential data from the California Commission on Teacher Credentialing (CTC)
- Easy export of data files in various file formats
- Daily data updates available for download from LACOE's RAD website
- Agency control over application availability and access

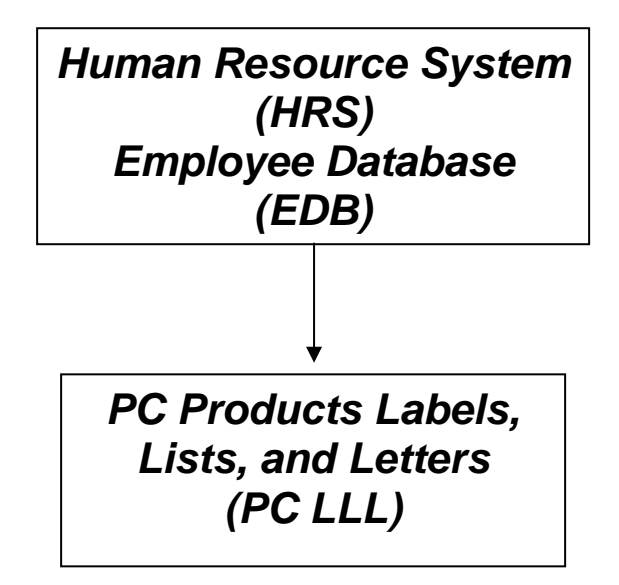

### <span id="page-10-0"></span>**Intended Audience for this Manual**

This manual aims to provide users as much useful information as possible about the PC LLL reporting database application.

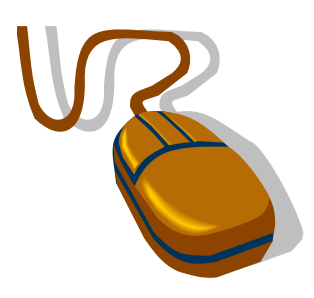

The manual assumes users:

- Have basic computer navigational skills
- Know basic Windows terminology
- Are familiar with the agency's HRS data and terminology

### <span id="page-11-0"></span>**Conventions Used in this Manual**

When instructions state, "Select **File** | **Exit** from the menu":

1. Click on the **File** menu of the application's main menu bar. This is the horizontal list of options displayed at the top of the PC Products Labels, Lists, and Letters window. The program will display a vertical list of menu options.

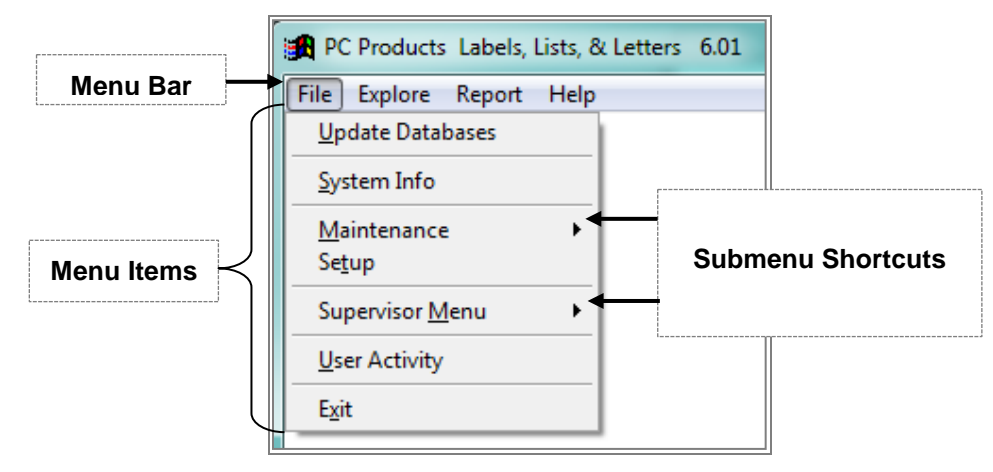

2. Select **Exit** option. Click **Yes** to quit Labels, Lists, & Letters. PC LLL will close.

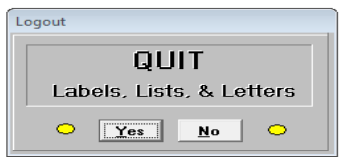

- 3. Command buttons are accessed from the application's main menus. There are two ways to execute commands. Click the command button or press **Alt + first letter** of command under these conditions:
	- i. First letter of command buttons have underscore, e.g., **Save**.
	- ii. Command buttons are located in PC LLL windows and not within menu options displayed, e.g., **Alt + S** for **Save**; **Alt + C** for **Close**; **Alt + M** for **More** in System Setup window.

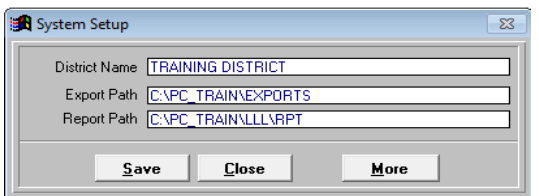

#### *Confidentiality*

This manual includes real sample PC LLL screens and reports to provide a more accurate view of the system. To protect employee confidentiality, training databases are used for all PC Products applications. Sensitive data such as names, addresses, telephone numbers, social security numbers, employee identification numbers, and insurance information is fictional and does not represent real data.

### <span id="page-12-0"></span>**Technical Assistance and Support**

The following resources are available to answer questions regarding PC LLL, provide technical assistance, system support, and user training.

- **Online Help** is just a click away. Press the **Help** button found on most PC LLL windows to access the online help menu.
- **PC LLL User Manual** (this document) answers many frequently asked questions and provides detailed instructions for using key application features. Click the link below to download the PDF version of the user manual from the Resources section of the PC Products website.

<https://www.lacoe.edu/BusinessServices/SchoolFinancialServices/PCProducts.aspx>

• **Hess and Associates System Support Staff** provide comprehensive system support and technical assistance that extends beyond LACOE's normal operating hours. Select **Help** | **Support** from the application's main menu for current system support staff contact information.

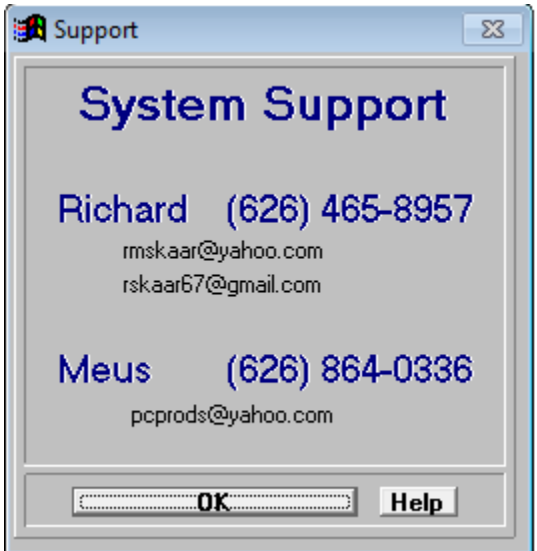

• **LACOE PC Products Support Staff** provide administrative, system support, and technical assistance. Staff also conducts regularly scheduled training sessions at LACOE's Education Center West (ECW). Please call (562) 922-8683 or email PCBudgetPCProductsSupport@lacoe.edu for assistance.

*This page intentionally left blank.*

# <span id="page-14-0"></span>**Section 2 Getting Started**

 *This page intentionally left blank.*

### <span id="page-16-0"></span>**What Users Need to Get Started**

To access PC LLL users need:

- PC LLL software installed on the user's PC and/or the district's local area network (LAN)
- A valid PC LLL user ID and password

Please contact your district's in-house technology support staff or contact PC Products System Support if you have questions or need additional information about the items listed above.

## <span id="page-17-0"></span>**Log In PC LLL**

To log in PC LLL:

- 1. Double click the PC LLL icon on the computer desktop.
- 2. Select **User ID** from the drop-down list.
- 3. Enter **Password**.
- 4. Click **Login**.

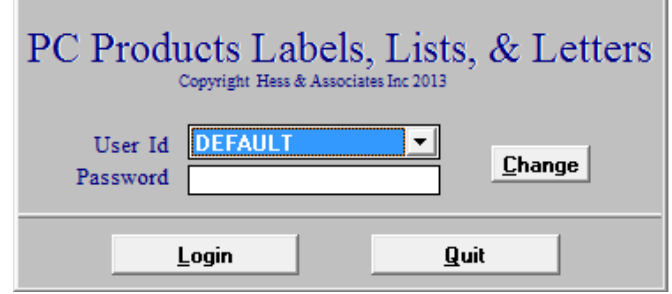

## <span id="page-18-0"></span>**Change User ID and Password**

To change the user ID and/or password from the Login window:

- 1. Double click the PC LLL icon on the computer desktop.
- 2. Select **User ID** from the drop-down list.
- 3. Click **Change**.

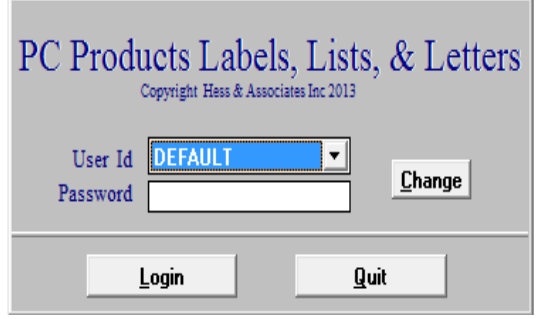

4. Enter old and new **User ID** and **Password** and click **Change**.

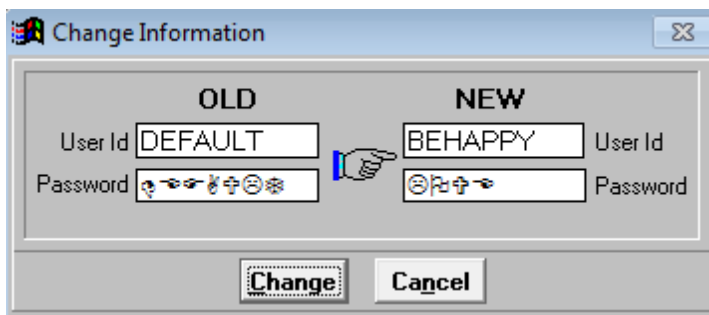

5. Enter **Y** at prompt to change your password.

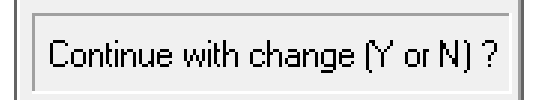

6. Click **Login** to access the application or **Quit** to exit when the Login window appears.

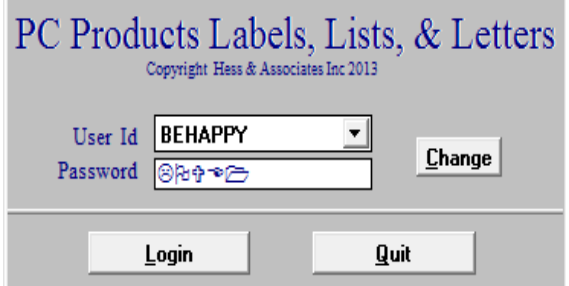

## <span id="page-19-0"></span>**Verify System Setup and User Paths**

The **System Setup** and **User Paths** display the district name and various paths for key system files. The System Setup and User Paths windows share export and report paths. Changes to either path on the System Setup window will be reflected on User Paths window.

To verify system setup:

- 1. Select **File** I **Setup** from the menu.
- 2. Review District Name, Export Path, and Report Path.
- 3. Click **Save** if changes are made.
- 4. Click **Close** to exit.

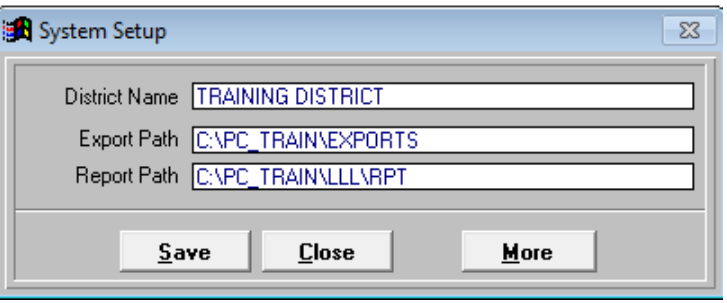

To verify user paths:

- 1. Select **File** I **Setup** from the menu.
- 2. Click **More** on System Setup window. See illustration below.
- 3. Review the application, database, export, and report paths.
- 4. Click **Close** to exit.

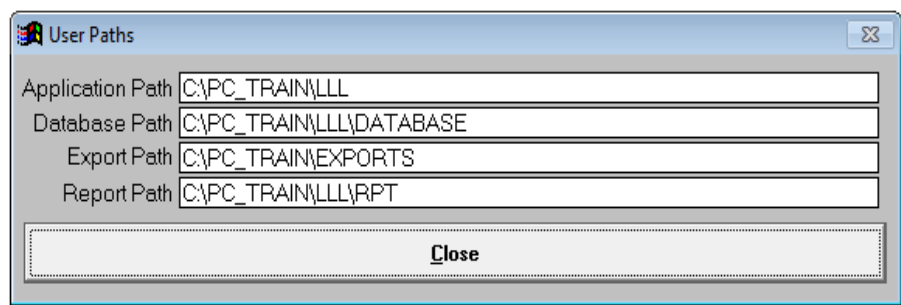

## <span id="page-20-0"></span>**Verify Last Data Update**

To verify when PC LLL data was last updated:

- 1. Select **File** | **System Info** from the menu.
- 2. Review dates shown in the *Data as of* and *Last Update* fields. These dates reflect when PC LLL was last updated, not the data "as of" date. If you did not download today's file, we suggest you download it from RAD before proceeding with the update process to ensure you have the latest file. Data in PC LLL is as of the close of the previous business day. The following message will appear if a user attempts to update an older PC LLL data file.

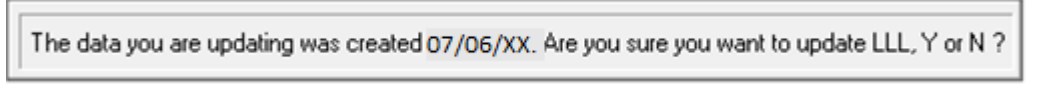

3. Click **OK** to exit.

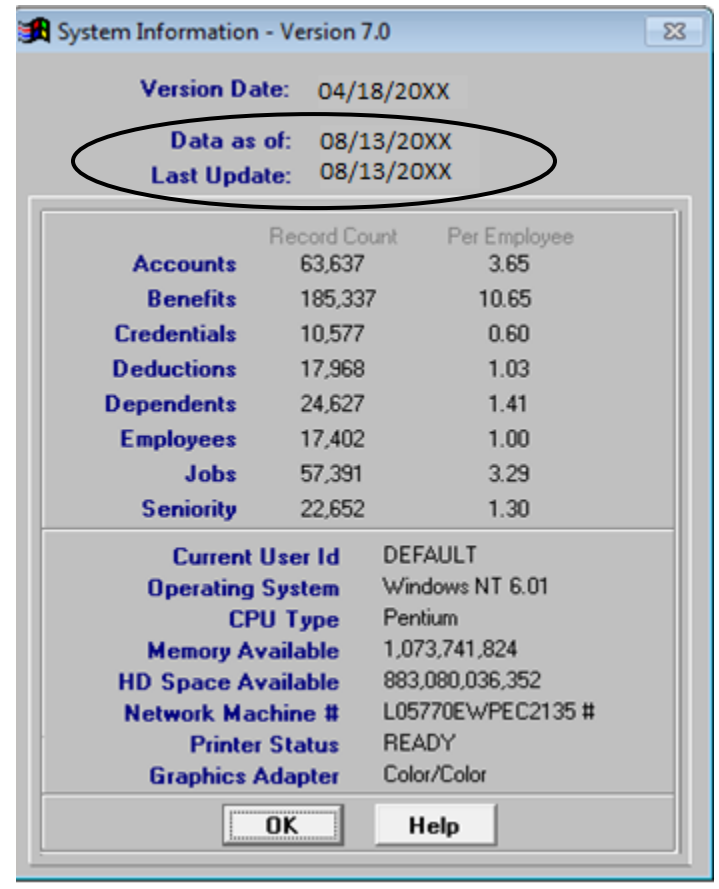

### <span id="page-21-0"></span>**PC LLL Update File**

The data file containing the previous business day's HRS data is normally available for download from the LACOE RAD website each morning.

- The data file contains new program updates. Following the correct download and update process ensures that both data and program updates are implemented.
- Each agency should have a person who updates the district's PC LLL data each week and at least one backup person with necessary RAD security access to download update files.

## <span id="page-22-0"></span>**Update PC LLL Data**

PC LLL uses district Employee Data Base (EDB) data downloaded from the Human Resource System (HRS). Below are instructions for updating PC LLL data.

#### *File Download Procedure*

Look for the PCPD-LLL.ZIP file in the appropriate PC Products folder before downloading the latest data file. Users can rename the file to use as a backup before downloading the new file. Otherwise, it will be overwritten when the new file is saved. Also make sure PC LLL is closed before downloading the file.

To download the PC LLL data file:

- 1. Go to RAD **website** at [https://rad.lacoe.edu](https://rad.lacoe.edu/) in your web browser.
- 2. Enter your RAD **UserName** and **Password**.
- 3. Click **Logon**.

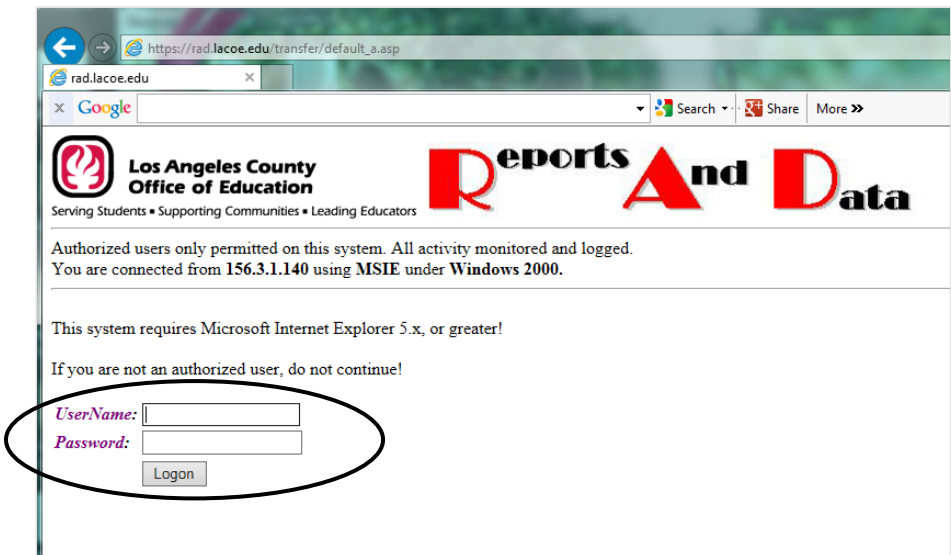

#### 4. Click **Click here to go to RAD Main Menu**.

#### **RAD Announcements**

Click here to go to RAD Main Menu

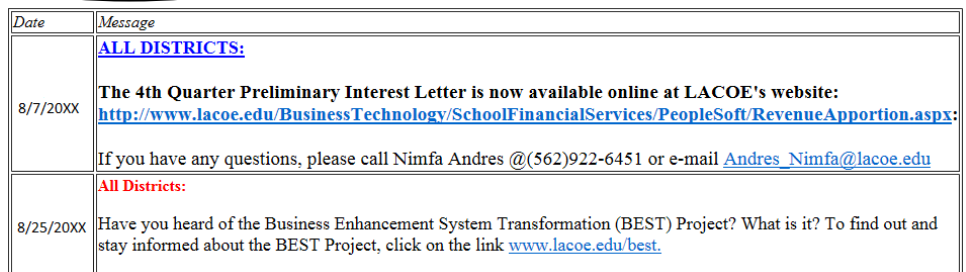

#### 5. Click **Download**.

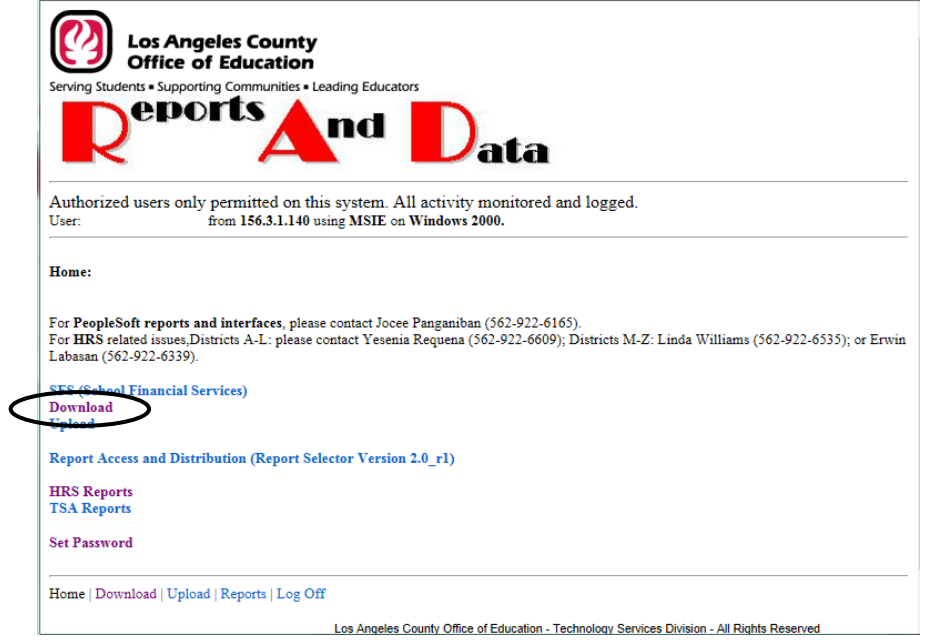

#### 6. Click **Data**.

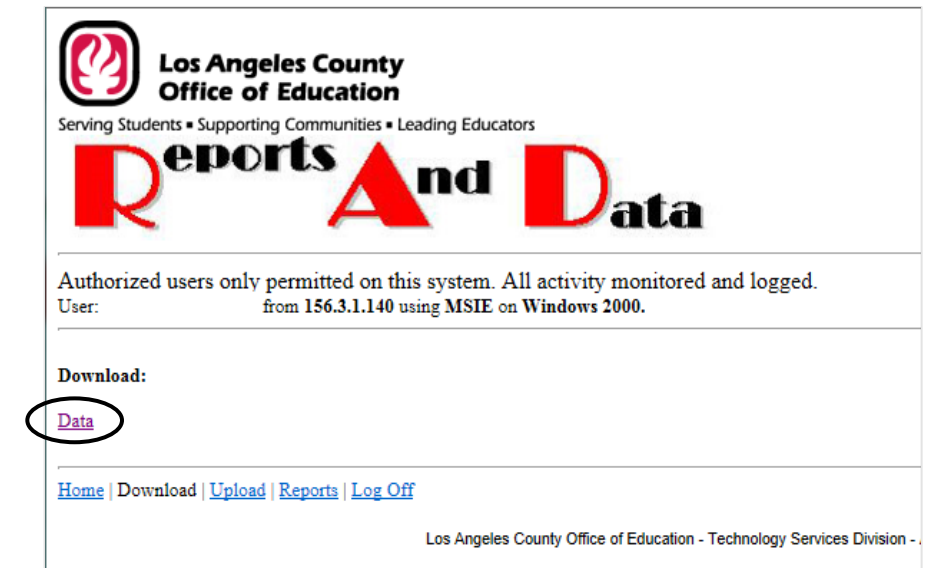

7. Select **PC Products-LLL** from *Download Item* list and click **Continue**.

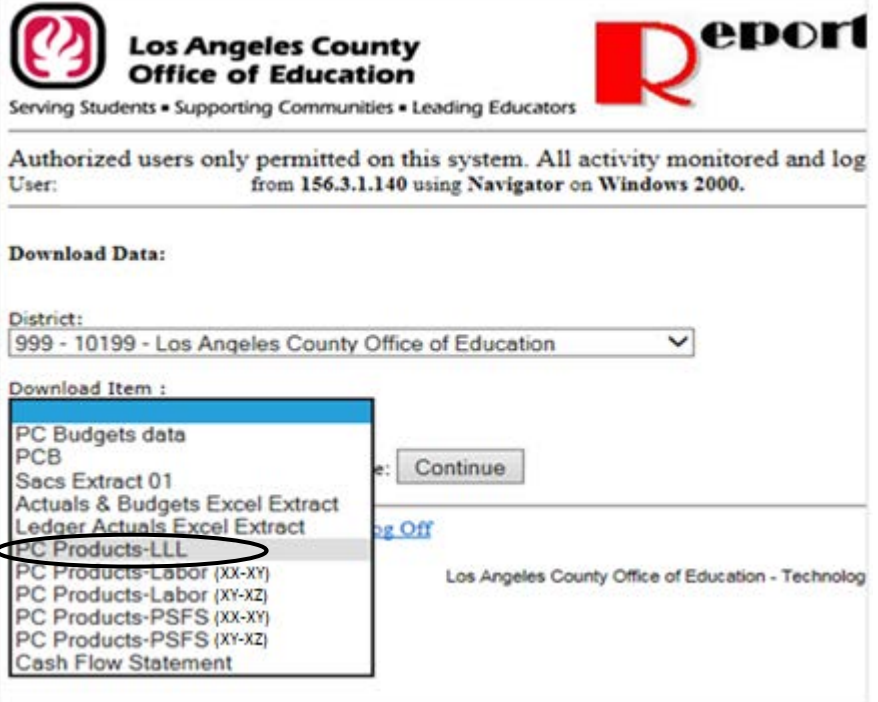

8. Click **Download**.

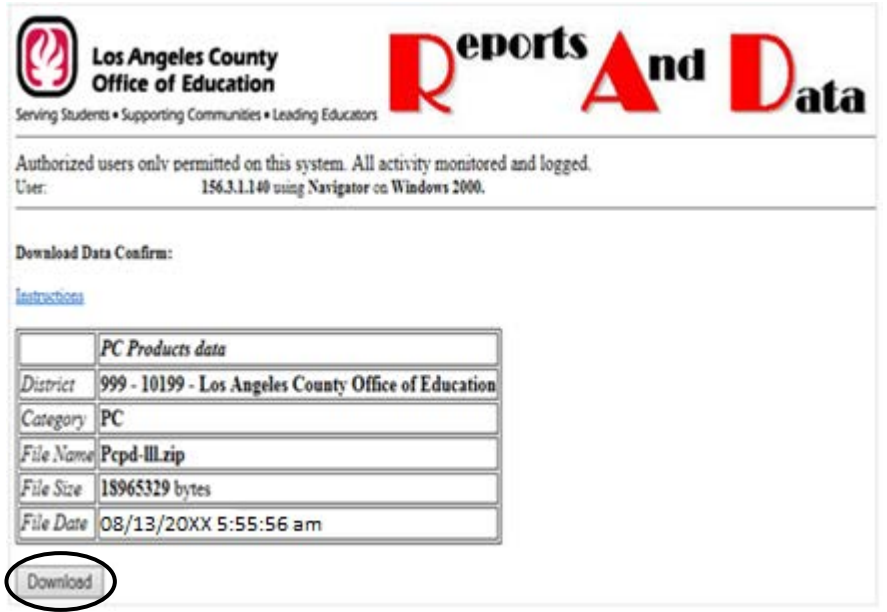

9. Click the drop-down arrow next to *Save*. When the Download prompt appears, choose *Save as* to save this file to the appropriate drive.

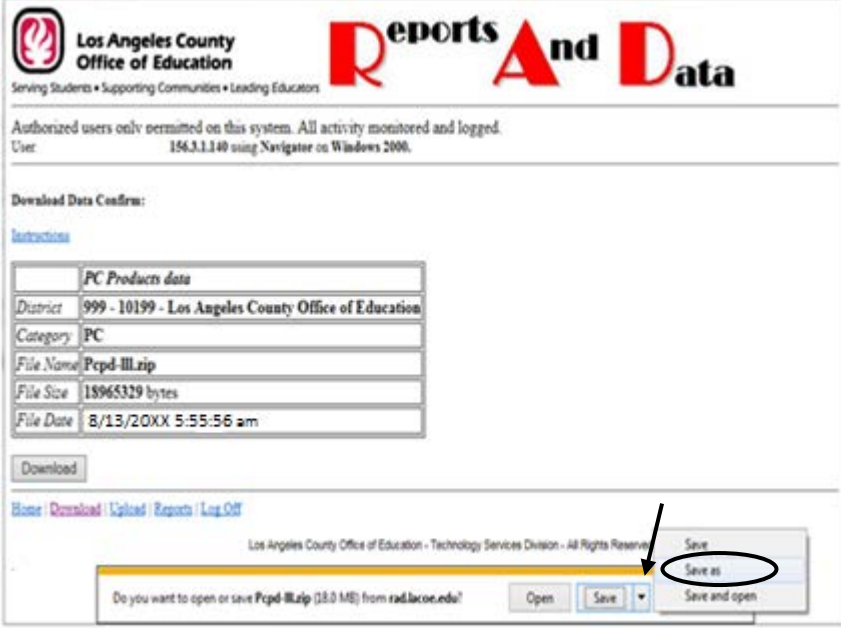

10. Save the file to the PC LLL folder on the PC or server, e.g., **C:\pcprods\LLL96**.

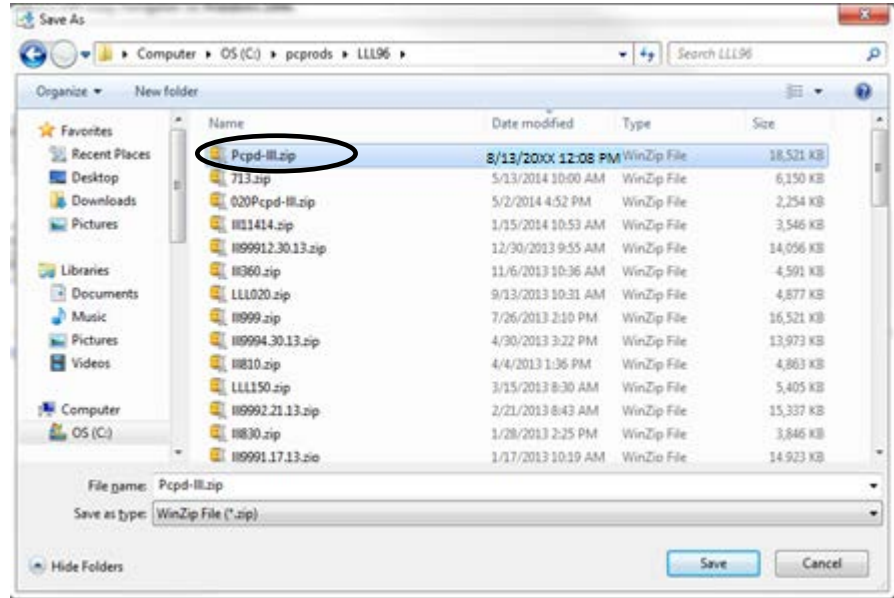

11. Click **Yes** to replace file if prompt appears.

## <span id="page-26-0"></span>**Update Procedure**

To update PC LLL:

1. Make sure all other users are logged out of PC LLL.

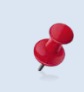

Select **File | User Activity** from the main menu to display a list of users currently logged in. Click **Close** to exit.

- 2. Select **File** | **Update Databases** from the menu.
- 3. Click **Continue**.

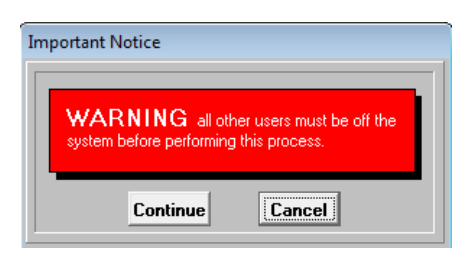

#### 4. Click **File**.

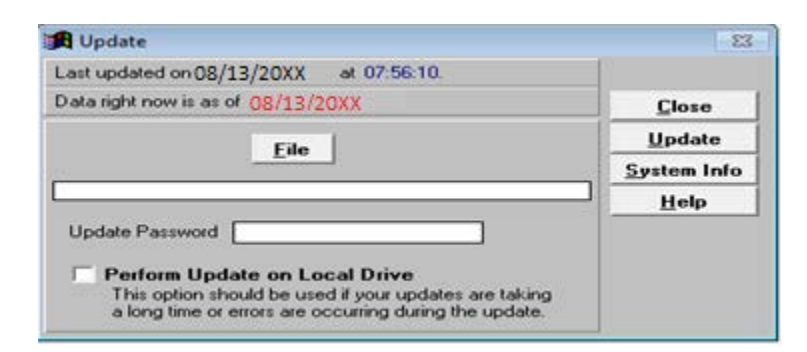

- 5. Select data update file from the list.
- 6. Click **Choose**. The file path will appear in the gray box below **File** on the Update window.

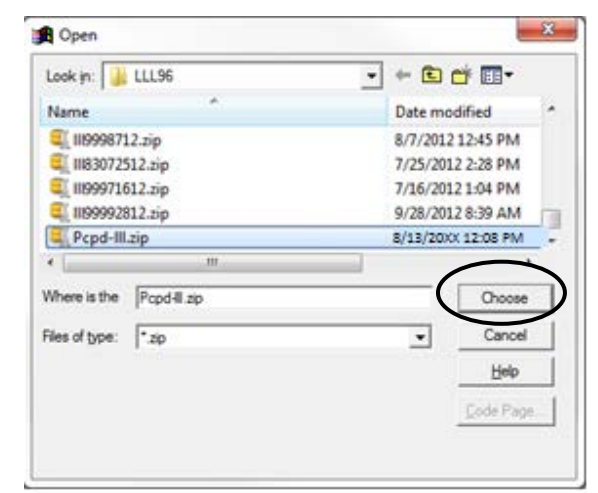

- 7. Enter the *Update Password*.
- 8. Click **Update**. The update may take a couple of minutes depending on the amount of district data and the speed of the server.

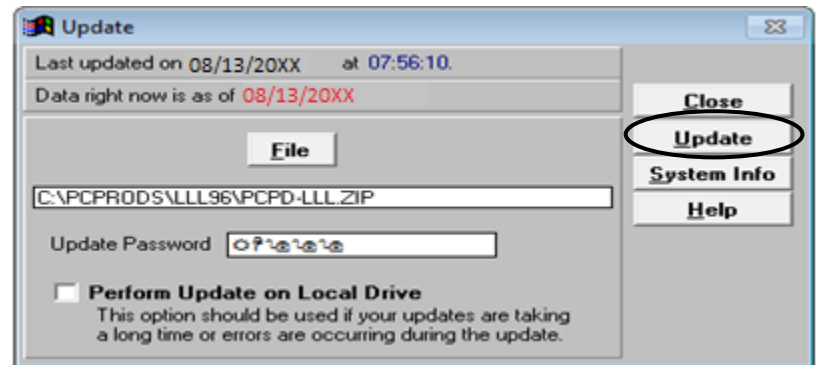

9. Click **Close** when the following prompt will appears.

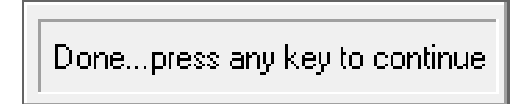

- 10. To verify the update, select **File** | **System Info**. The dates shown in the *Last Update* field will the most recent update. For more information refer to **Verify Last Data Update** on Page II-7.
- 11. Click **OK** to exit.

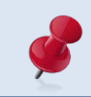

Log out of PC LLL by selecting **File I Exit** and clicking **Yes** so that other users will not be prevented from accessing the application.

## <span id="page-28-0"></span>**Close the Current Program Window**

Close the current window before accessing another or exiting the application if a program window such as Explore Assignments or Report Builder is displayed.

Any option listed below can be used to close an open program window:

- Press **ESC** until no window is displayed.
- Click **Close** if available on the current window.
- Press **Alt + C**.
- Click the **Close Preview** icon on the Preview toolbar.

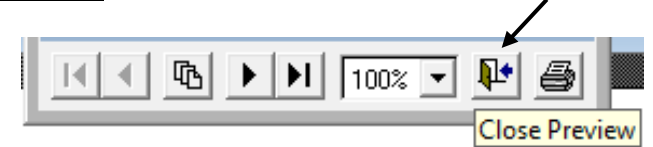

## <span id="page-29-0"></span>**Exit PC LLL**

To exit PC LLL:

- 1. Press **ESC** one or more times to close any open windows.
- 2. Select **File** | **Exit**.
- 3. Click **Yes** to exit PC LLL. PC LLL will close.

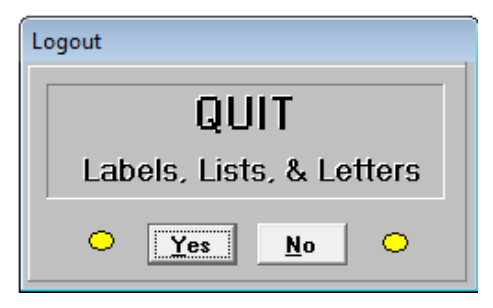

# <span id="page-30-0"></span> *Section 3 Report & Data Overview*

 *This page intentionally left blank.*

## **Reporting Options**

Reports can be generated from PC LLL using the four methods listed below. Each method includes the option to produce export files in various file formats such as Excel, DBF, and ASCII.

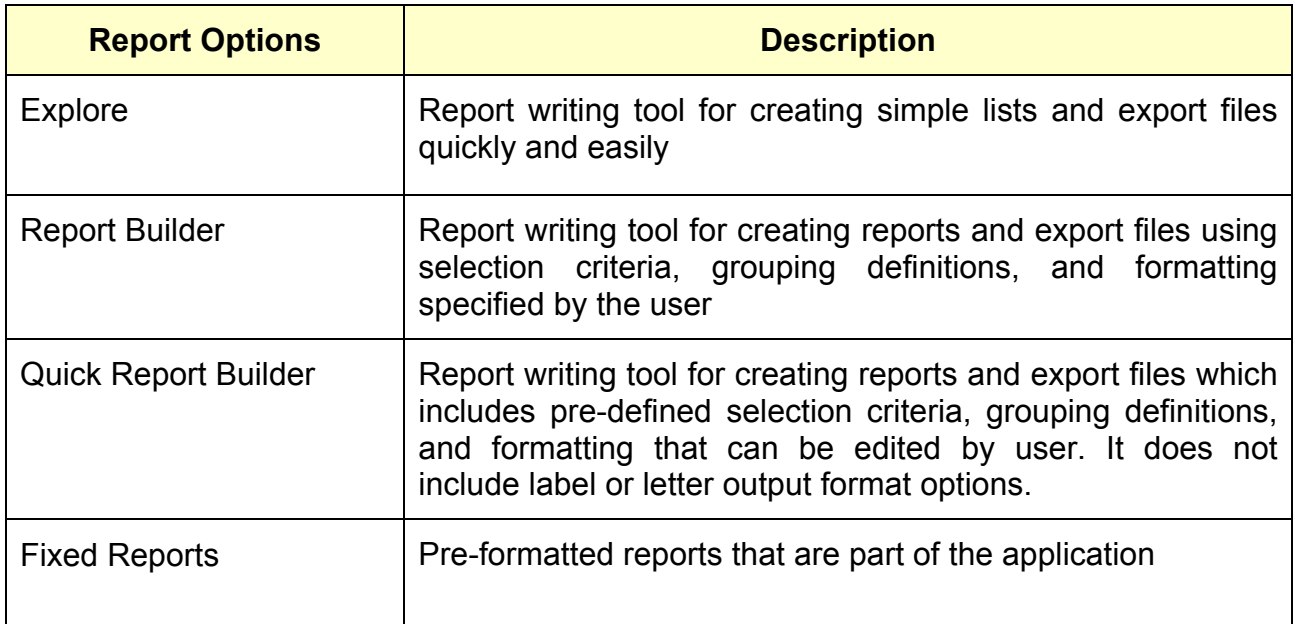

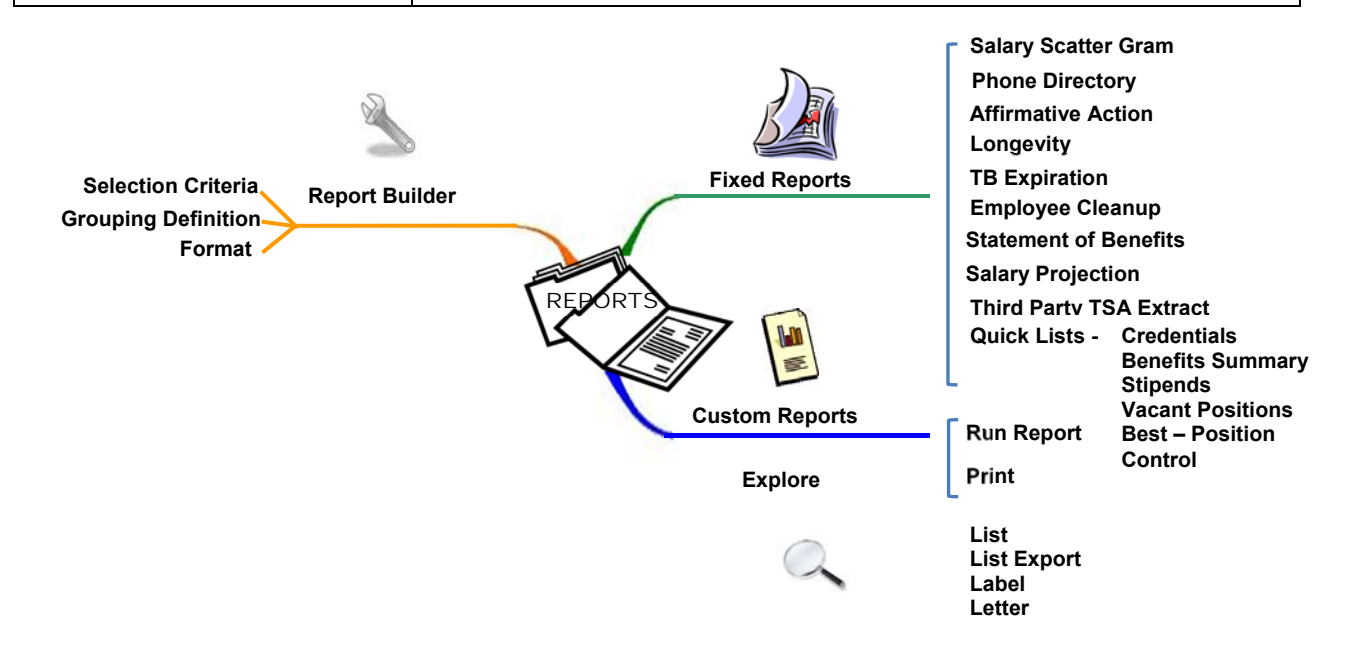

 Excel output files generally have additional report fields due to the suppression of select report fields in formatted output files.

#### <span id="page-33-0"></span>**PC LLL Data**

PC LLL includes data extracted from the HRS Employee Data Base (EDB), Position Control Data Base (PCDB), and Control Data Base (CDB). Most EDB screens are replicated in PC LLL and displayed in the same window for easy access to each employee's HRS assignment records. PC LLL contains over 450 HRS data fields that can be used to create custom reports and export files. Refer to the **Appendix** on pages A-3 through A-19 for available report data fields.

#### *HRS Employee Data Base*

The Employee Data Base contains information for all individuals who have personnel, retirement, or payroll relationship with the agency. The Employee Identification Number (EID) is the key to accessing employee information. Job assignment, salary, retirement, personal, leave accounting, job history, benefit, voluntary deduction, credential, tax, and other types of employee information is included in PC LLL.

#### *HRS Position Control Data Base*

The Position Control Data Base is an optional HRS module used by districts to help monitor and manage district staffing. The position number is the key accessing position control information. Position number, job class, job type, control method, FTE, bargaining unit, work location, labor distribution, and other types of position information is included in PC LLL.

#### *HRS Control Data Base*

The Control Data Base is a group of agency and district maintained tables used to build and maintain the Employee Data Base and Position Control. Control tables allow for the automatic update of certain EDB and PCDB fields and are integral to time reporting and payroll processing. Job class, work location, work calendar, GTN, salary, stipend, bargaining unit, credential, permanency, payroll, benefit, and other HRS table information is included in PC LLL.

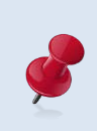

Please click this [HRS Manual](http://www.lacoe.edu/Portals/0/Business-Technology/Business/HRS%20SYSTEM%20MANUAL.pdf) link to access and download the Human Resource System (HRS) Operations Manual which has detailed information about HRS fields and EDB screens reflected in PC LLL.

# <span id="page-34-0"></span>*Section 4 Explore Features*

*This page intentionally left blank.*
# **Explore LLL Data**

The PC LLL Explore menu provides easy access to employee, position control, and selected table data. There are options for performing custom searches, viewing, printing, and exporting data to other applications. The table below highlights Explore menu options and features.

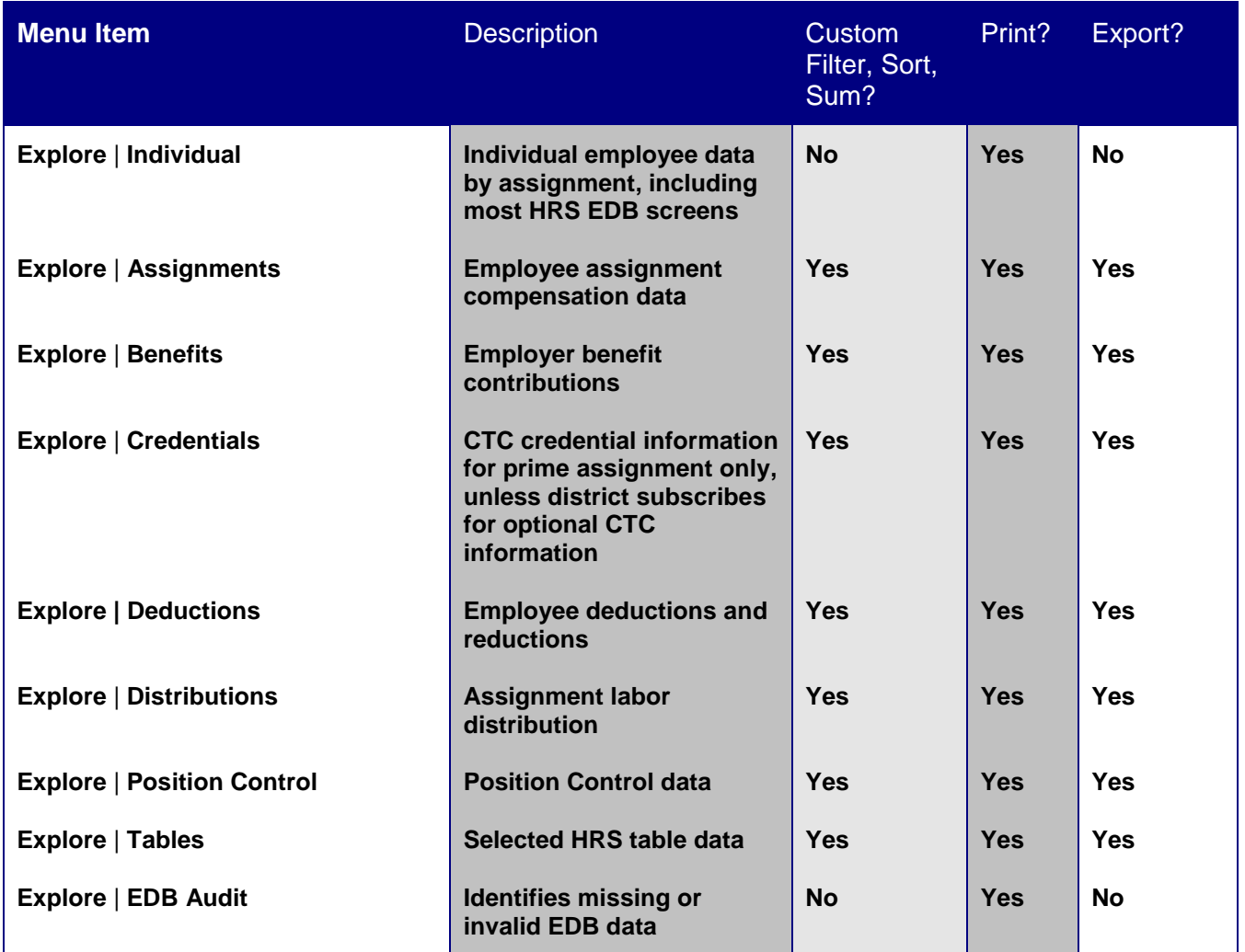

# **Explore Individual Employee Data**

PC LLL provides access to a significant amount of information about employees and nonemployees that have a personnel, retirement, or payroll relationship with the district. Using the **Explore** | **Individual** menu users can:

- Access 18 screens of HRS information for a specific employee
- Search for an employee by name, EID, or scrolling through an employee listing
- Access the records of the last employee records viewed

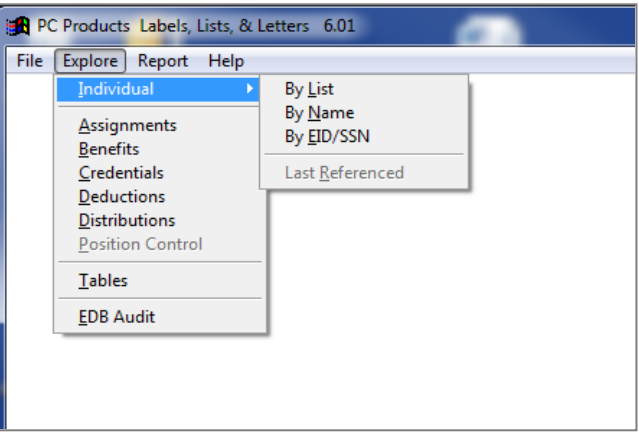

Below are some of the HRS screens available:

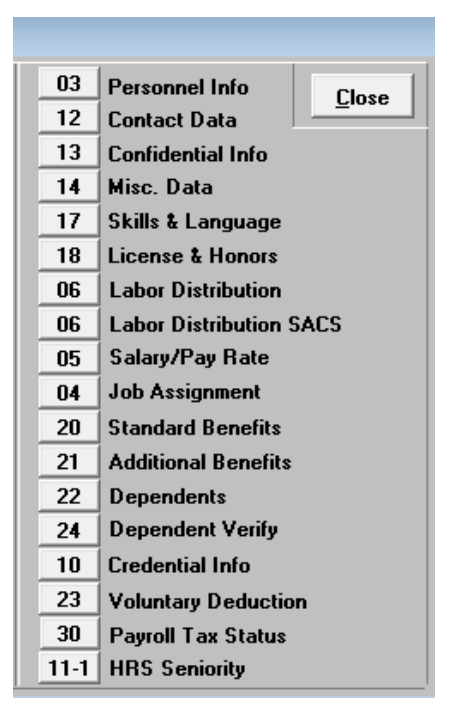

## *Employee Search*

Access employee records by scrolling through the employee list, searching by the employee name, or EID. Information for the last employee record viewed may also be retrieved by selecting the Last Referenced command.

#### **By List**

- 1. Select **Explore** | **Individual** | **By List** from the menu. The screen below will appear.
- 2. Filter the list of employees by using the **Status** and/or **Type** drop-down lists if desired.
- 3. Click an employee's name to display assignments in the Job Listing field. The prime assignment will be highlighted, but another assignment can be selected.
- 4. Click the button in front of the HRS screen data you wish to view.

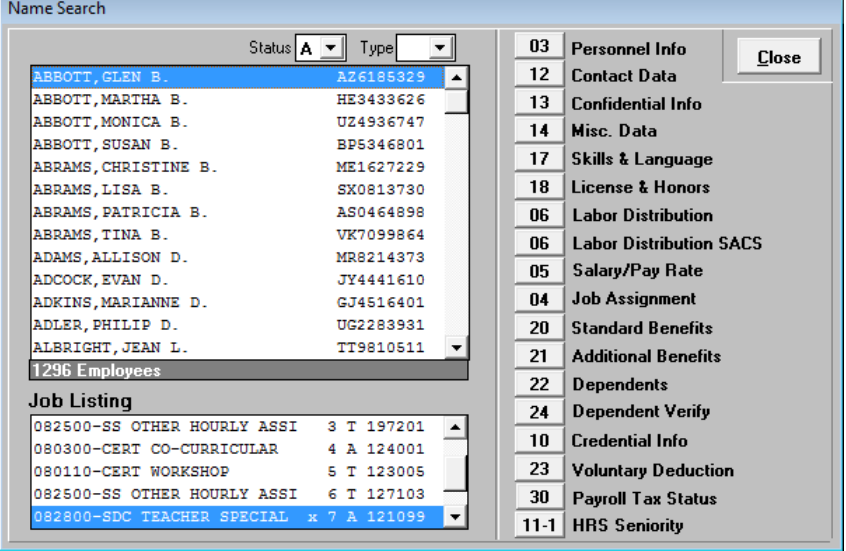

#### **By Name**

- 1. Select **Explore** | **Individual** | **By Name** from the menu.
- 2. Enter the last name or the first few characters of the employee's last name.
- 3. Click **Search**. A list of employees whose last names meet the search criteria will be displayed.
- 4. Double-click the employee's name to access the HRS screen menu.

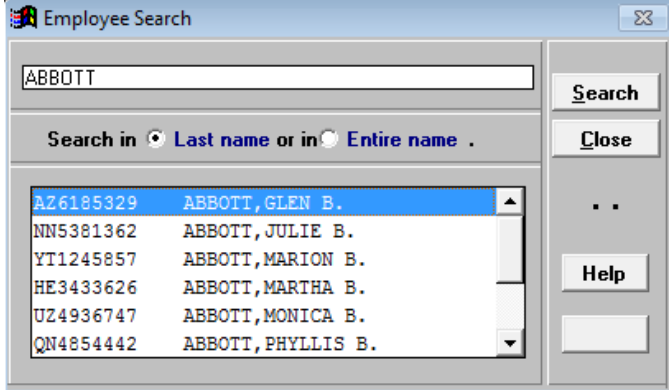

## **By EID/SSN**

- 1. Select **Explore** | **Individual** | **EID/SSN** from the menu. Search by SSN is only available to districts that have contractually agreed to include SSNs.
- 2. Enter the EID or social security number of the employee.
- 3. Click **Search**. If PC LLL finds an employee with that EID/SSN, it will display the HRS Screen Menu.

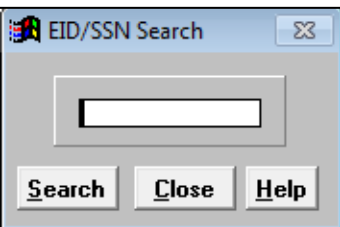

4. PC LLL displays the box below if the EID/social security number is not found.

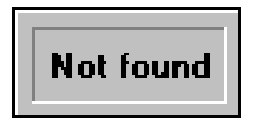

## *HRS Screen Menu*

The HRS Screen Menu window provides access to most HRS EDB screens including 17, 18, and 30. Use Explore Individual to access these three screens.

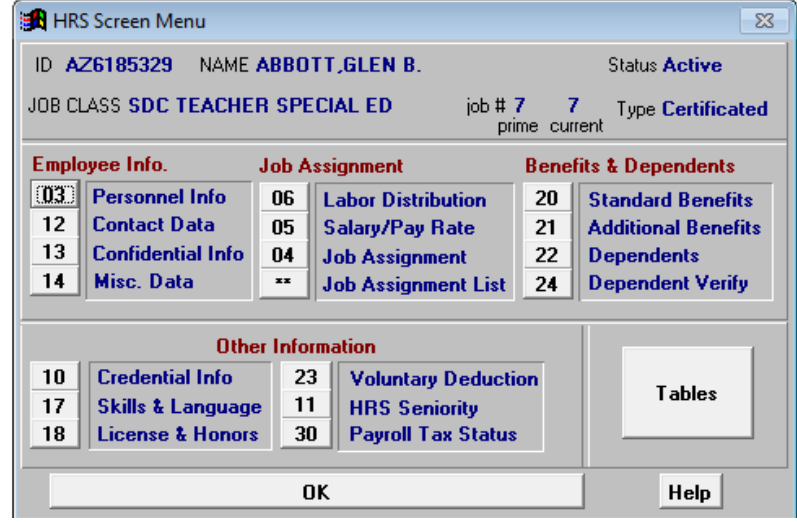

#### **HRS Screen Menu Layout**

HRS screens are grouped in the following categories:

- Employee Information
- Job Assignment
- Benefits and Dependents
- Other Information
- Voluntary Deductions/Seniority

#### **HRS Screen Menu Options**

- Click a screen button (e.g., 04) to access corresponding HRS screen data
- Click **\*\*** to select a different job assignment
- Click **Tables** to view control table data
- Click **Help** to access application help notes
- Click **OK** to close the window

#### **HRS Screen Menu Controls**

Click **OK** to return to the previous screen from any of the following screens.

To print screen information:

- 1. Click **Print**.
- 2. Change the printer options as appropriate.
- 3. Click **OK** to print.

# *View Other Job Assignments*

To view the employee's other jobs:

1. Click \*\*. This will display the Job List window.

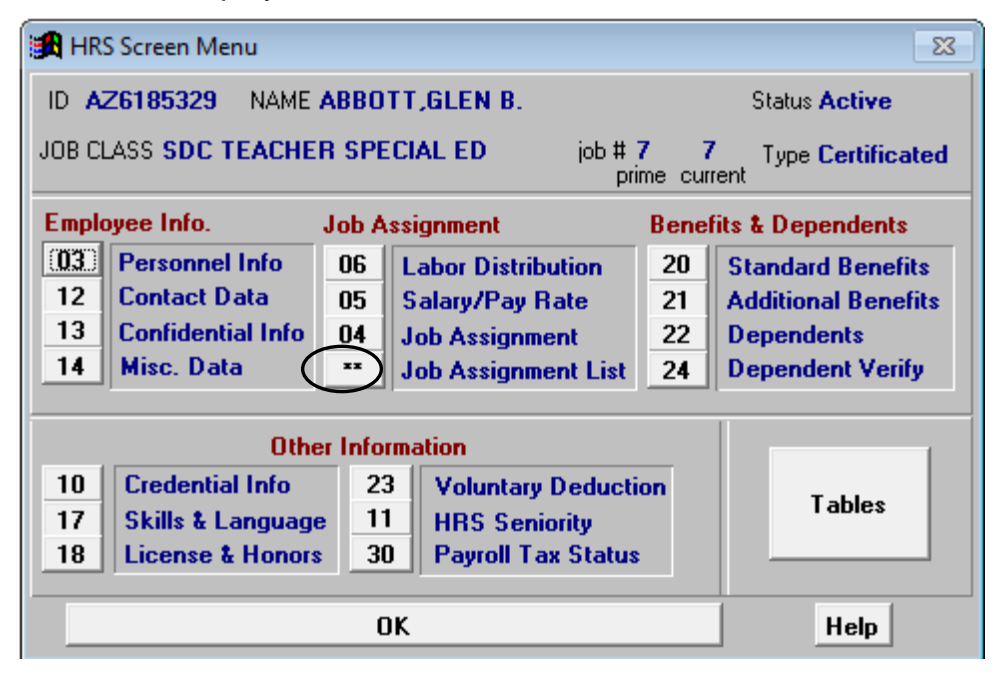

- 2. Select a job from the list.
- 3. Click **Select Job**. The selected job will appear in the HRS Screen Menu window.

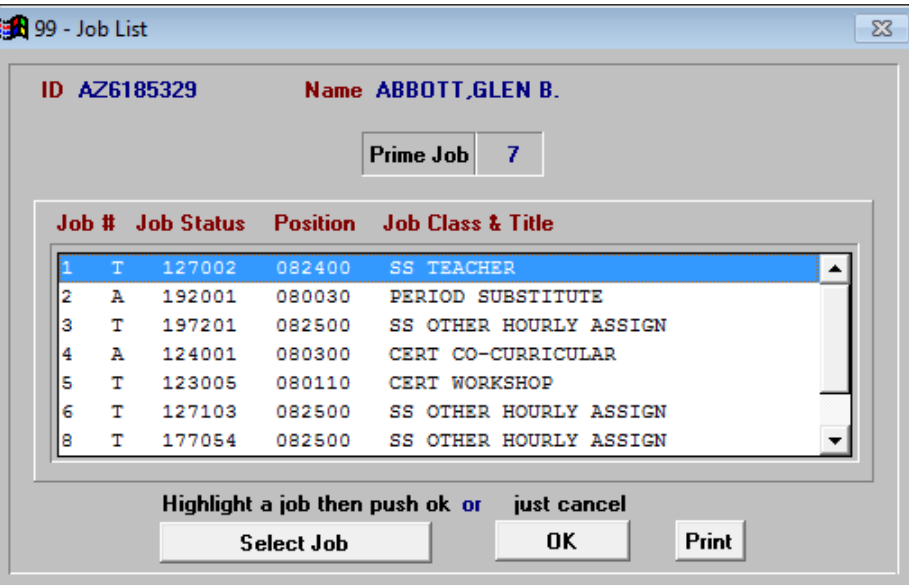

# *Employee Information*

## Screen 03 - Personnel Information

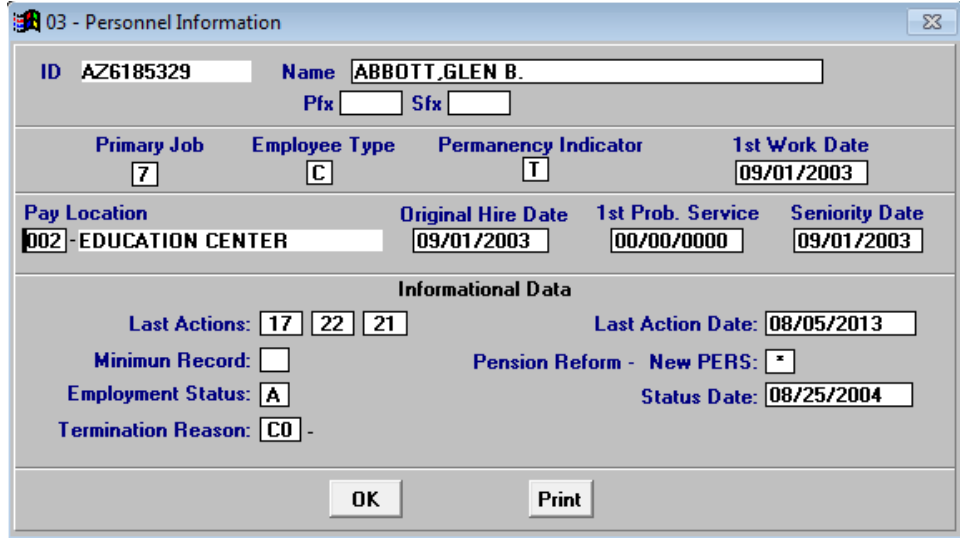

## Screen 12 - Contact Data

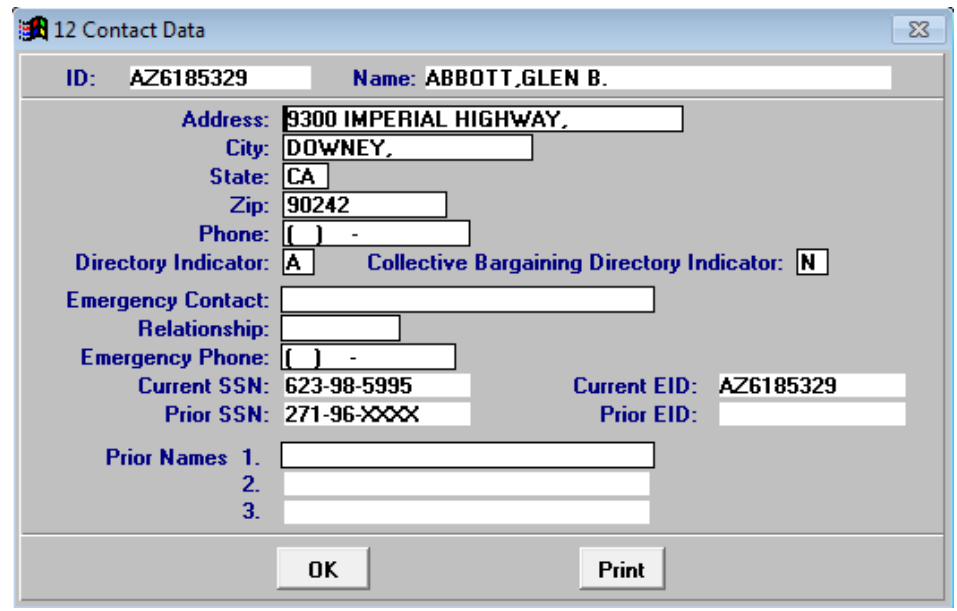

#### Screen 13 - Confidential Information

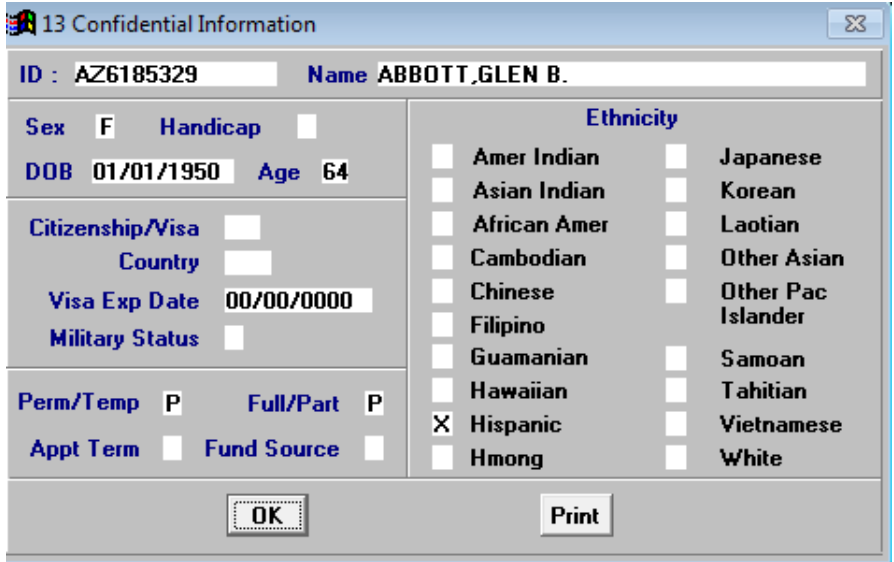

#### Screen 14 - Miscellaneous Data

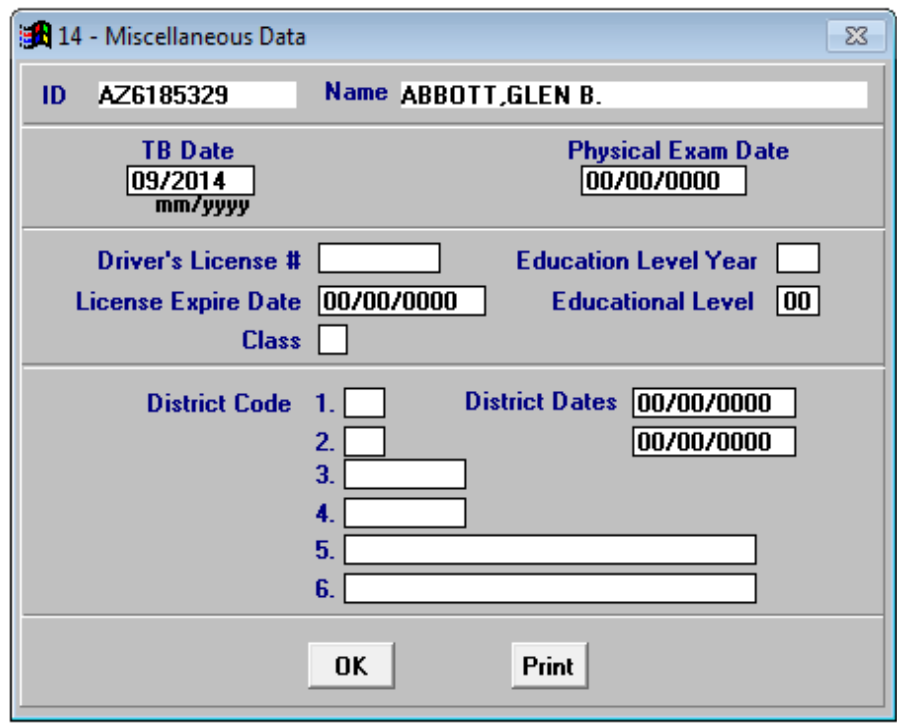

# *Job Assignment Information*

## Screen 06 - Labor Distribution

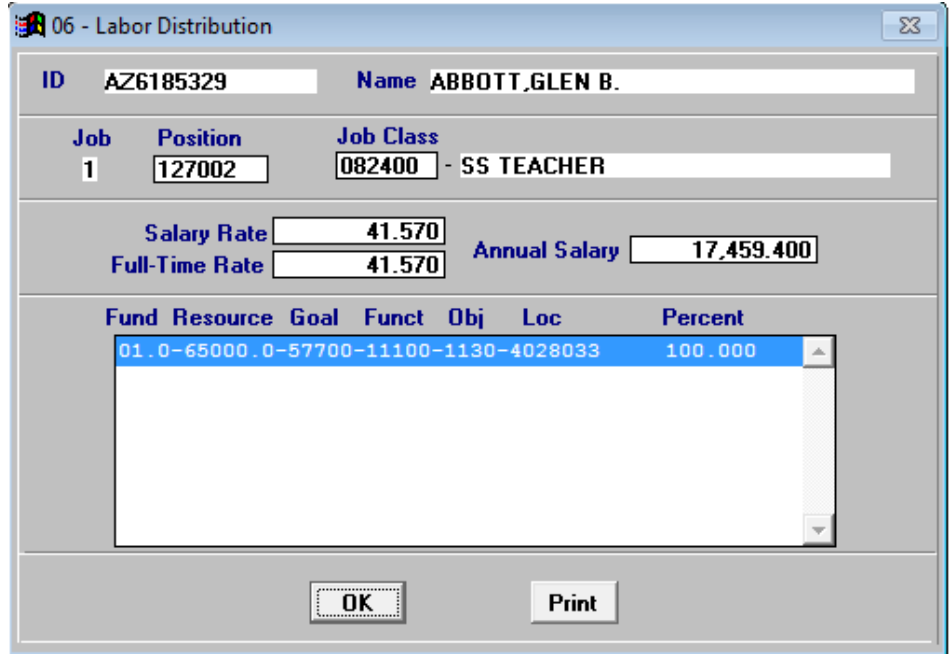

# Screen 05 - Salary/Pay Rate

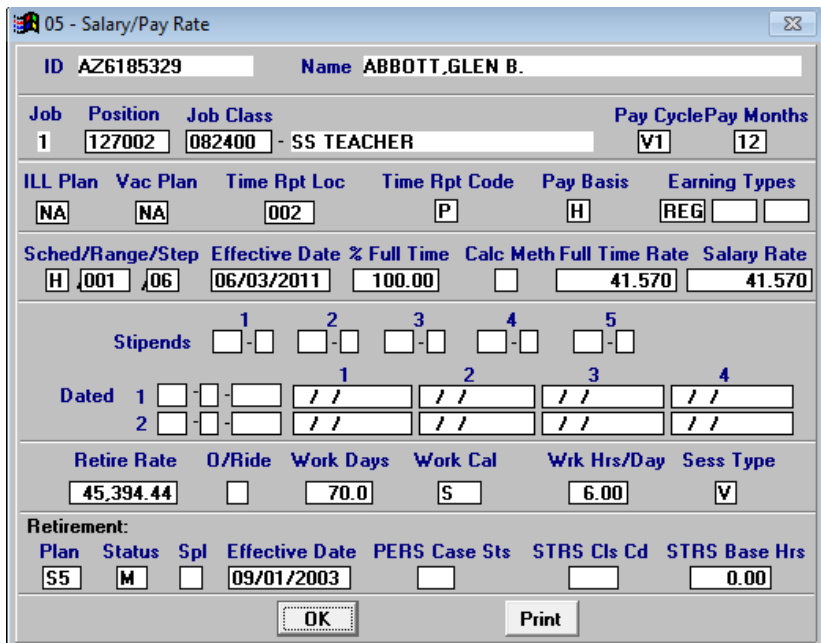

## Screen 04 - Job Assignment

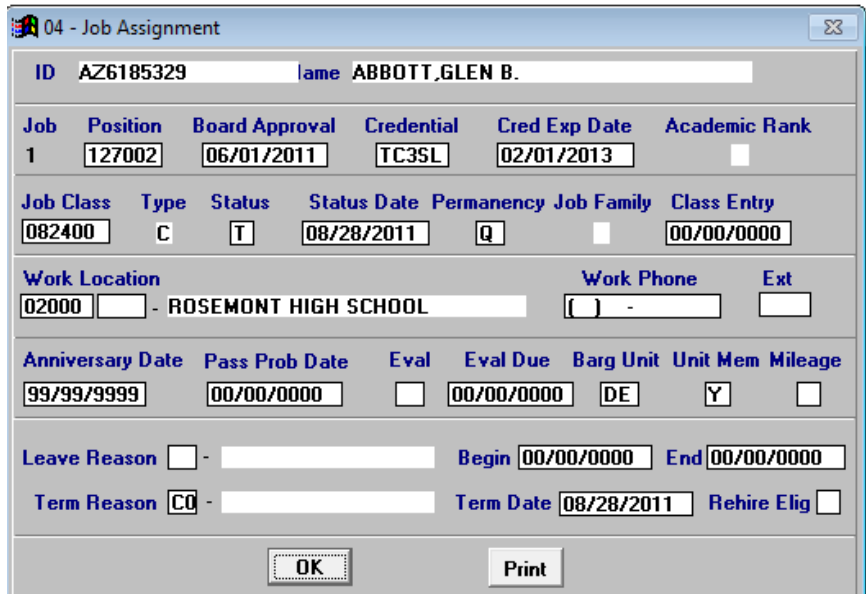

# *Benefits and Dependents Information*

Screen 20 - Standard Benefits

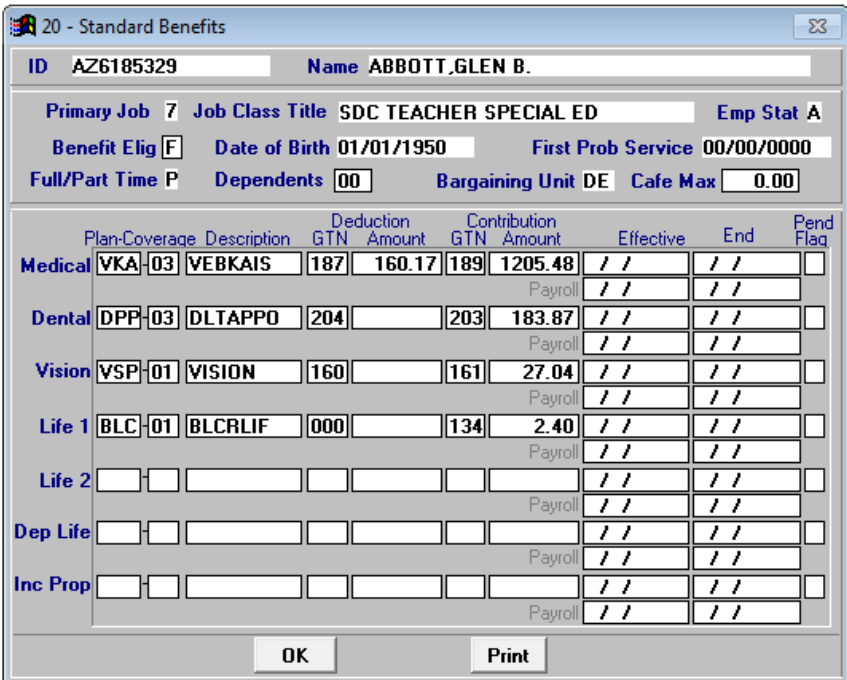

#### Screen 21 - Additional Benefits

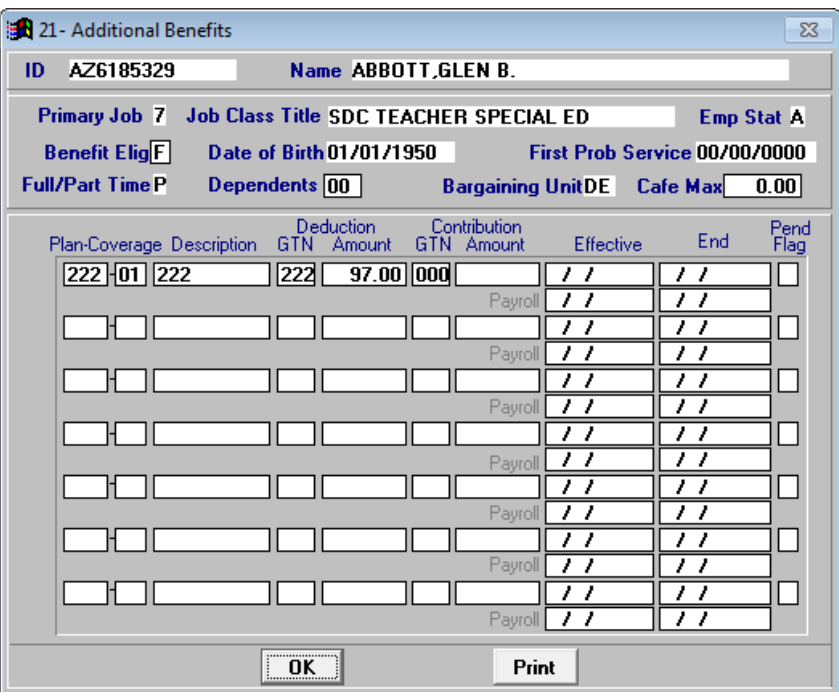

#### Screen 22 - Dependents

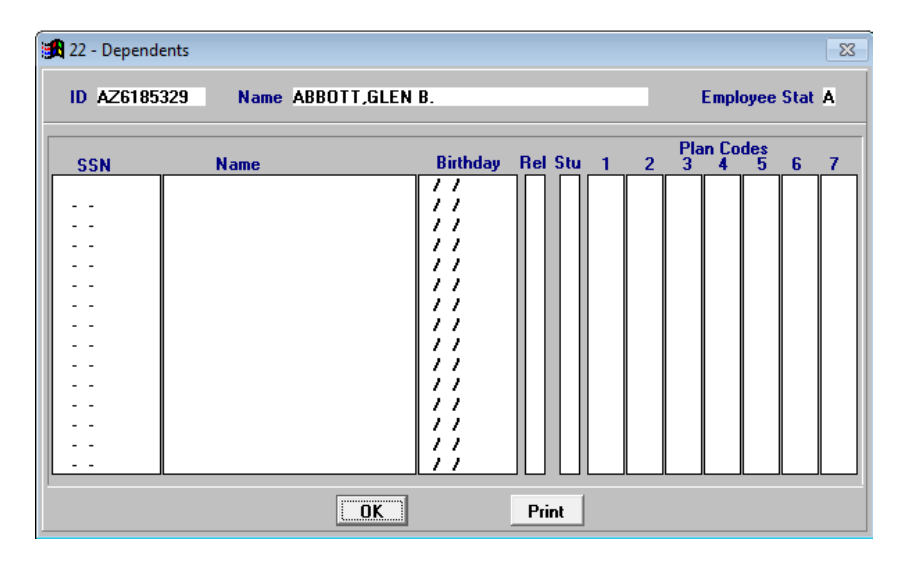

# Screen 24 - Dependent Verification

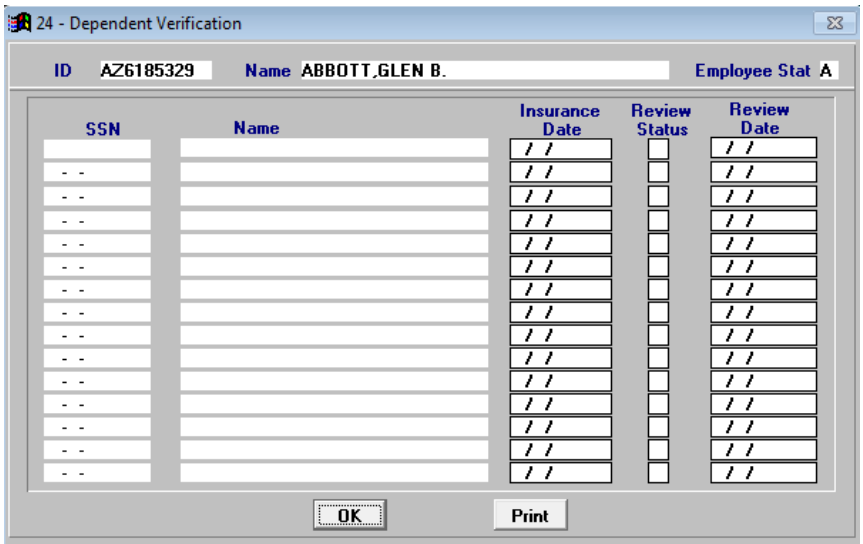

## *Other Information*

Screen 10 - Credential Information

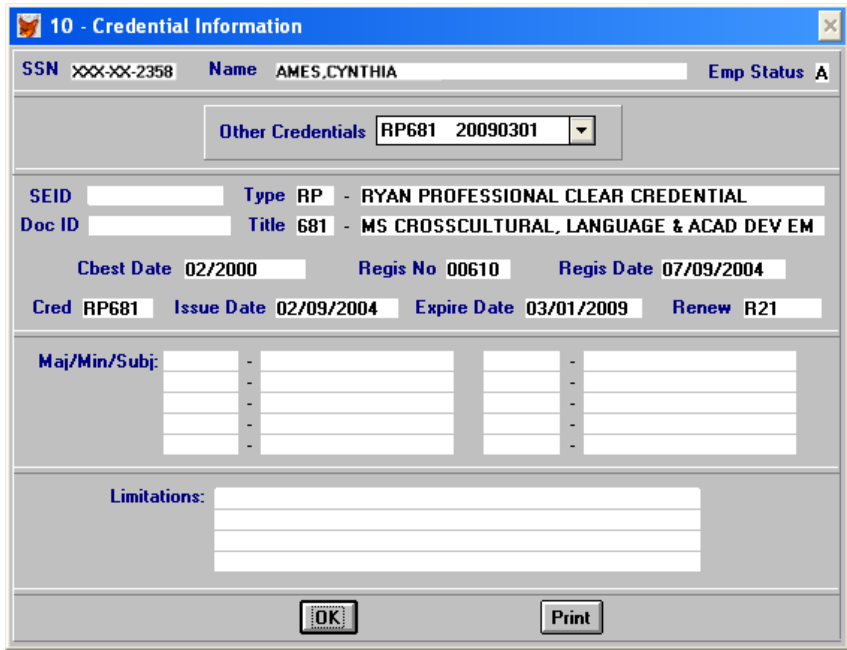

# *Voluntary Deductions and Seniority Information*

#### Screen 23 - Voluntary Deductions

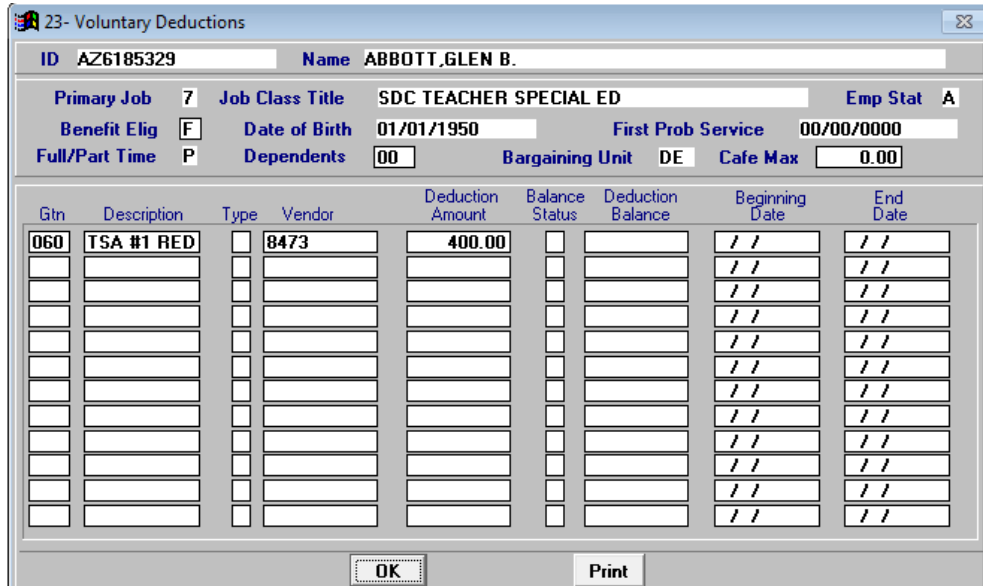

# Screen 11 - Longevity/Seniority Status

*This screen displays information about HRS seniority.*

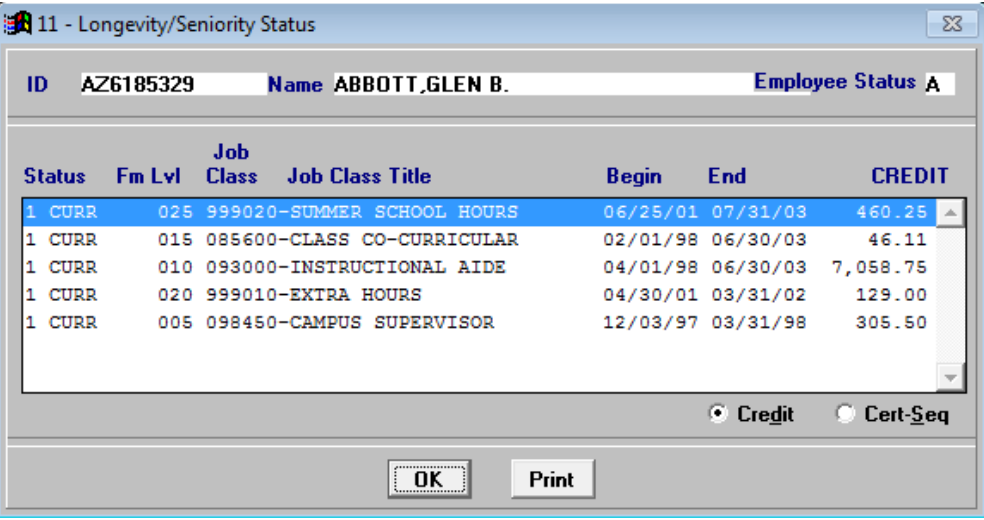

# **Explore Job Assignments**

Explore Job Assignments provides drop-down lists to filter employee data and customize the display format. Up to four columns of data can be displayed for each record. Explore Job Assignments, Explore Benefits, Explore Credentials, Explore Deductions, Explore Assignment Distributions, and Explore Position Control windows have different field data, but the functionality is the same.

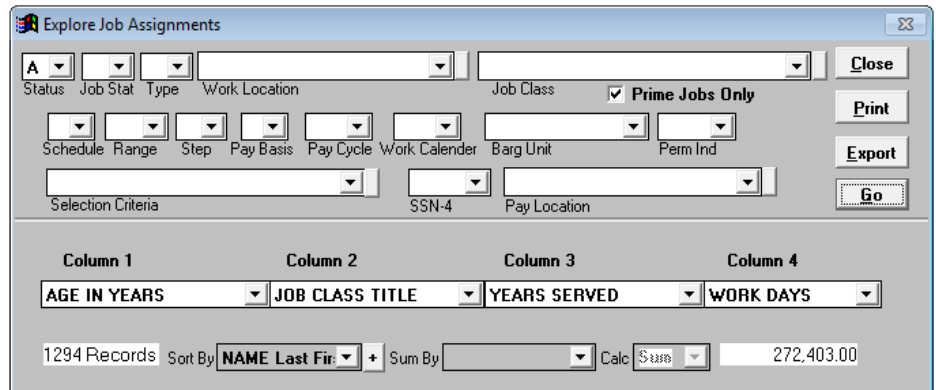

#### **Explore Job Assignments Default Display**

## *Data Filters*

Drop-down lists used to limit search results.

- Choose a value from a drop-down list to restrict search results
- Blank out the field value to remove the restriction
- Uncheck the **Prime Jobs Only** box to include secondary jobs in the results
- Click **Go** to initiate the search

## *Selection Criteria*

One or more defined conditions used to filter data. Selection Criteria is generally used to filter data when the desired field is not available on the explore window or when data is filtered by multiple values within the same field, e.g., filtering annual salary data for three classified bargaining units. Refer to *Section 6 – Report Components* on pages VI-4 through VI-9 for creating and editing selection criteria from the menu.

- Choose a Selection Criteria from the drop-down list to restrict search results. Please note that Selection Criteria cannot be used in conjunction with other data filters, including the **Prime Jobs Only** filter.
- Blank out the field value to remove the restriction
- Click **Go** to initiate the search

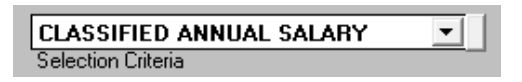

# *Change Columns in the List*

Customize the display format by selecting other fields from the drop-down lists at the top of each column. Changes to the column fields are temporary.

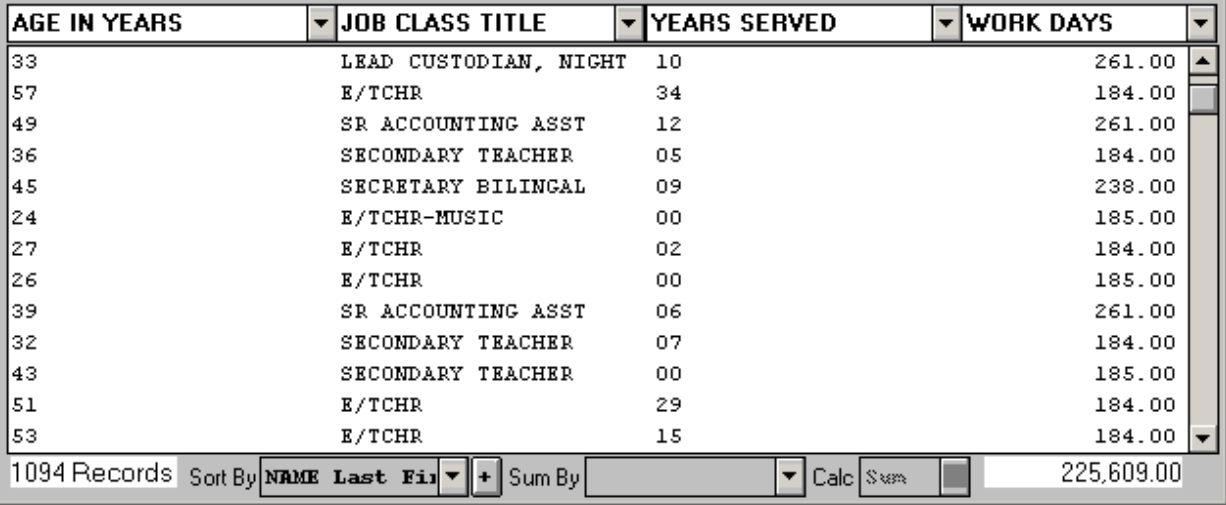

To change the column display:

1. Select field names from the column header drop-down lists in the order they are to be displayed.

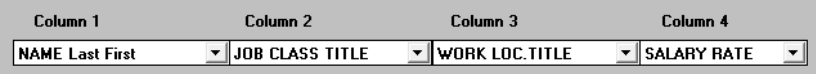

2. Click **Go**. The list in the selected format will be displayed in the Print Preview window. Numeric values in the last column are automatically totaled and the record count is also shown.

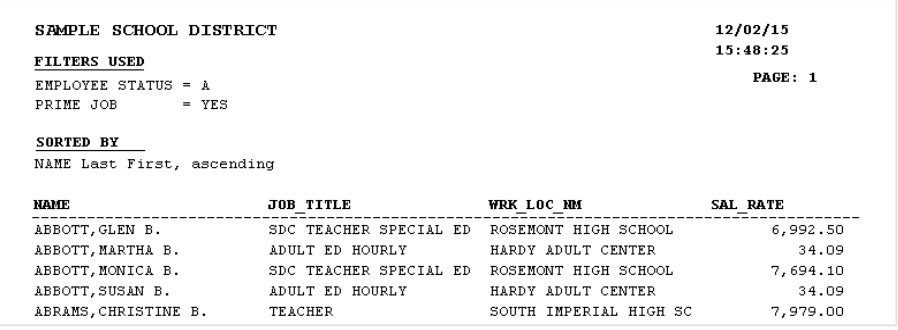

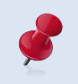

Build a custom report from the Report Builder window to create a permanent format for displaying balance information or if more than four data fields are needed.

# *Sort Records*

*Sort By* groups records in ascending or descending order using the field selected.

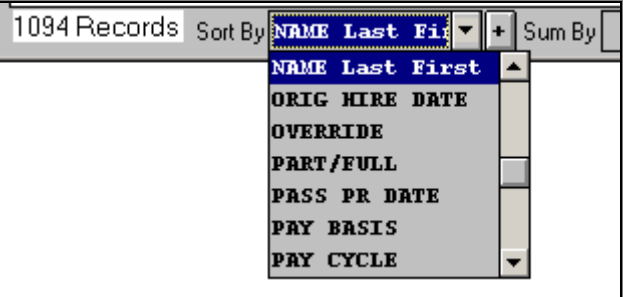

To sort records:

- 1. Select the field to sort by from the *Sort By* drop-down list.
- 2. Click the sort direction button to reverse the sort order if necessary.
	- Plus (+) ascending (sort from lowest to highest value)
	- Minus (-) descending (sort from highest to lowest value)
- 3. Click **Go**.

To remove sorting:

- 1. Select the blank value in the *Sort By* drop-down list.
- 2. Click **Go**.

#### *Subtotal Records*

*Sum By* groups related records together and displays the total, average, count, maximum, or minimum values of the amounts in the group. *Column 1* will automatically reflect the *Sum By* field selected. The output reflects one subtotal row for each distinct field value selected.

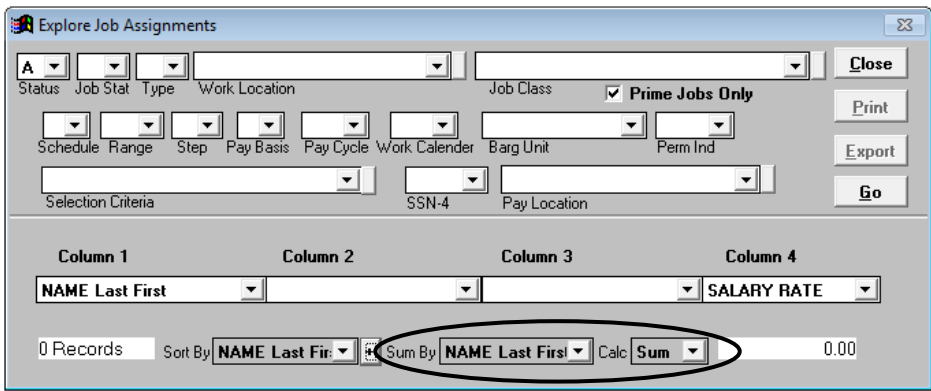

To subtotal records:

- 1. Select the subtotal field from the *Sum By* drop-down list. It is best to select the same account or account segment field selected in the *Sort By* drop-down list. The field selected is automatically reflected in *Column 1*, and *Column 2* is left blank.
- 2. Select the calculate option from the *Calculate* drop-down list.

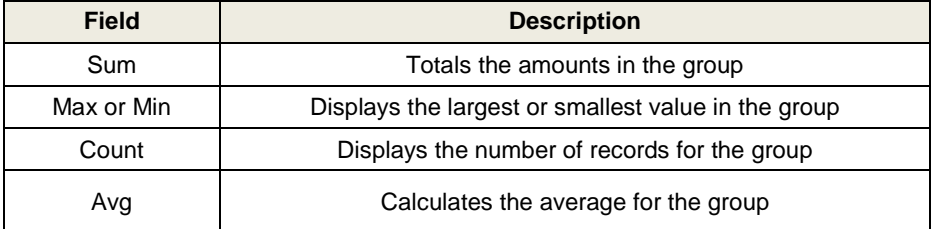

3. Click **Go**. Print Preview displays the list. Filters used and sorting order, if any, will be displayed in the upper left corner of the report.

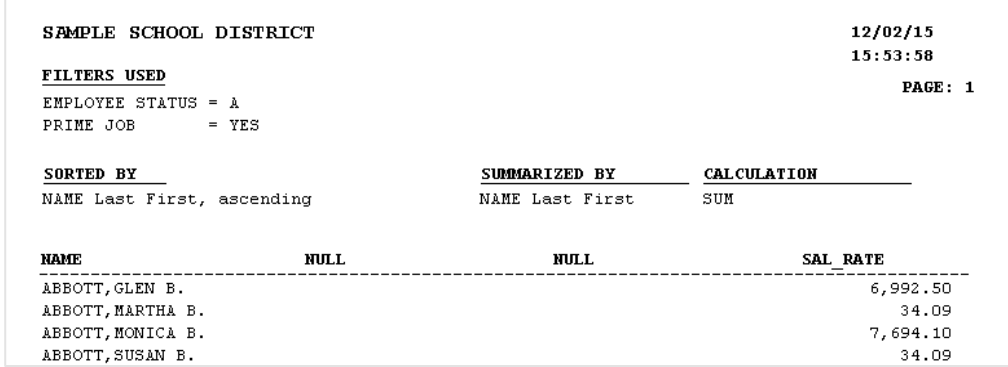

To remove subtotals:

- 1. Select the blank value in the *Sum By* drop-down list.
- 2. Click **Go**.

## *Generate Lists*

Explore search results can be viewed online, printed, or used to create export files. PC LLL will display a multi-page list displaying the filters used, the sorting criteria, and up to four columns of data.

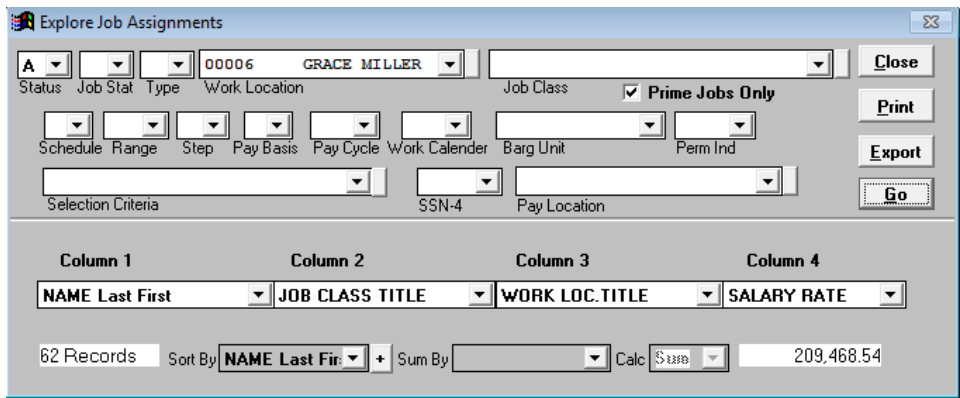

#### **View List**

To view a list:

- 1. Click **Go**. The list will display in the Print Preview window for online viewing.
- 2. Click the *printer* icon on the Print Preview toolbar to produce a hard copy of the report. The report will print directly to the default printer.

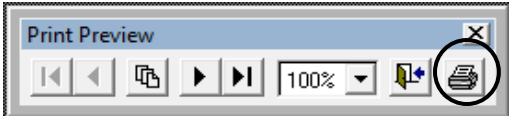

3. Press **ESC** on the keyboard or click the **X** in the upper right corner to return to the explore window.

# **Print List from Explore Window**

To print a list:

- 1. Click **Go** to display the list if **Print** is grayed out on the explore window
- 2. Press **Esc** or click the **X** in the upper right corner to return to the explore window.
- 3. Make desired print selections, e.g., change printer, print range, or print properties.
- 4. Click **OK** to print.

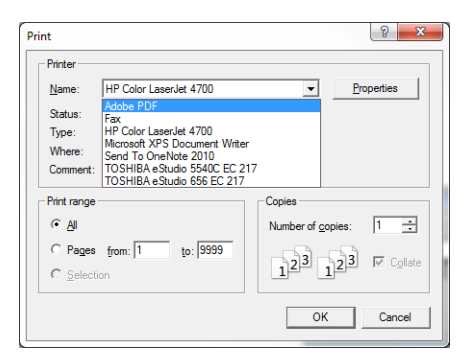

# **Export Lists from Explore Window**

Lists from explore windows can be exported in the following file formats:

- Excel
- Lotus
- Database (DBF) *use when spreadsheet file exceeds 16,383 lines*
- ASCII (text)

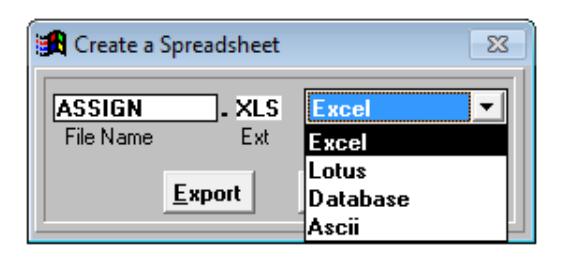

To export a list:

- 1. Click **Go** to display the list if **Export** is grayed out on the explore window.
- 2. Press **Esc** or click the **X** in the upper right corner to return to the explore window.
- 3. Click **Export**.

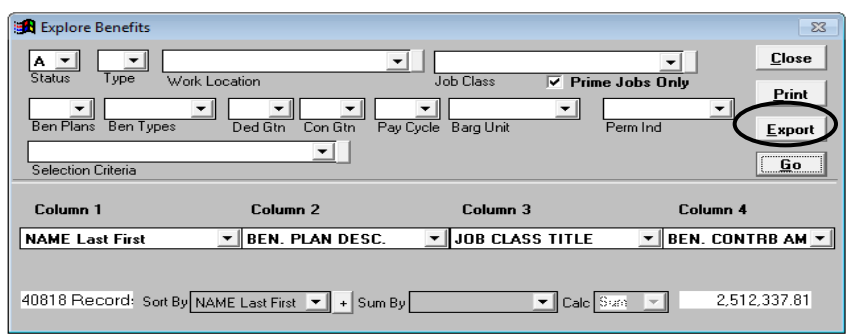

- 4. The Create a Spreadsheet window will appear.
- 5. Enter the *File Name* and *Type* from drop-down list. The file extension will change accordingly.
- 6. Click **Export** to generate the file. The Excel export file will automatically open and save to **C:\pcprods\REPORTS** or the designated path.

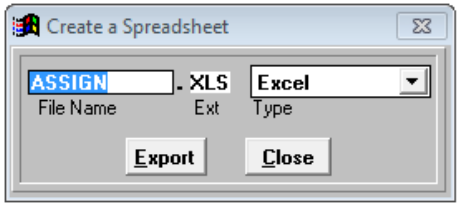

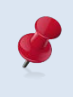

Select Database (DBF) as the report output type for spreadsheets exceeding 16,383 lines. Refer to the **Appendix** on Page A-19 for instructions on opening DBF file(s) with Excel.

# **Explore Benefits**

The Explore Benefits window provides drop-down lists to filter employee benefit contribution data and customize the display format. Up to four columns of data can be displayed for each employee record. This explore window has the same functionality as Explore Job Assignments. Please refer to instructions on pages IV-16 through IV-19 for filtering, sorting, and subtotaling records.

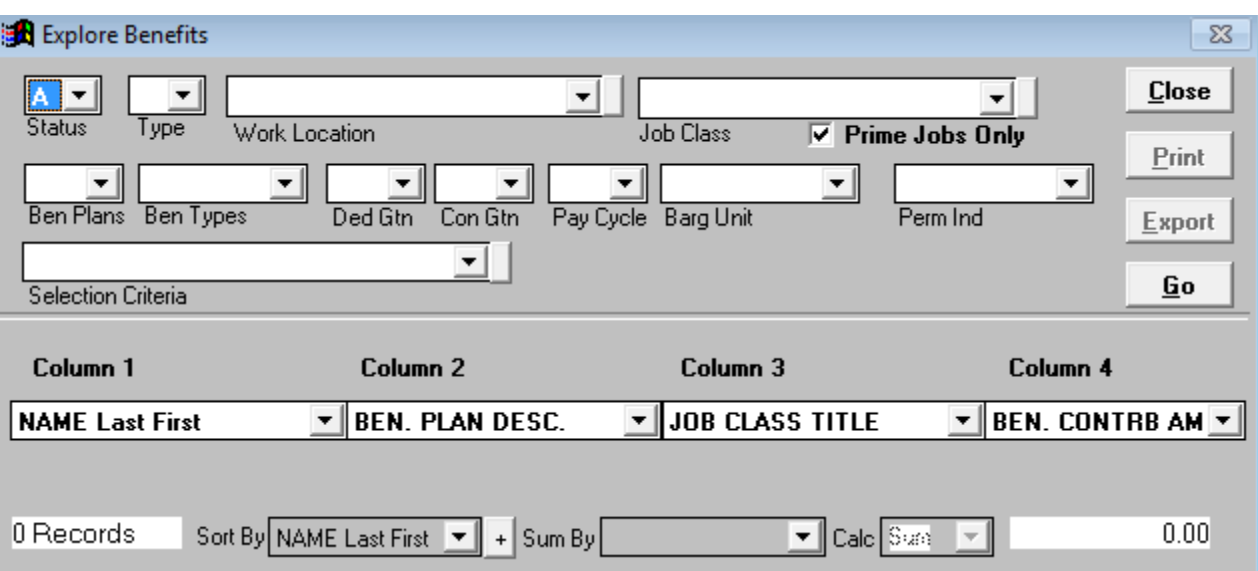

#### **Explore Benefits Default Display**

#### **Explore Benefits Data**

To explore employer benefit contributions:

- 1. Select **Explore l Benefits** from the menu.
- 2. Use filters or selection criteria as appropriate.
- 3. Click **Go**. The list will be displayed in the Print Preview window for online viewing.
- 4. Click the *printer* icon in the Print Preview toolbar to produce a hard copy of the report. The report will print directly to the default printer. Print from the Explore Benefits window for additional printing options.

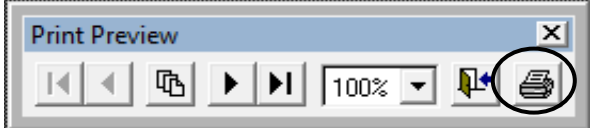

5. Press **ESC** on the keyboard or click the **X** in the upper right corner to return to the explore window.

Print from the Explore Benefits window to utilize additional print options. Data can also be exported from the window.

# **Explore Credentials**

Explore Credential provides customized drop-down lists for filtering credential information. This explore window is similar to the Explore Job Assignments window, but it does not have a *Sum By* option and includes options for creating mailing labels and letters to notify employees before their credentials expire. Please refer to instructions on pages IV-16 through IV-19 for filtering, sorting, and subtotaling records. Instructions for creating labels are on the next page.

#### **Explore Credentials Default Display**

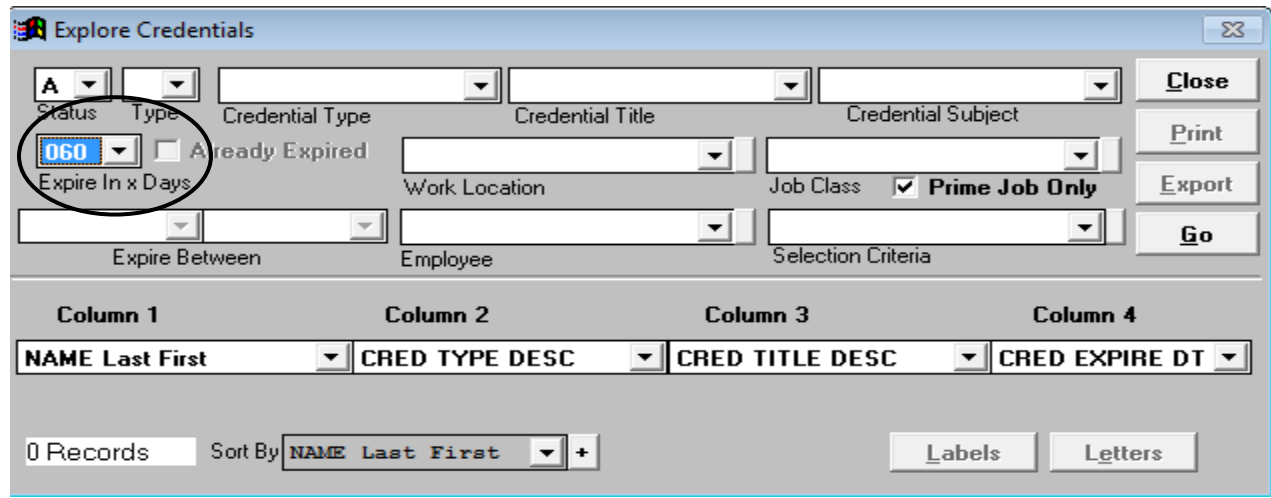

#### **Explore Credentials Data**

To explore credentials:

- 1. Select **Explore l Credentials** from the menu.
- 2. Use filters or selection criteria as appropriate.
- 3. Click **Go**. The list will be displayed in the Print Preview window for online viewing. Click the *printer* icon in the Print Preview toolbar to produce a hard copy of the report. The report will print directly to the default printer. Print from the Explore Credentials window for additional printing options.

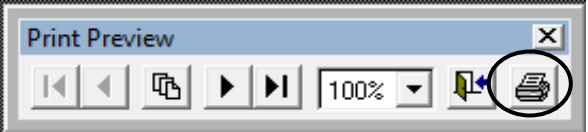

4. Press **ESC** on the keyboard or click the **X** in the upper right corner to return to the explore window.

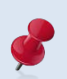

Print from the Explore Credentials window to utilize additional print options. Data can also be exported from the window.

# **Explore Credentials - Labels & Letters**

Explore Credentials includes options for creating address labels and notification letters for employees listed on the credentials expiration list.

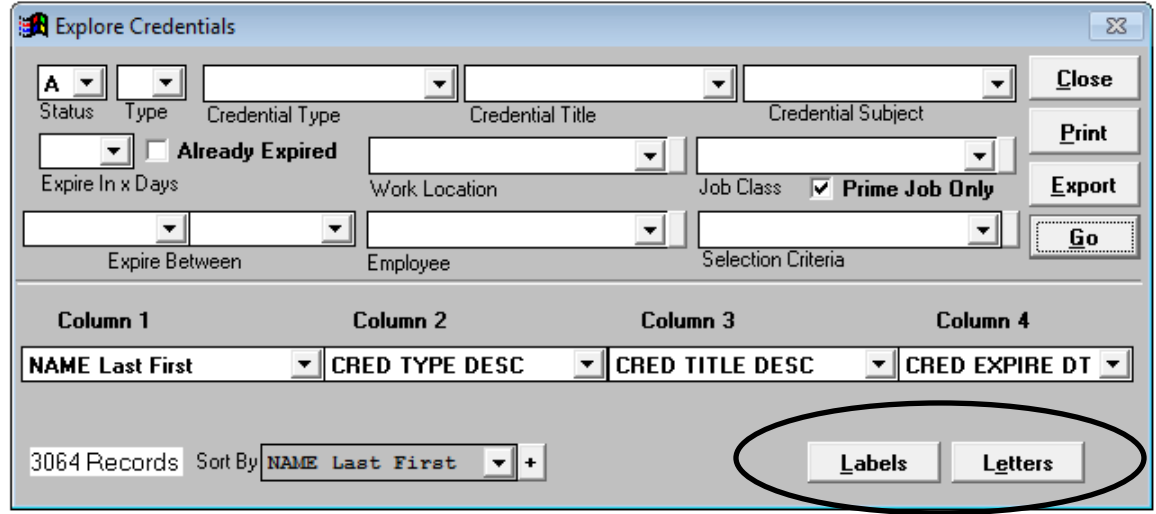

# *Create Labels*

To create address labels:

- 1. Click **Labels**.
- 2. Click **List**.
- 3. Click **Current Form** to select label type.
- 4. Check **Remove Duplicates** box if jobs other than the prime job are included. Be sure to read the warning message that appears when this option is selected.
- 5. Click **Print**.

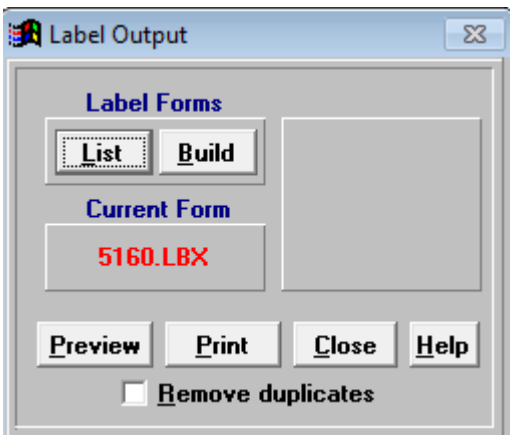

6. Click **Close** to return to the Explore Credentials window.

## *Create Letters*

To create letters:

1. Click **From** to set up the letter text.

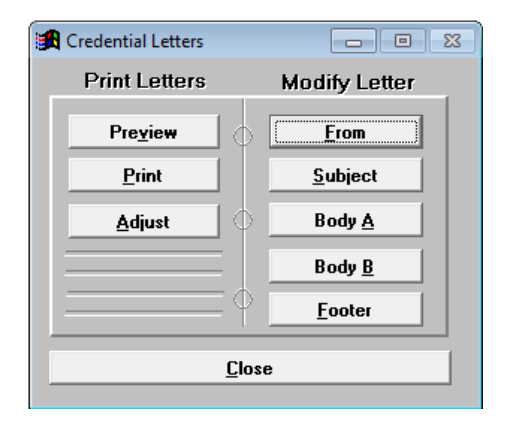

- 2. A window will appear. Type the text to appear in the *From* section of the letter. **Dr. Franklin** is typed for this illustration.
- 3. Click the page notepad and pencil in upper left corner.
- 4. Select **Close** from the drop-down menu to return the Credentials Letters window.

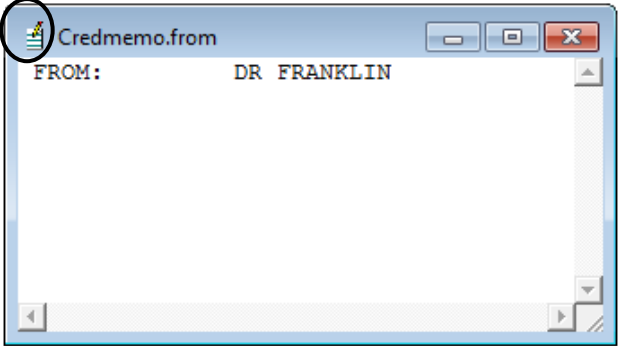

5. Click **Preview** to view changes to the letter.

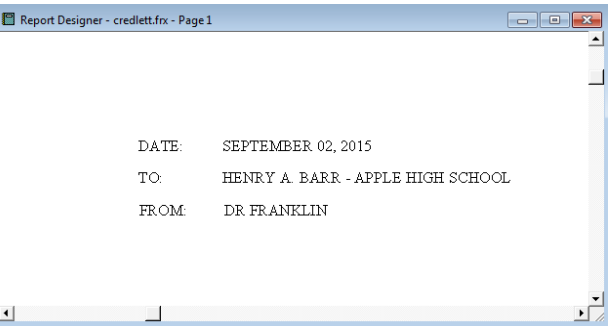

- 6. Click **Subject**, **Body A**, **Body B**, or **Footer** as appropriate to make changes to these sections of the letter as appropriate and repeat steps  $2 - 5$ .
- 7. Click **Close** to return to the Explore Credentials window.

# **Explore Deductions**

The Explore Deductions window provides drop-down lists to filter employee deductions/ reductions data and customize the display format. Specialized filters like GTN and GTN Description are provided to make finding desired deduction records easier. Up to four columns of data can be displayed for each employee record. This explore window has the same functionality as Explore Job Assignments. Please refer to instructions on pages IV-16 through IV-19 for filtering, sorting, and subtotaling records.

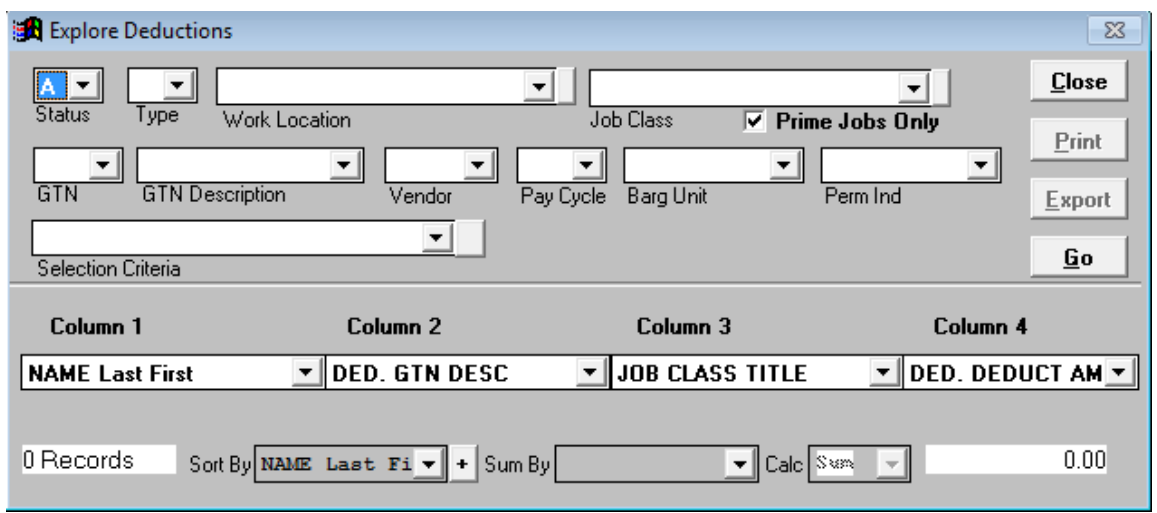

#### **Explore Deductions Default Display**

#### **Explore Deductions Data**

To explore employee deductions/reductions:

- 1. Select **Explore l Deductions** from the menu.
- 2. Use filters or selection criteria as appropriate.
- 3. Click **Go**. The list will be displayed in the Print Preview window for online viewing.
- 4. Click the *printer* icon in the Print Preview toolbar to produce a hard copy of the report. The report will print directly to the default printer. Print from the Explore Deductions window for additional printing options.

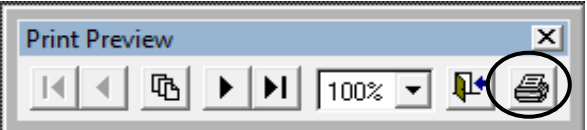

5. Press **ESC** on the keyboard or click the **X** in the upper right corner to return to the explore window.

Print from the Explore Deductions window to utilize additional print options. Data can also be exported from the window.

# **Explore Assignment Distributions**

The Explore Assignment Distributions window provides drop-down lists to filter data and customize the display format. Use this window to explore accounting data. Up to four columns of data can be displayed for each employee record. This explore window has the same functionality as Explore Job Assignments. Please refer to instructions on pages IV-16 through IV-19 for filtering, sorting, and subtotaling records.

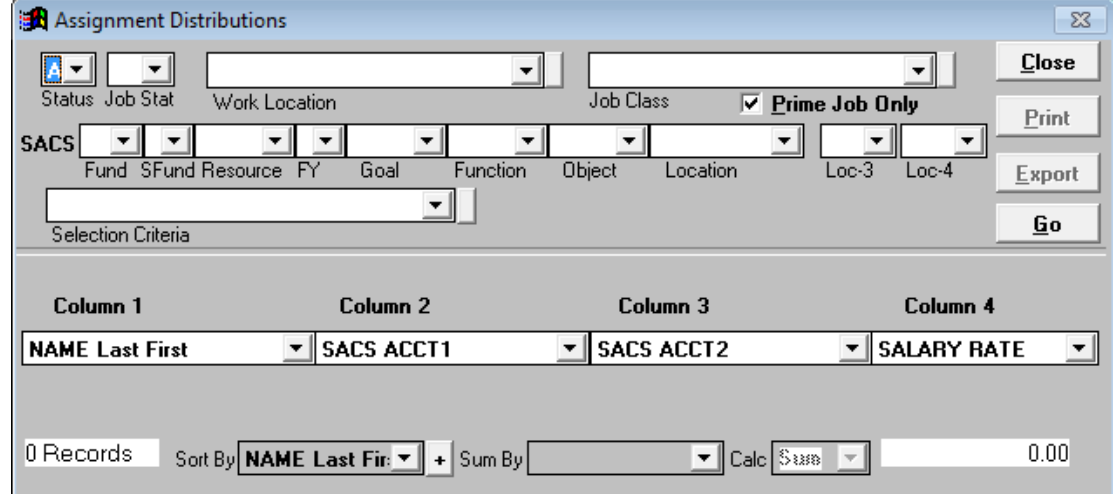

#### **Assignment Distributions Default Display**

## **Explore Assignment Distributions Data**

To explore assignment distributions:

- 1. Select **Explore l Assignment Distributions** from the menu.
- 2. Use filters or selection criteria as appropriate.
- 3. Click **Go**. The list will be displayed in the Print Preview window for online viewing.
- 4. Click the *printer* icon in the Print Preview toolbar to produce a hard copy of the report. The report will print directly to the default printer. Print from the Assignment Distributions window for additional printing options.

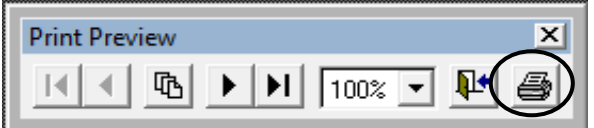

5. Press **ESC** on the keyboard or click the **X** in the upper right corner to return to the explore window.

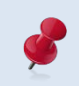

Print from the Assignment Distributions window to utilize additional print options. Data can also be exported from the window.

# **Explore Position Control**

Explore Position Control provides drop-down lists to filter position control data and customize the display format. This data is from the optional HRS Position Control Data Base which is not used by all districts. Up to four columns of data can be displayed for each employee record. This explore window has functionality similar to Explore Job Assignments, but it does not have a *Sum By* option. Please refer to instructions on pages IV-16 through IV-19 for filtering, sorting, and subtotaling records.

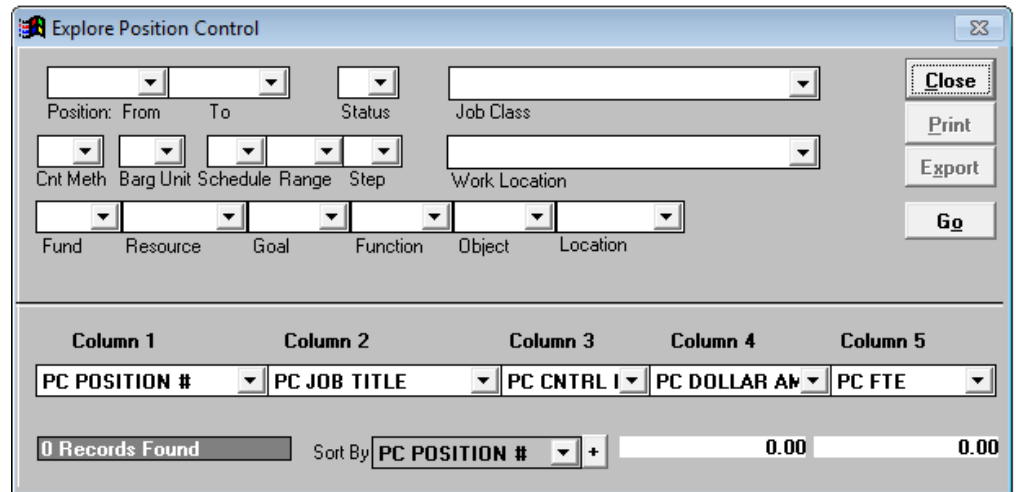

#### **Explore Position Control Default Display**

#### **Explore Position Control**

To explore position control:

- 1. Select **Explore l Position Control** from the menu.
- 2. Use filters or selection criteria as appropriate.
- 3. Click **Go**. The list will be displayed in the Print Preview window for online viewing.
- 4. Click the *printer* icon in the Print Preview toolbar to produce a hard copy of the report. The report will print directly to the default printer. Print from the Explore Position Control window for additional printing options.

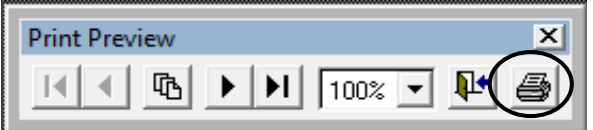

5. Press **ESC** on the keyboard or click the **X** in the upper right corner to return to the explore window.

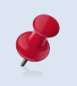

Print from the Explore Position Control window to utilize additional print options. Data can also be exported from the window.

# **Explore Table Data**

Other Table Data provides access to codes and related descriptions for selected HRS tables. These codes identify available values that can be reflected on employee records in PC LLL.

From the Other Table Data window users can:

- View descriptions for job class, work location, salary schedule, pay location, termination, permanency, bargaining unit, credential title, credential type, subject ,and leave reason
- Print the codes and descriptions
- Export the codes and their descriptions to a spreadsheet or database file

#### *Explore Table Data*

To explore codes and their descriptions:

- 1. Select **Explore** | **Tables** from the menu.
- 2. Click the button for the desired table.
- 3. Click the radio button to sort data by code or description. The default sort order is by code.
- 4. Scroll through the list to view the desired code or description.
- 5. Repeat steps  $2 4$  to view other table data.

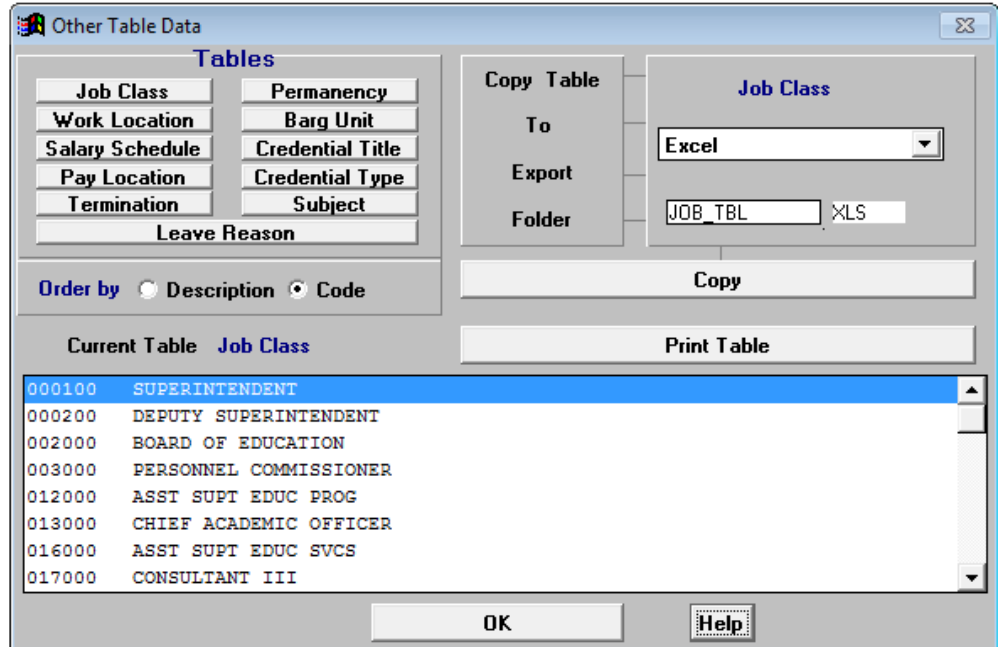

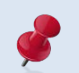

Additional table data is included in the Job Class export file.

# *Print Table Data*

To print a list of control table codes and descriptions:

- 1. Select **Explore** | **Tables** from the menu.
- 2. Click the button for the desired table.
- 3. Click **Print Table**.

## *Export Table Data*

To export a list of control table codes and descriptions:

- 1. Select **Explore** | **Tables** from the menu.
- 2. Click the button for the desired table. The export file name is automatically populated. The default name can be overwritten.
- 3. Select file type from the drop-down list in the top right corner. The file extension is automatically populated. The default name can be overwritten.
- 4. Click **Copy**. The export file will be saved to the designated path.
- 5. Click **OK** to exit the window.

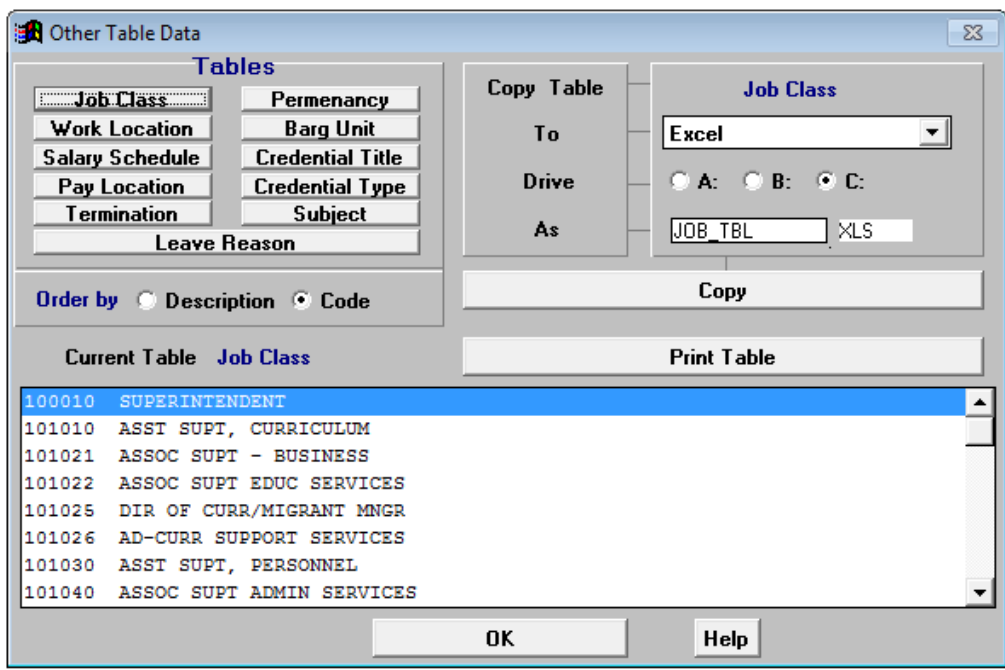

# **Audit Employee Database**

The EDB Audit window generates lists that identify missing or incorrect data in the HRS Employee Database.

There are six EDB Audit options:

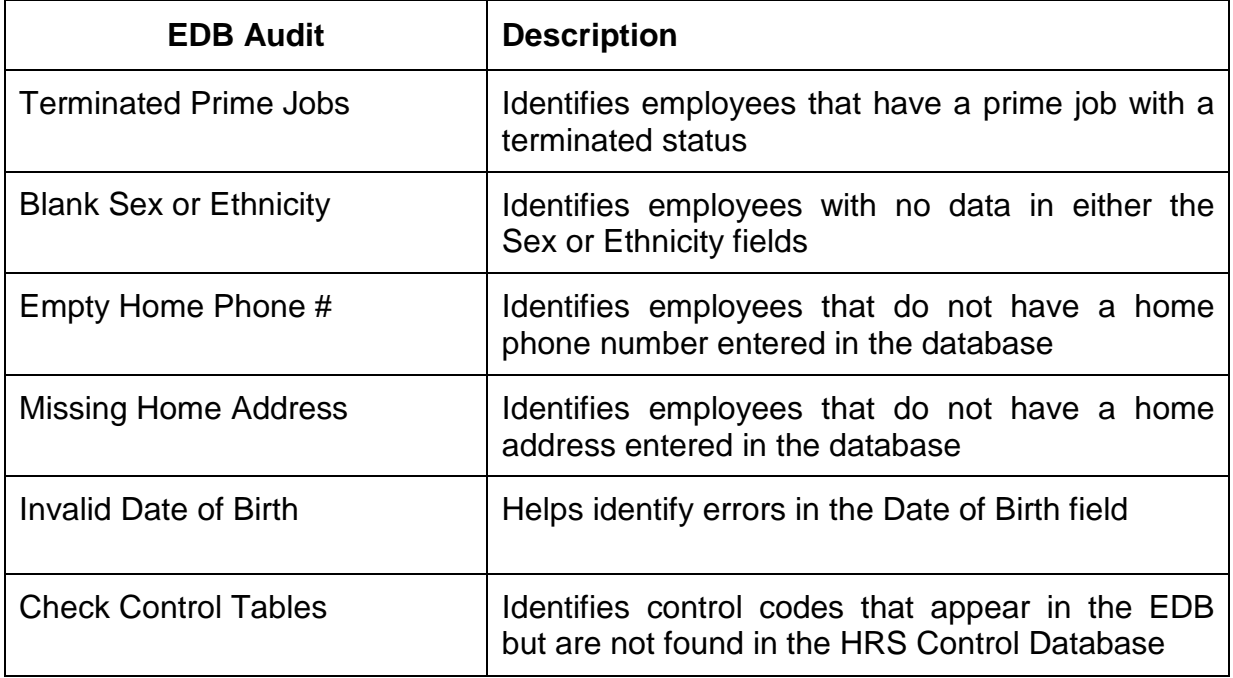

To run an EDB audit:

- 1. Select **Explore | EDB Audit** from the menu.
- 2. Click the desired audit button. An EDB audit window displaying a list of records with errors will appear. If the list is empty, no errors were identified.
- 3. Press **ESC** to exit list.
- 4. Click **Preview** to view list in the Print Preview window.
- 5. Click **Print** to produce a hard copy of the list.

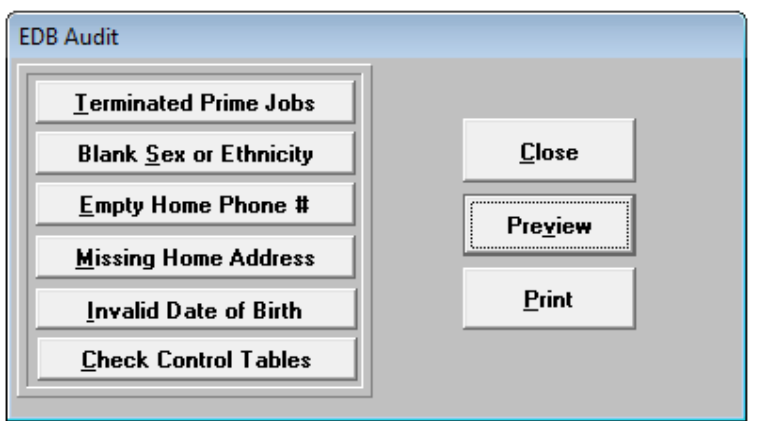

*This page intentionally left blank.*

# *Section 5 Fixed Reports*

*This page intentionally left blank.*

# **Fixed Reports**

The following fixed reports are available in **PC LLL**. Additional reports are added as the need arises.

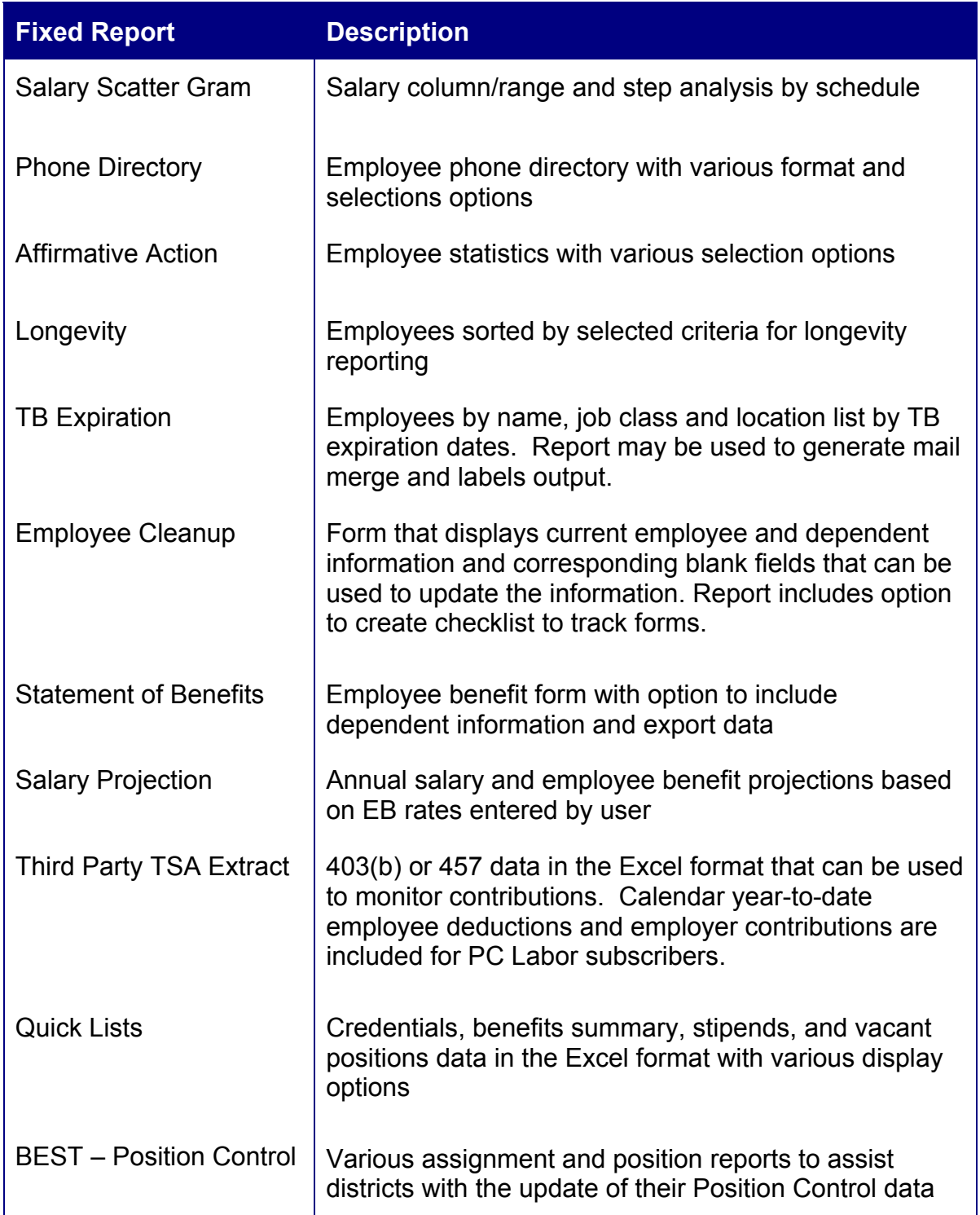

## *Salary Scatter Gram Report*

The **Salary Scatter Gram Report** provides the number of FTE and employees on each column/range of a selected salary schedule. This report is often used to help complete Form J-90.

To view or print this report:

- 1. Select **Reports** | **Fixed Reports** | **Salary Scatter Gram**.
- 2. Enter a salary schedule, up to 3 job status values, and the applicable pay basis for the schedule. Completion of the location, work location, or pay location field is optional.
- 3. The report default is prime job only. Check other option boxes as appropriate.
- 4. Type the title to print at the top of the report in the Scatter Gram Report Title field if desired.
- 5. Click **Run**.
- 6. Click **Preview** to view online report or click **Print** to produce a hard copy of the report before viewing it.

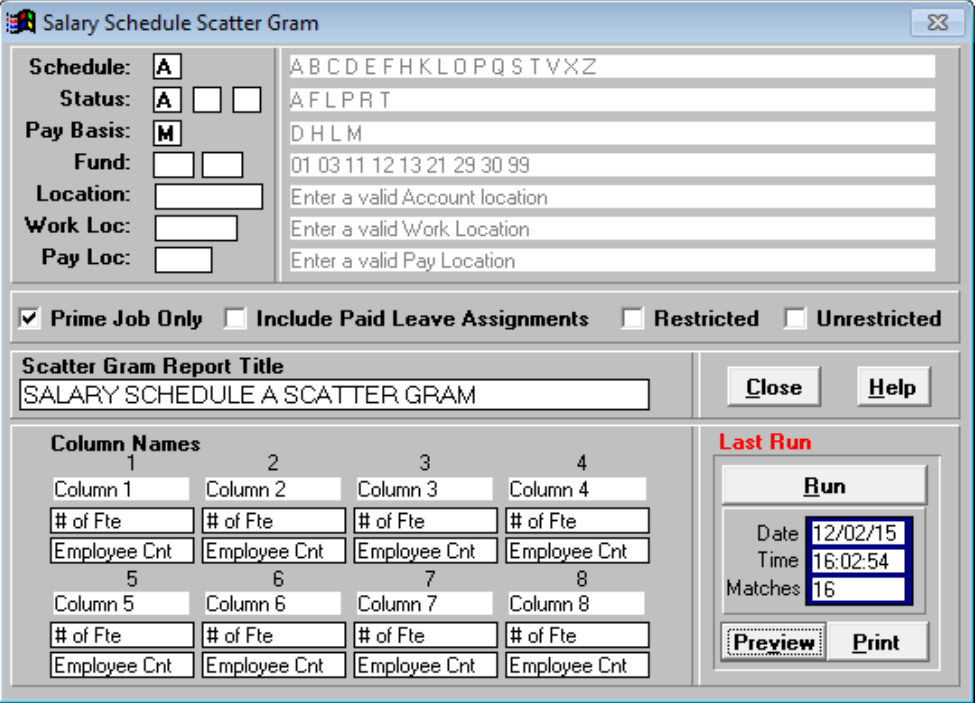

# Sample Salary Scatter Gram Format Report:

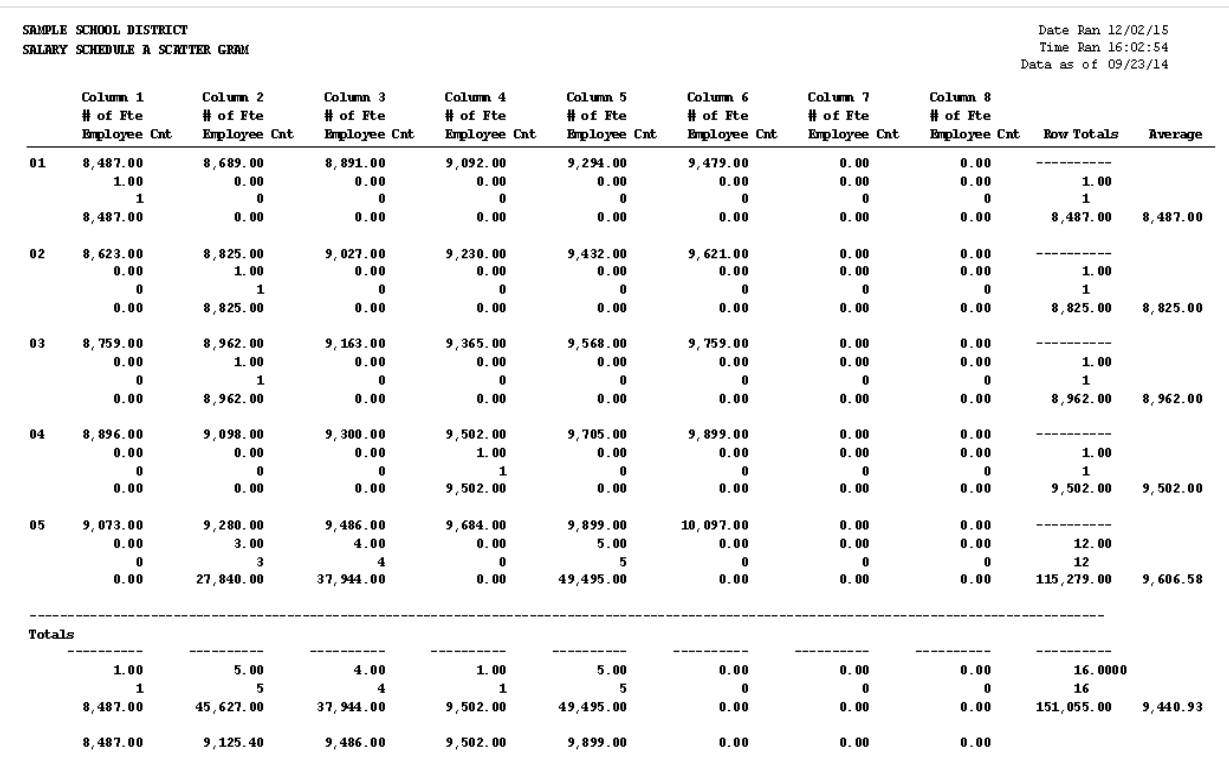

# *Phone Directory Report*

The **Phone Directory Report** provides home and work contact information for employees.

To view or print this report:

- 1. Select **Reports** | **Fixed Reports** | **Phone Directory**.
- 2. Select an existing **Selection Criteria** and **Grouping Definition** or create new ones.
- 3. Choose an output format (one column, two, column, or single line).
- 4. Click **Run**.
- 5. Click **Preview** to view online report or click **Print** to produce a hard copy of the report before viewing it.

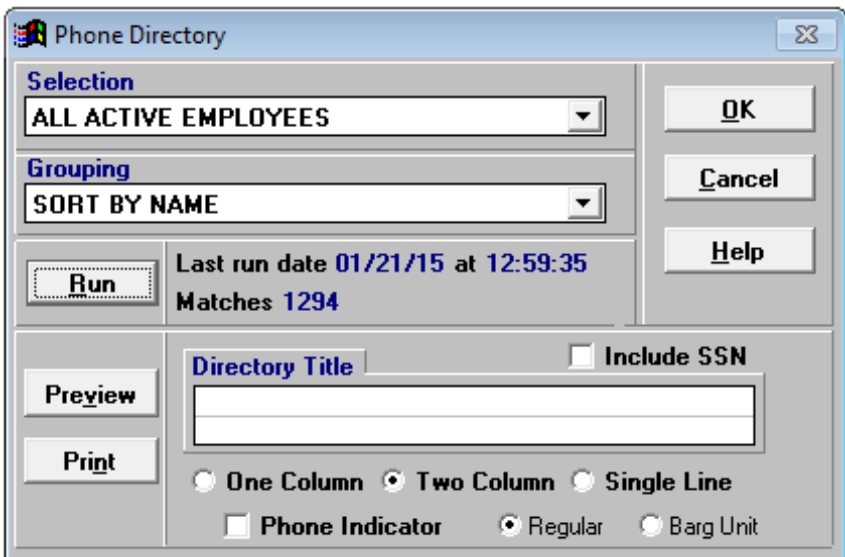
# Sample Phone Directory Format Report:

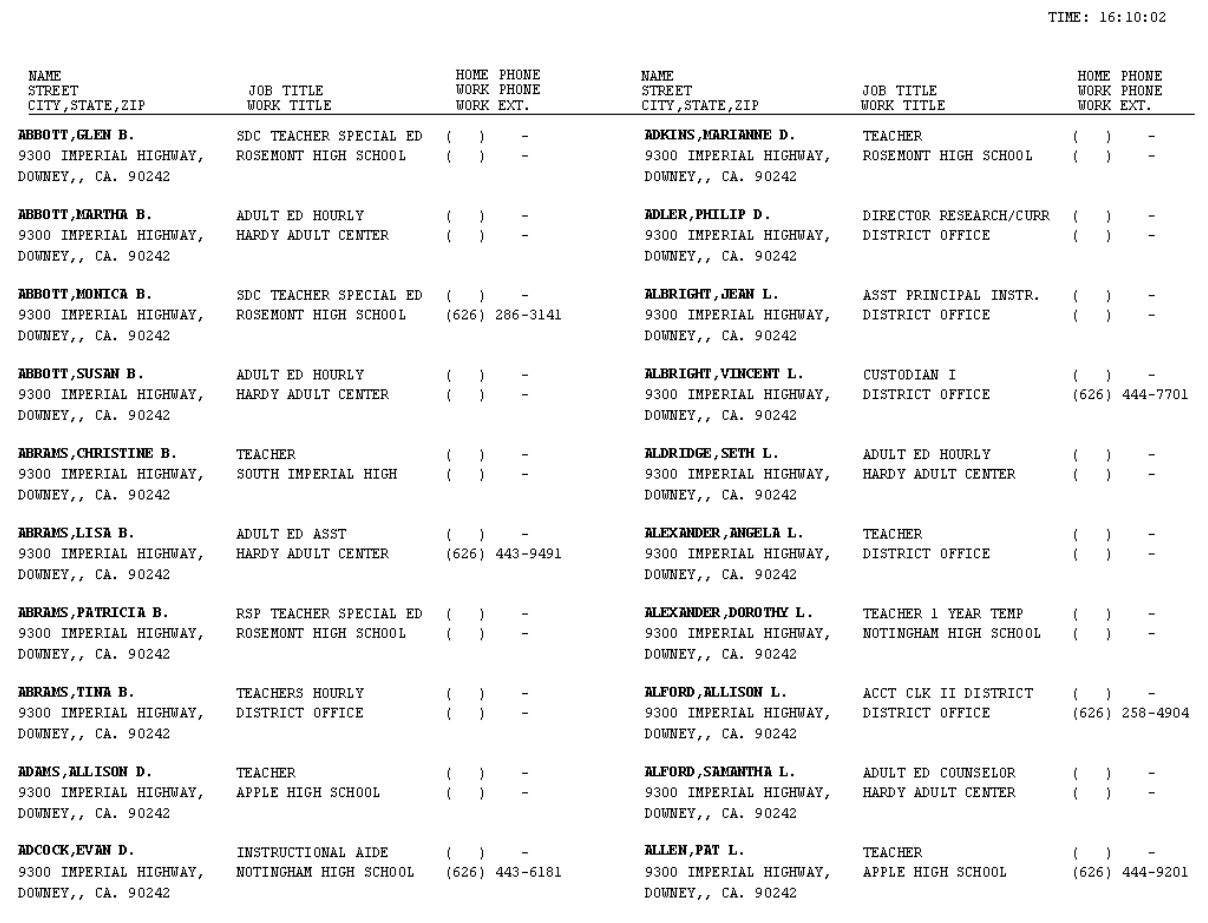

# *Affirmative Action Report*

The **Affirmative Action Report** provides statistical data frequently needed for various reporting requirements. This report has four different formats. It is also available in Excel export file format. Additional field data is included in the export file.

To view or print this report:

- 1. Select **Reports** | **Fixed Reports** | **Affirmative Action**.
- 2. Click the radio button in front of the report format you want to produce.
- 3. Click the radio button in front of the employee type to include in the report.
- 4. Click **Preview** to view online report or click **Print** to produce a hard copy of the report before viewing it.
- 5. Click **Export** to save an Excel file to the designated export path. The export file will automatically open in Excel.

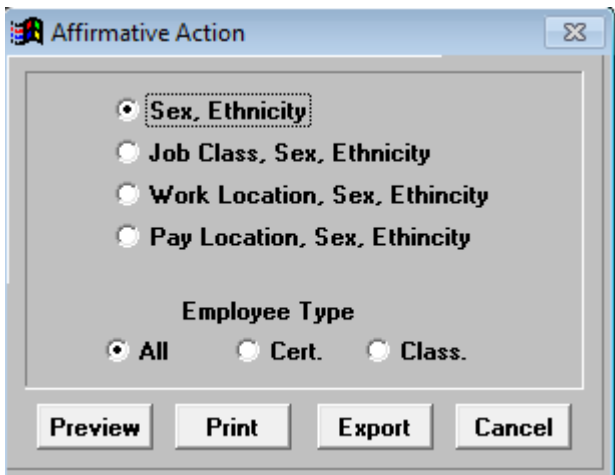

# Sample Affirmative Action Format Report:

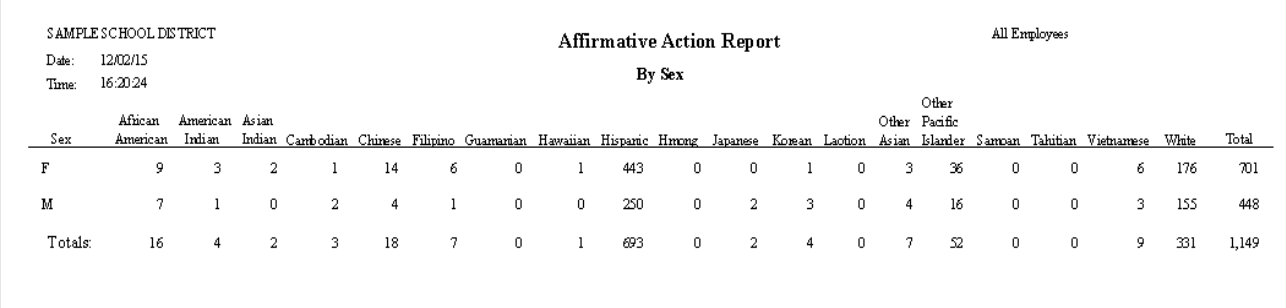

# *Longevity Report*

The **Longevity Report** groups employees by 5-year increments up to 40 years based on the date field and associated period range entered by the user. This report is also available in Excel export file format. Additional field data is included in the export file.

To view or print this report:

- 1. Select **Reports** | **Fixed Reports** | **Longevity**.
- 2. Select the appropriate date field from the drop-down list.
- 3. Enter the appropriate date range for the number of years selected (e.g., for FY 14-15 enter the period from 07/01/1974 to view employees with 40 years of service).
- 4. Enter up to 4 employee status values and 1 employee type, if desired, in the designated fields.
- 5. Type the title to print at the top of the report in the Report Titles field if desired.
- 6. Click **Run**. An Excel export file is automatically created and a message indicating the process is complete will appear in the top right corner when the report is ready.
- 7. Export files will be saved to **C:\pcprods\EXPORTS** or the designated path.
- 8. Click **Preview** to view online report or click **Print** to produce a hard copy of the report before viewing it.

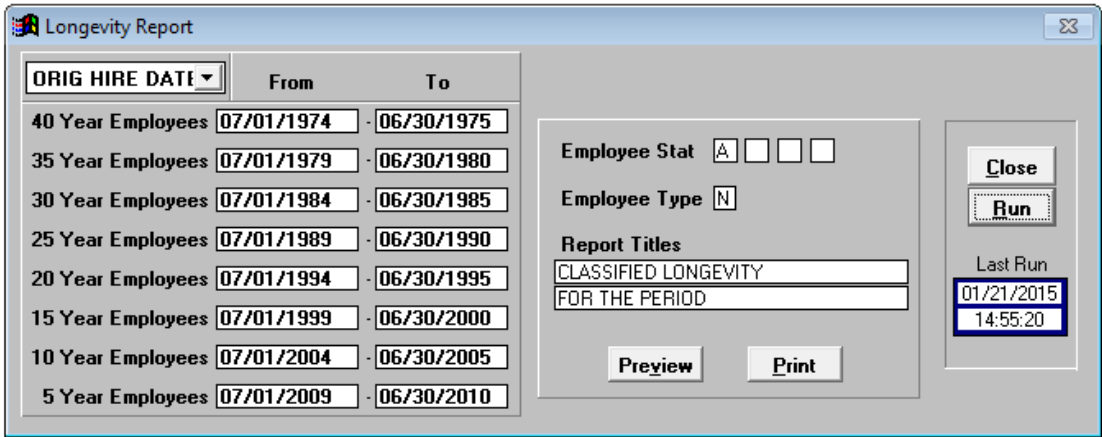

#### Sample Longevity Format Report:

SAMPLE SCHOOL DISTRICT Date: 12/02/2015 CLASSIFIED LONGEVITY Time:  $16:32:55$ FOR THE PERIOD **Name** Date **Job Classification Work Location** ------------. \_ \_ \_ \_ \_ \_ \_ \_ \_ \_ \_ 40-Year Employees - 07/01/1974 - 06/30/1975 10/23/1974 ALFORD, ALLISON L. ACCT CLK II DISTRICT DISTRICT OFFICE 35-Year Employees - 07/01/1979 - 06/30/1980 30-Year Employees - 07/01/1984 - 06/30/1985 09/01/1984 CARTER, LORNING A. ADMINISTRATIVE SECRETARY HARDY ADULT CENTER<br>
09/07/1984 EXECUADNNY Y. PURCHASING SUPERVISOR DISTRICT OFFICE<br>
09/20/1984 REESE, ANDREA E. EXECUTIVE SECRETARY DISTRICT OFFICE<br>
09/20/1984 REESE, 25-Year Employees - 07/01/1989 - 06/30/1990 

# *TB Expiration Report*

The **TB Expiration Report** lists employees whose TB test results expire within a specified period. This report has options for creating a mail merge export file and mailing labels.

To view or print this report:

- 1. Select **Reports** | **Fixed Reports** | **TB Expiration**.
- 2. Enter the TB test expiration date range for the report.
- 3. Check *Selection Criteria* options as appropriate.
- 4. Enter a name for the mail merge database export file as appropriate.
- 5. Click **Go**.
- 6. Click **Preview** below *List Output* to view online report or click **Print** to produce a hard copy of the report before viewing it.
- 7. Click **Get Label Form** to select the label type if applicable.
- 8. Click **Preview** below *Label Output* to view labels online or click **Print** to produce a hard copy of the labels before viewing them.

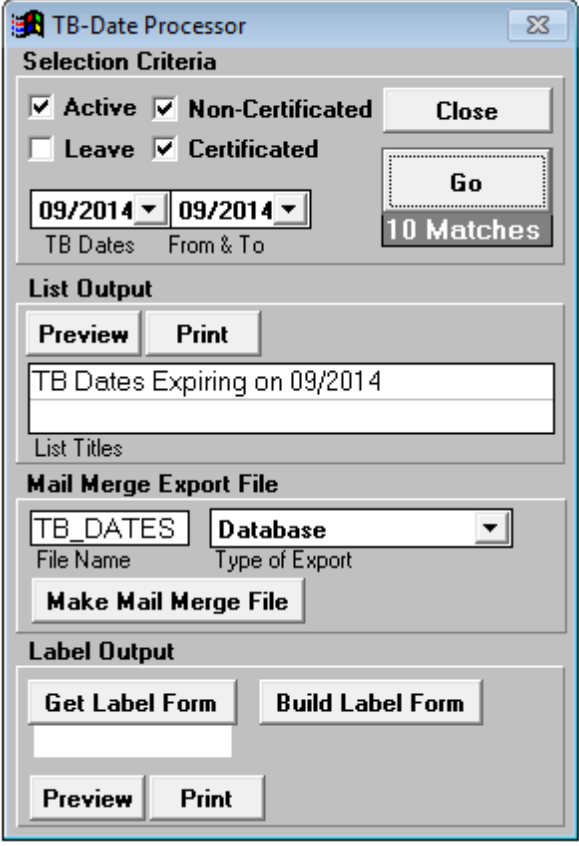

*Division of School Financial Services*

# Sample TB Expiration Format Report:

SAMPLE SCHOOL DISTRICT TB Dates Expiring on 09/2014

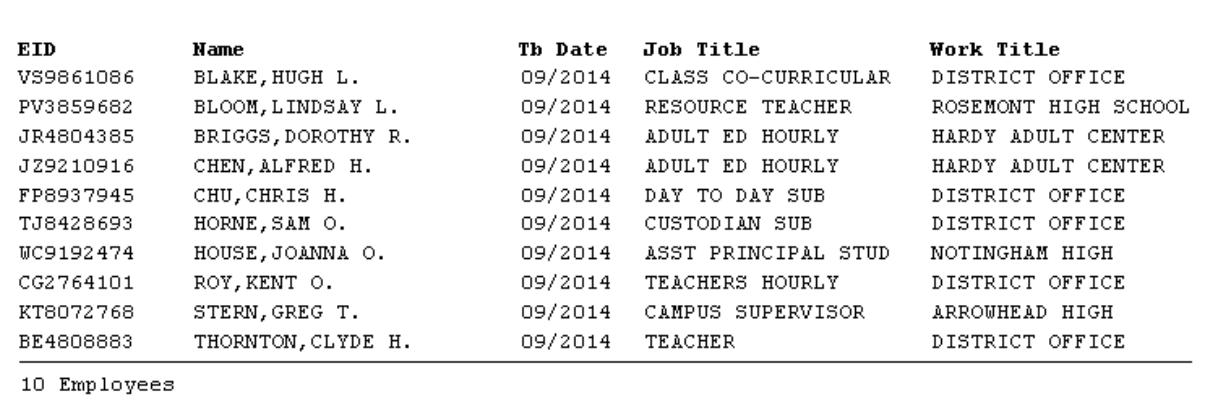

# *Employee Cleanup Report*

The **Employee Cleanup Report** is a form that displays current employee and dependent information along with corresponding blank fields that can be completed by the employee. This report includes an option to create a checklist to help track the forms.

To view or print this report:

- 1. Select **Reports** | **Fixed Reports** | **Employee Cleanup**.
- 2. Select an employee from the drop-down list or leave the field blank to include all employees.
- 3. Click the radio button in front of **Classified** or **Certificated** as appropriate.
- 4. Select a field from the Sort By drop-down list to sort report information.
- 5. Check the box in front of *Letters*, *Check List,* and *No Dependents* as appropriate. *No Dependents* is used in conjunction with the *Letters* option.
- 6. Type special instructions or messages in the field provided to print the text on the bottom portion of the form.
- 7. Click **Run**.

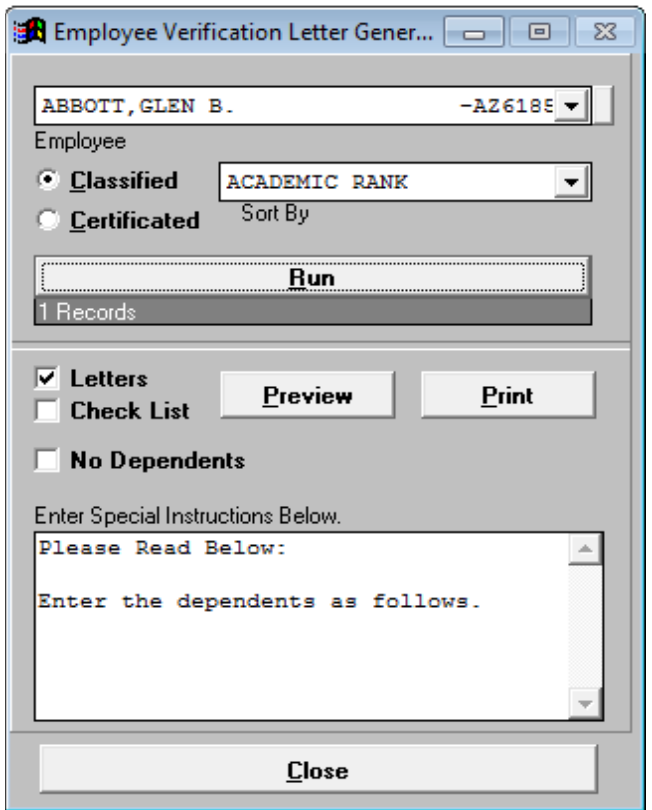

# Sample Employee Cleanup/Verification Format Report:

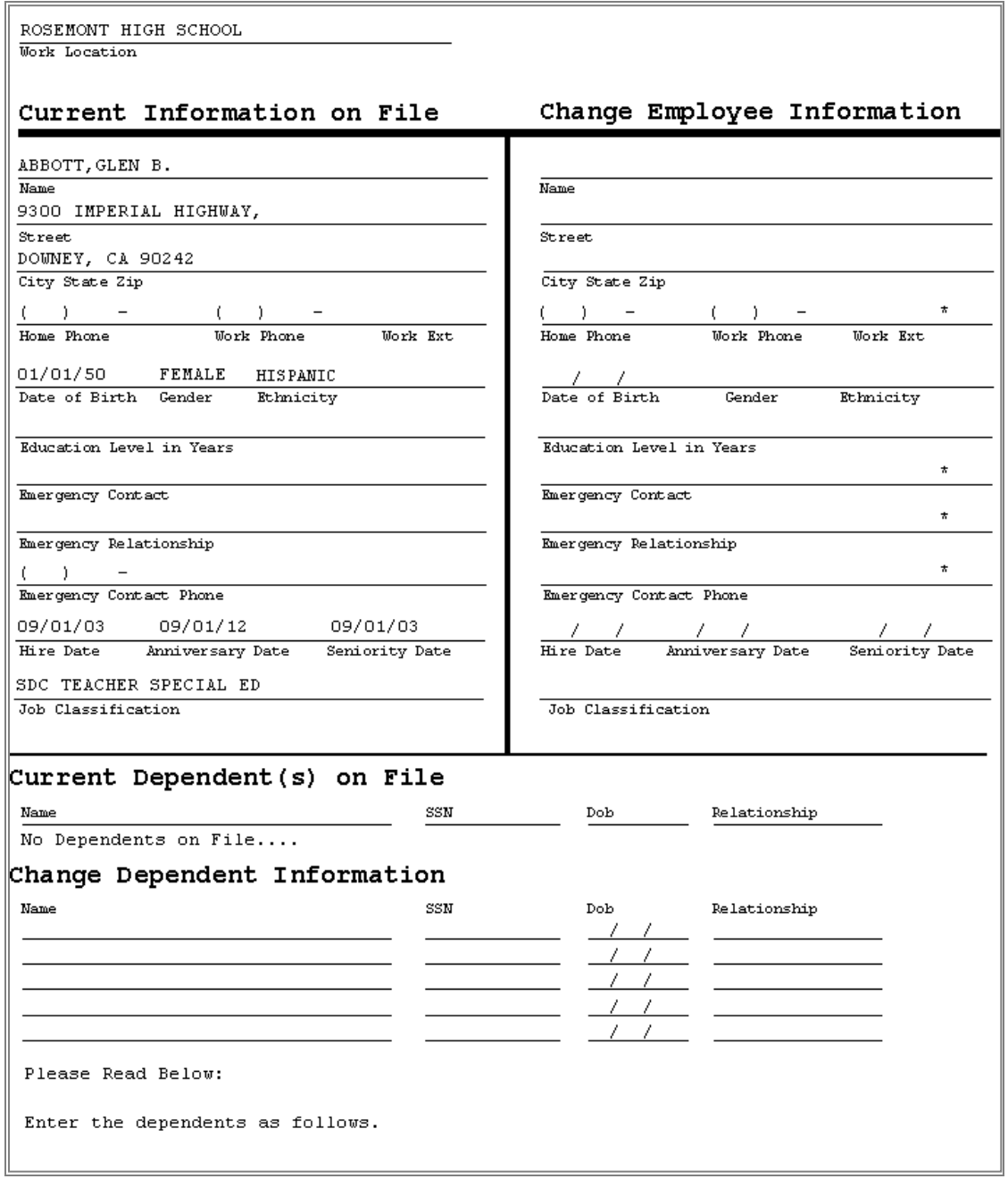

 *See sample of Employee Cleanup/Verification Check List on next page.*

# Sample Employee Cleanup/Verification Check List:

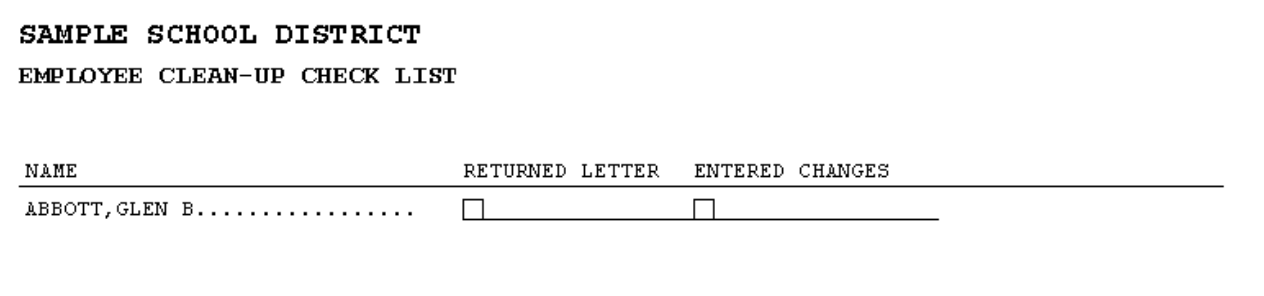

# *Statement of Benefits Report*

The **Statement of Benefits Report** produces a list of employer-paid benefits for each employee with options to include dependents and other employer contributions from HRS Screen 023. This report is also available in several export file formats. Additional file data is included in the export file.

To view or print this report:

- 1. Select **Reports** | **Fixed Reports** | **Statement of Benefits**.
- 2. Filter data using bargaining unit, employee type, and/or pay basis as appropriate. Leave fields blank to produce reports for each employee.
- 3. Check *Print Dependents and/or Deductions (Screen 23)* to include this information on the report.
- 4. Enter the file name and select a file type to create an export file.
- 5. Click **Run**.
- 6. Click **Preview** to view online report or click **Print** to produce a hard copy of the report before viewing it.
- 7. Click **Export** to save the file to the designated export path. The export file will automatically open if you select Excel as the export file type.

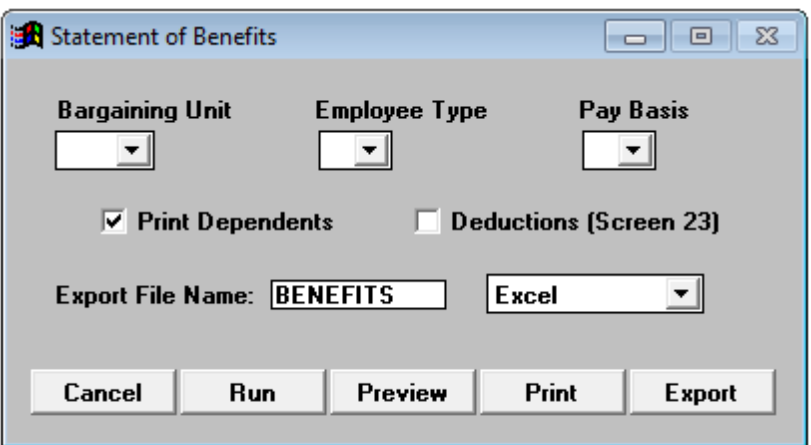

*See sample report on next page.*

# Sample Statement of Benefits Format Report:

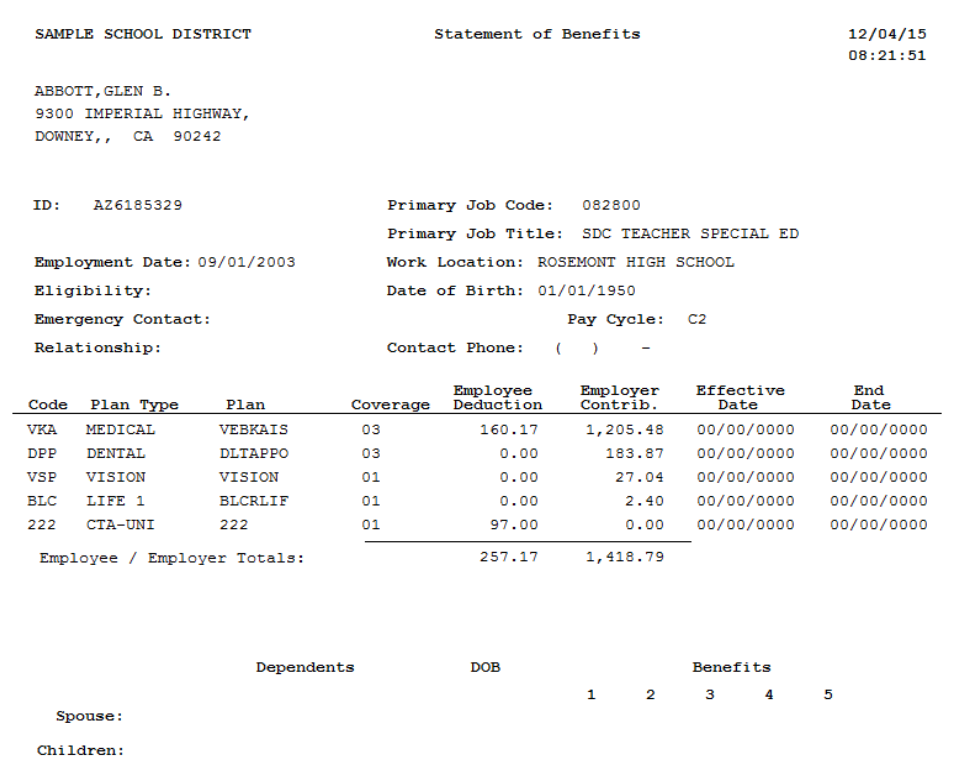

# *Salary Projection Report*

The **Salary Projection Report** produces salary and benefits projections for the current year as well as up to three future fiscal years. Employee benefit projections are calculated using rates entered by the user. There are also options for incorporating step, salary, and benefit increases. This report is only available as an Excel export file.

To view or print this report:

- 1. Select **Reports** | **Fixed Reports** | **Salary Projection**.
- 2. Select job status and pay basis values from the drop-down lists. The other drop-down selections are optional, however, if a work calendar is selected, refer to the next page for additional instructions.
- 3. Enter or update employee benefit rates to project benefit costs. Enter PEPRA retirement rates in the STRS (New Employees) and PERS (New Employees) fields.
- 4. Enter the export file name. The report is only produced in the Excel format.
- 5. Click radio button to select projection year.
- 6. Complete remaining fields as appropriate.
- 7. Click **Execute**. The file will be saved to the designated export path and automatically open in Excel.

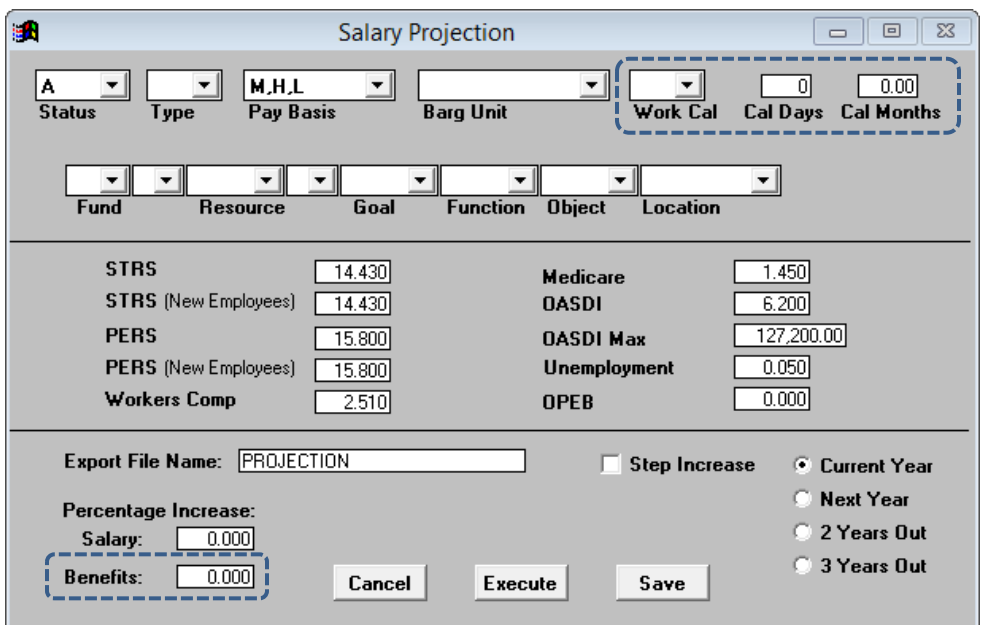

*See sample report on Page V-21.*

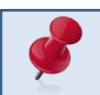

A percentage increase to benefits will affect all health and welfare benefits.

#### Work Calendar Modification

Select a work calendar from the drop-down list when the number of work calendar days and/or pay periods reflected in HRS differs from the number of days and/or periods used to project salary and benefits. Only assignments tied to the work calendar selected will appear on the report.

To modify work calendar days and months:

- 1) Select a work calendar from the drop-down list.
- 2) Enter the number of work calendar days to use for hourly assignment projections in the Cal Days field if different from the number reflected on the HRS calendar. Calendar days entered will be reflected in Column Z (Work\_Days) of the report.
- 3) Enter the number of work calendar months to use for monthly and lump sum projections in the Cal Months field if different from the number of HRS pay months. Fractions with up to two digits after the decimal can be entered. Calendar months entered will be reflected in Column AH (New\_Months) of the report.

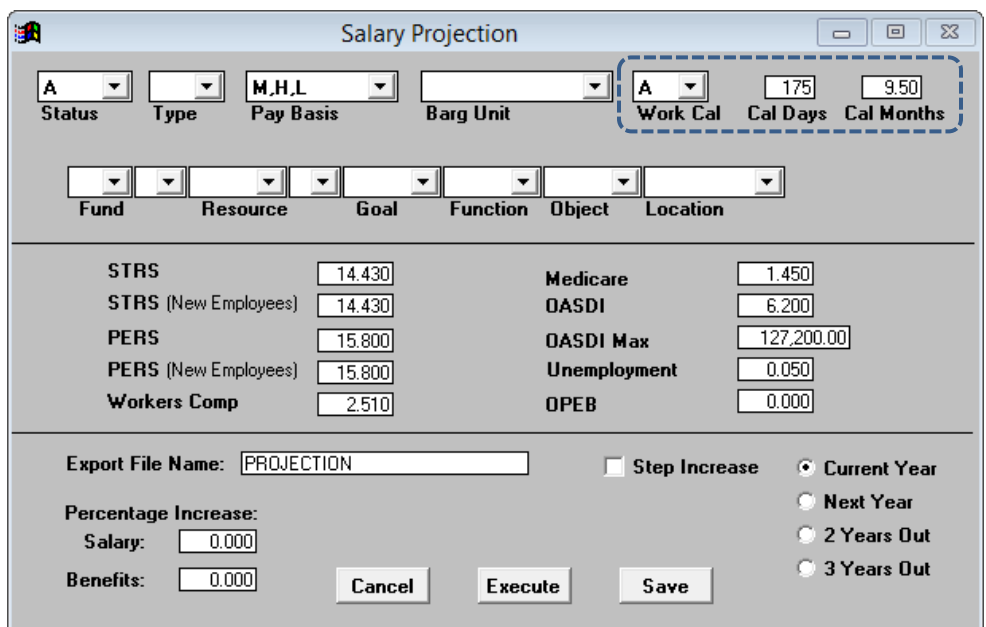

# Sample Salary Projection Report in Excel Format:

# *See field descriptions on pages V-22 to V-25. (Report contains 113 columns of data)*

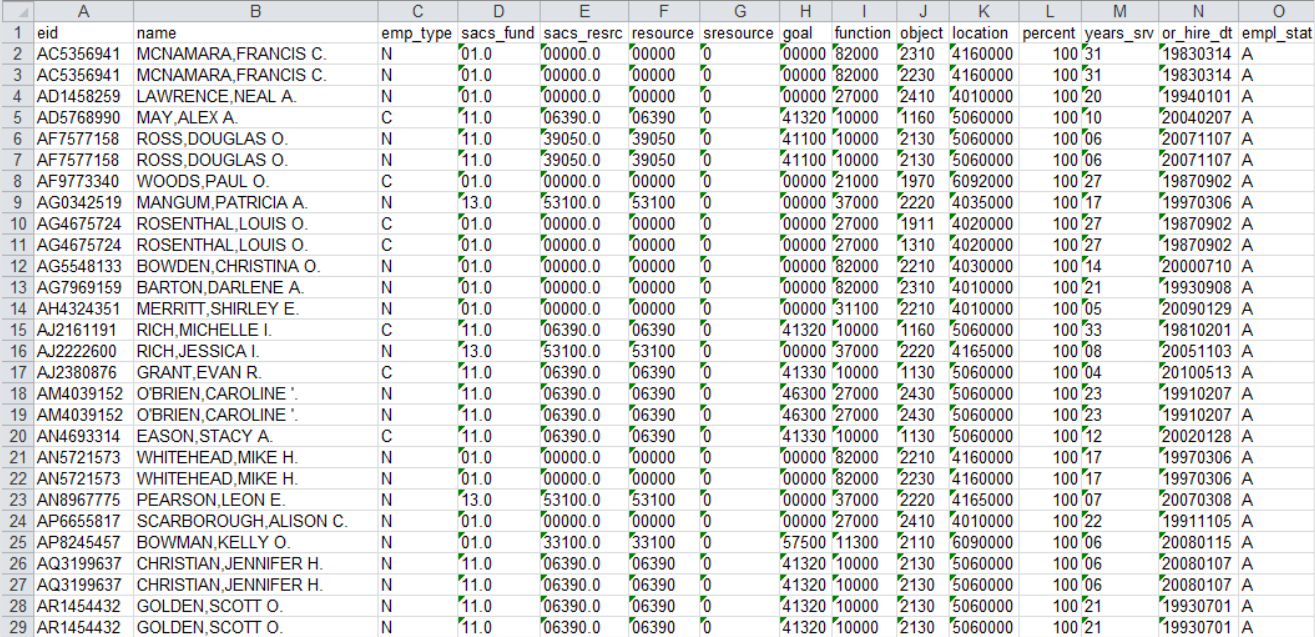

# Salary Projection Report Field Descriptions

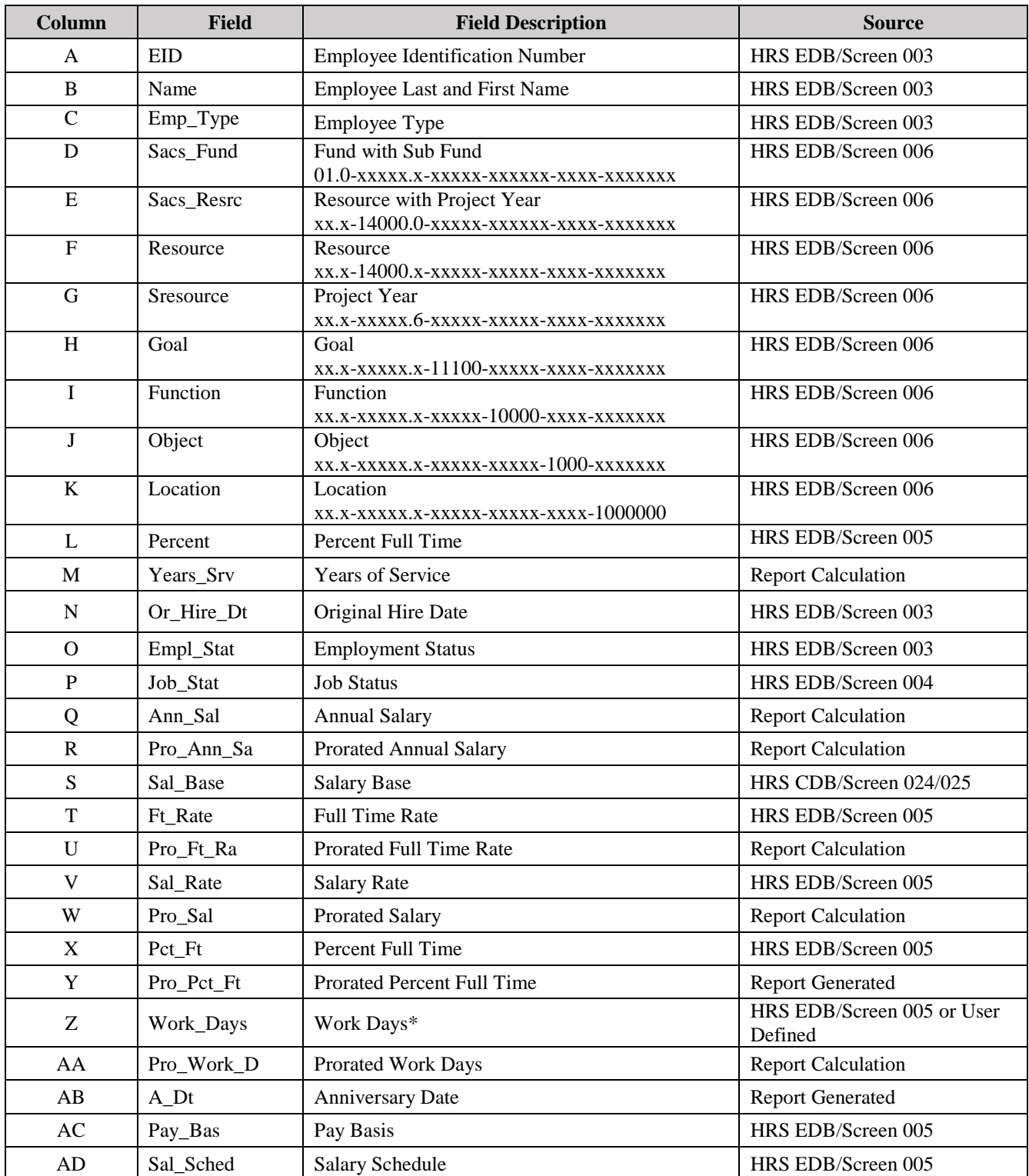

\*This is a user defined value. It will default to the HRS calendar work days value if nothing is entered.

#### Salary Projection Report Field Descriptions (Continued)

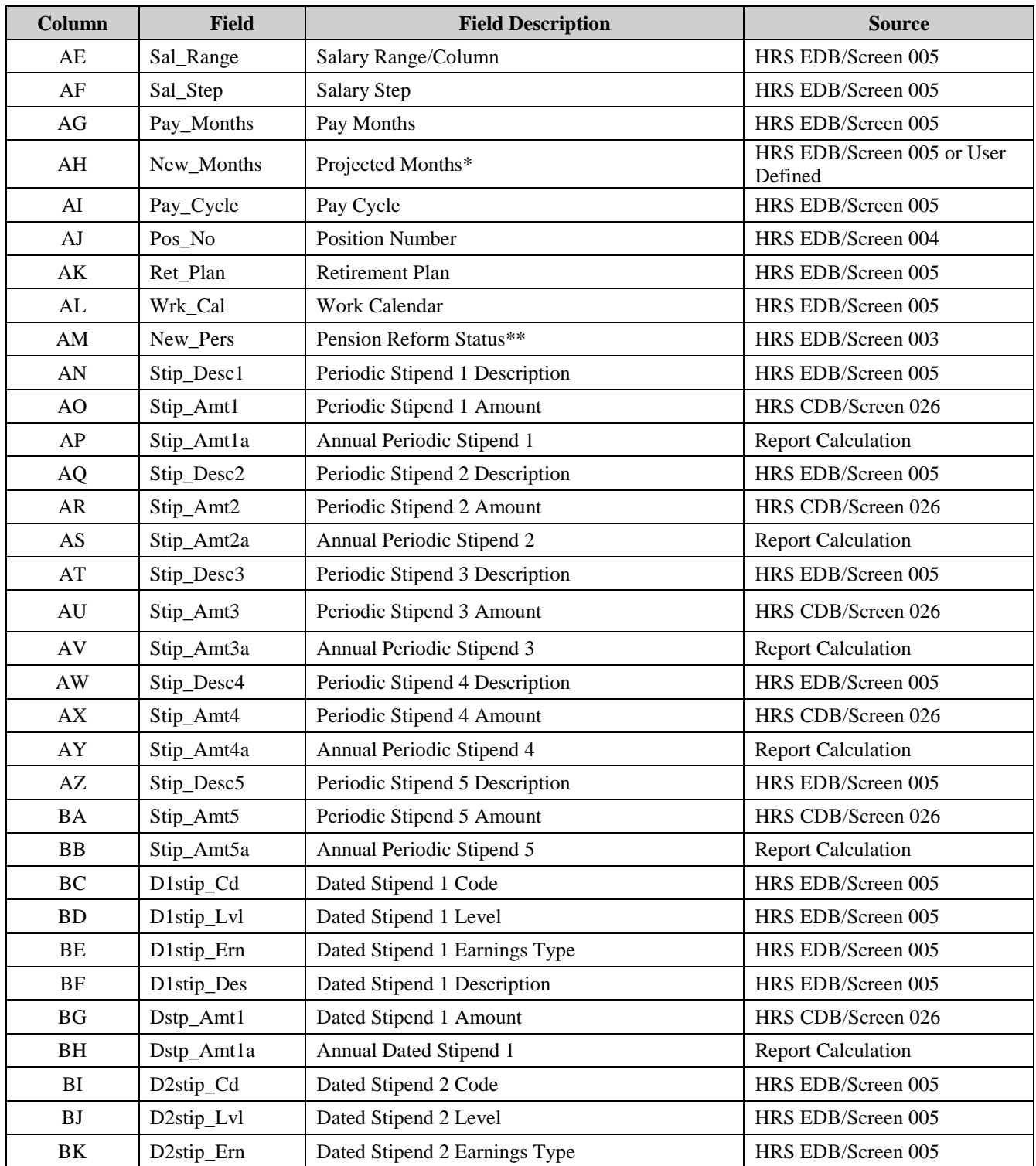

\*This is a user defined value. It will default to the Pay\_Months value if nothing is entered. \*PEPRA status is indicated by "1." Classic status is indicated by "\*."

# Salary Projection Report Field Descriptions (Continued)

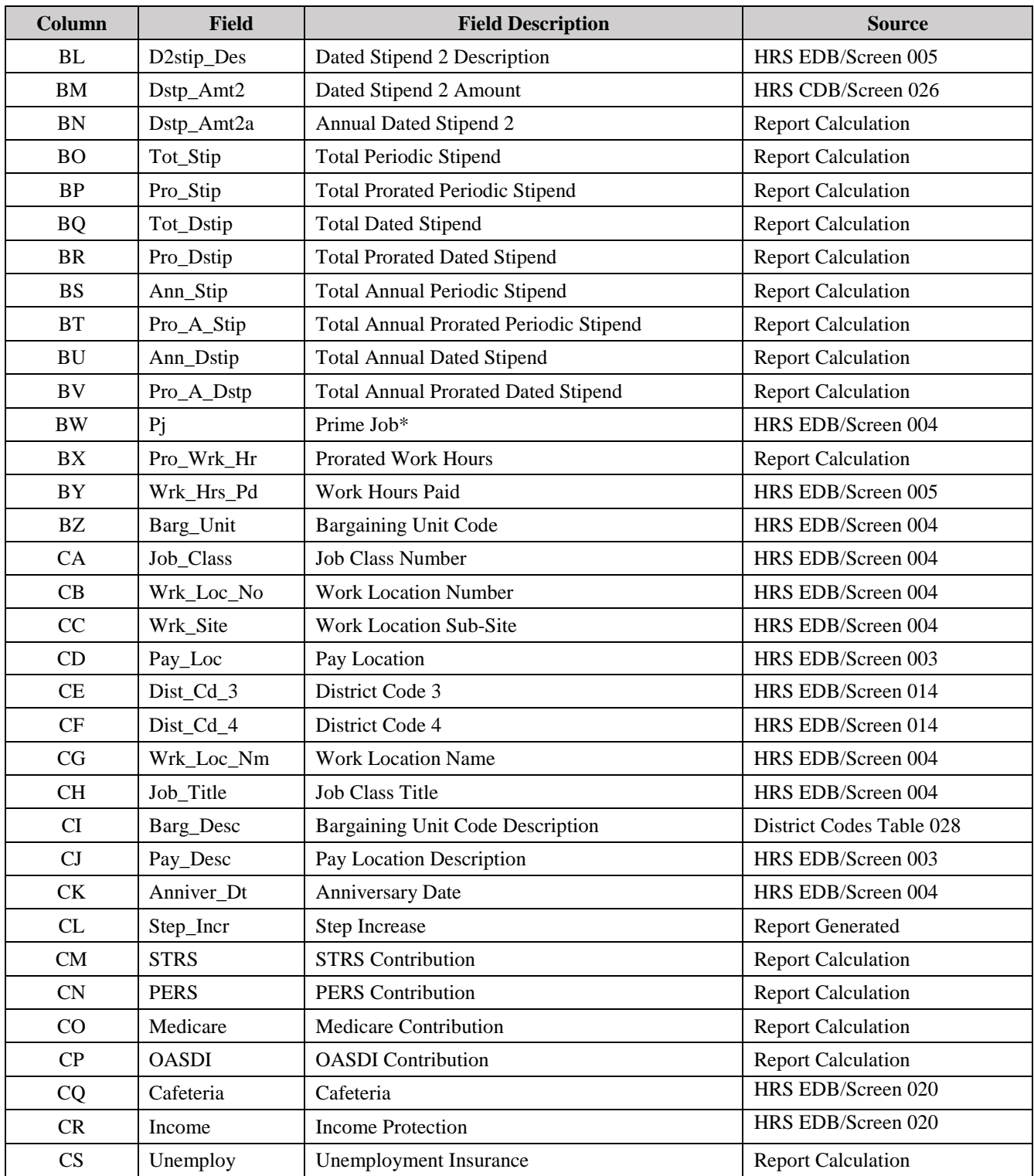

\*Prime job is indicated by "X."

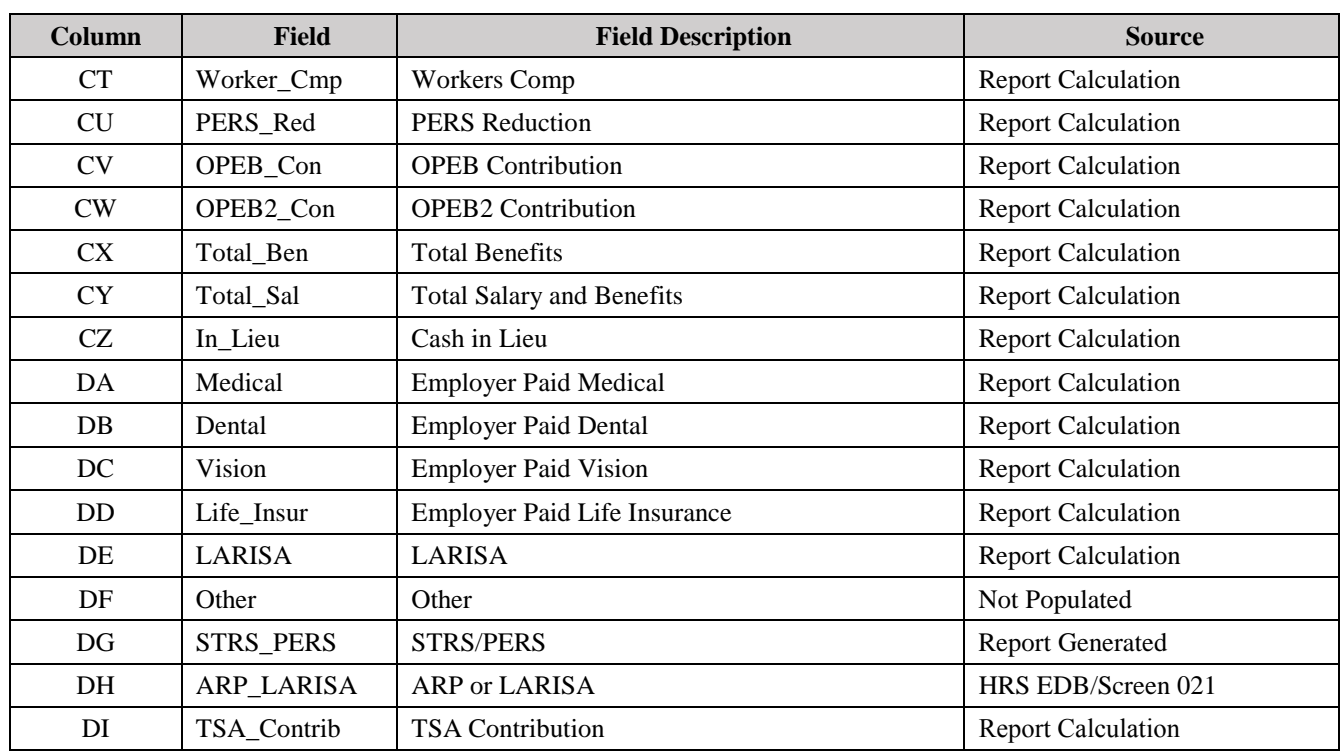

# Salary Projection Report Field Descriptions (Continued)

# *Third Party TSA Extract Report*

The **Third Party TSA Extract Report** provides 403(b) or 457 data in the Excel format that can be used to monitor contributions. Calendar year-to-date employee deductions and employer contributions are included for PC Labor subscribers. This report is also available in several export file formats.

To view or print this report:

- 1. Select **Reports** | **Fixed Reports** | **Third Party Extracts**.
- 2. Click **Current Year Labor Data** to select the path to the PC Labor data file.
- 3. Click the radio button to select the pre-tax retirement plan data type for the report. The file name will automatically be entered based on the plan selected. You can overwrite the file name and change the default file format if desired.
- 4. Enter the appropriate calendar year and check the appropriate month.
- 5. Select the mailing label type from the drop-down list.
- 6. Click **Run.** The file will be saved to the designated export path.
- 7. Click **Preview** to view labels online or click **Print** to produce a hard copy of the labels before viewing them.

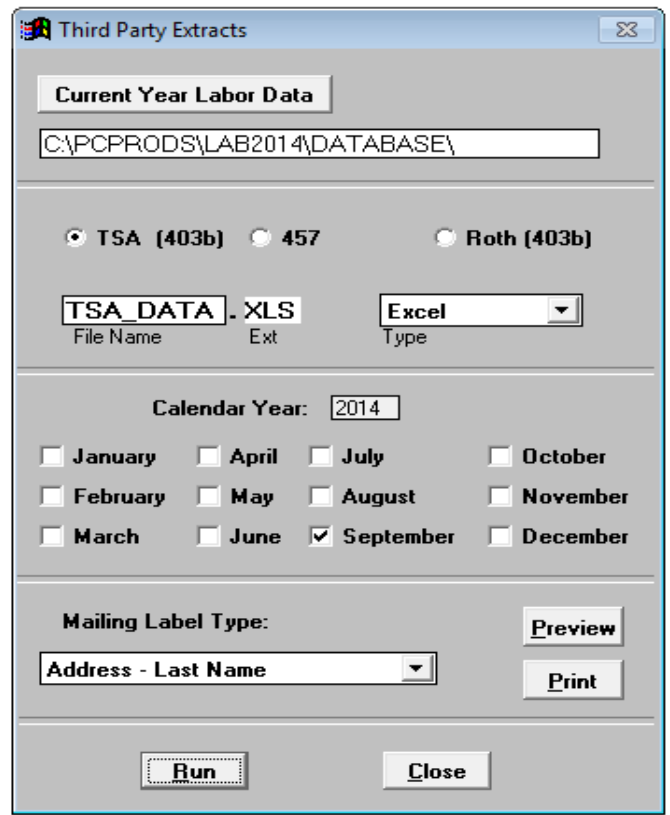

 *See sample report and labels on next page.*

# Sample Third Party TSA Extract Report in Excel Format (selected columns shown):

\*This report contains 24 columns of data.

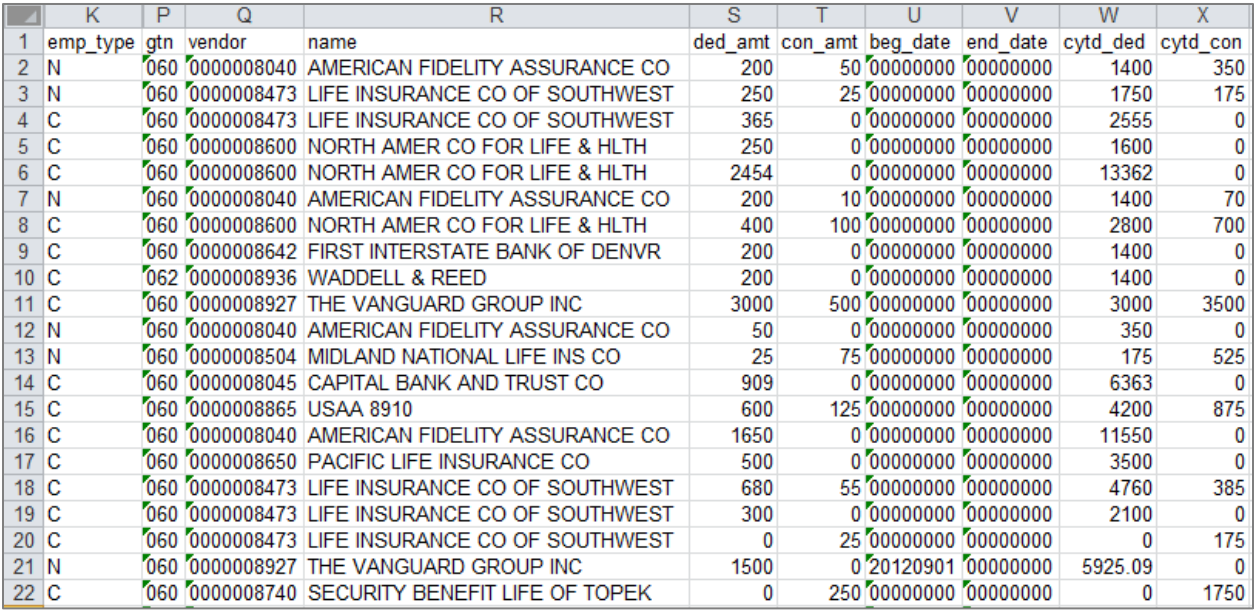

#### Sample Third Party TSA Extract Labels:

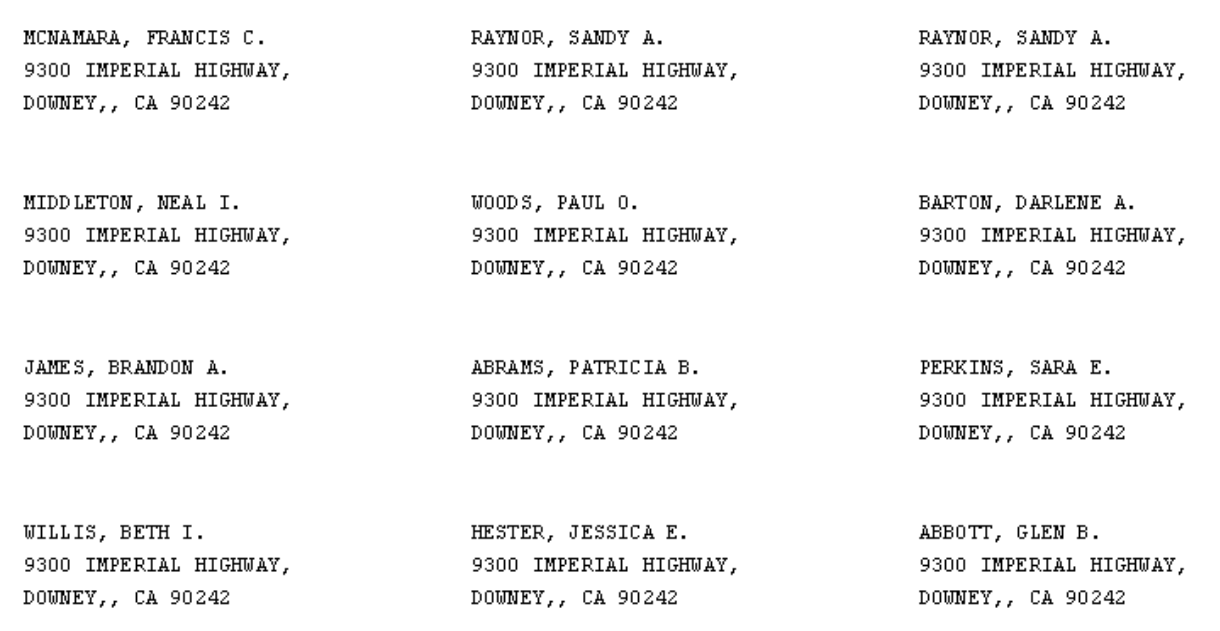

# *Quick Lists Reports*

There are four **Quick Lists** available in PC LLL. The reports are easy to run and contain frequently used data. The lists are only available in the Excel format.

- Credentials
- Benefits Summary (4 reporting options)
	- o Benefits Summary by Plan
	- o Benefits Summary Scattergram Plan
	- o Benefits Summary by Bargaining Unit
	- o Benefits Summary Scattergram Bargaining Unit
- Stipends (3 reporting options)
	- o Stipends by Name
	- o Stipends by Name and Account Number
	- o Stipends
- Vacant Positions (2 reporting options)
	- o Vacant Positions List
	- o Vacant Positions List with Labor

To view or print a quick list report:

- 1. Select **Reports** | **Fixed Reports** | **Quick Lists.**
- 2. Select one of the reports. The Excel export file will automatically open and save to the designated export path.

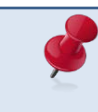

Vacant Positions List reports include active FTE vacancies. Active FTE positions with incumbents on unpaid leave are reflected as vacancies.

*See sample reports on next page.*

#### Sample Credentials Quick List Report in Excel Format:

\*This report contains 59 columns of data.

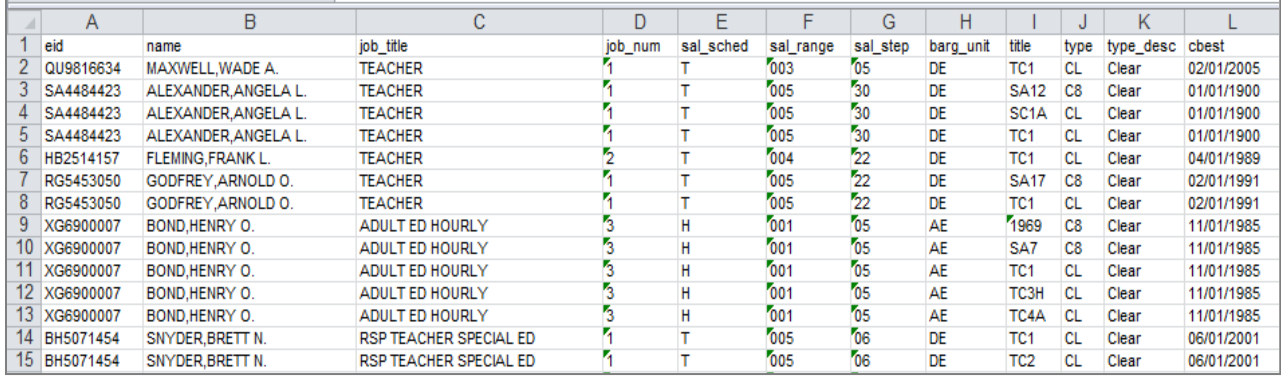

#### Sample Benefits Summary by Bargaining Unit Report in Excel Format:

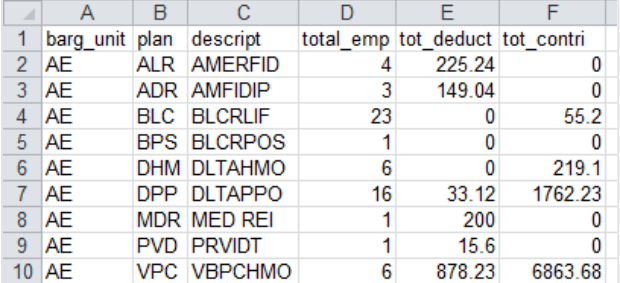

#### Sample Stipends by Name and Account Number in Excel Format:

\*This report contains 45 columns of data.

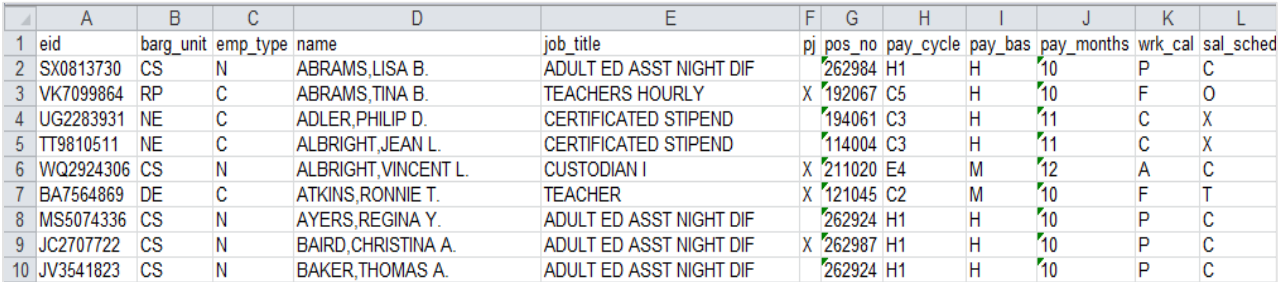

#### Sample Vacant Positions Report with Labor Information in Excel Format:

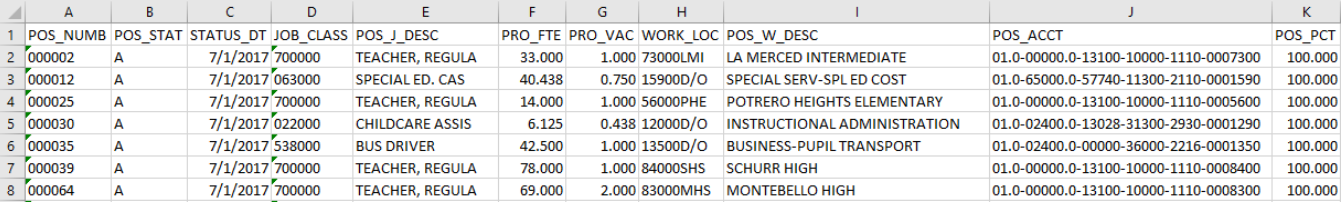

# *BEST – Position Control Reports*

There are six **BEST – Position Control Reports** available in PC LLL. The reports are intended to assist districts with the update of their Position Control data.

- Assignment By Control Method
- Position Control FTE
	- o Available with account string information
- Position Control Non FTE
	- o Available with account string information
- Position Control Stipends
- Non-FTE Accounts
- Vacant Position List
	- o Available with account string information (same report as the Vacant Positions Report in the Quick Lists)

To view or print a quick list report:

- 1. Select **Reports** | **Fixed Reports** | **BEST Position Control.**
- 2. Select the radio button in front of the report. If **Include Account String** is not grayed out, that option may be selected to include labor distribution in the report.
- 3. Click the **Run Selected Report** button and the Excel export file will automatically open and save to the designated export path.

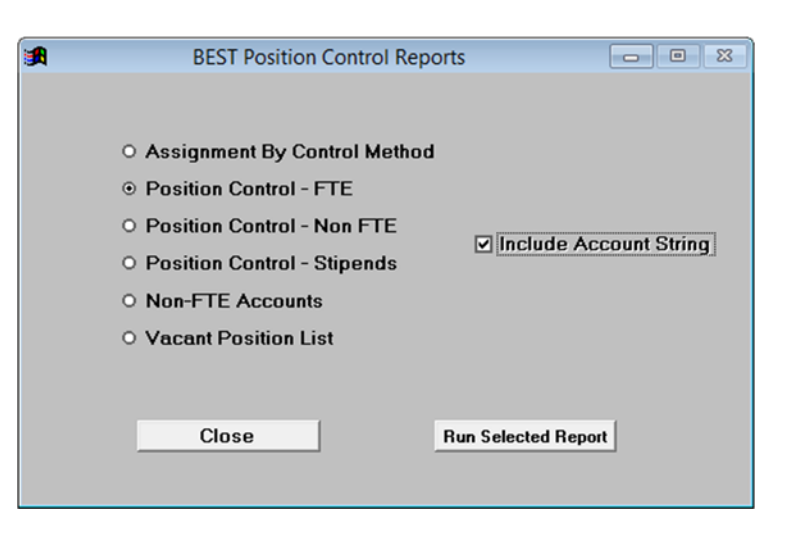

*See sample reports on next page.* 

#### Sample Assignment By Control Method report:

#### \*This report contains 22 columns of data.

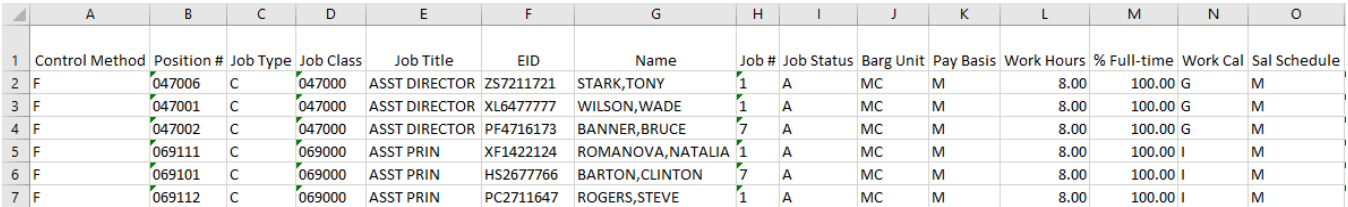

#### Sample Position Control – FTE report:

#### \*This report contains 20 columns of data.

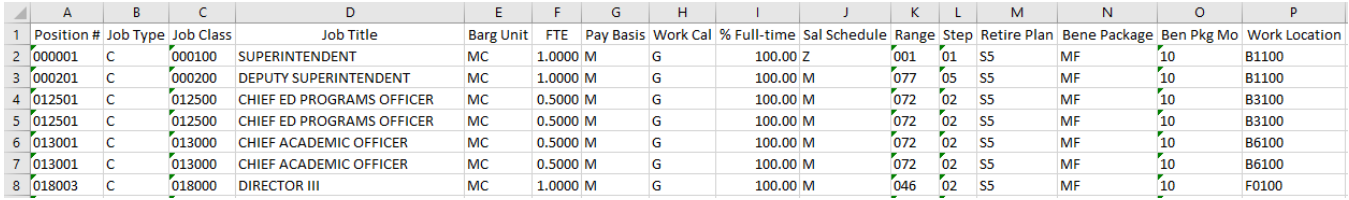

#### Sample Position Control – Non FTE report:

#### \*This report contains 23 columns of data.

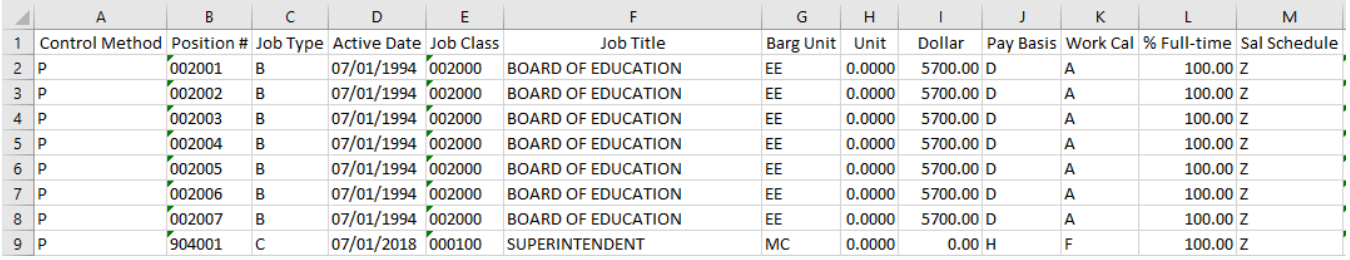

#### Sample Position Control – Stipends report:

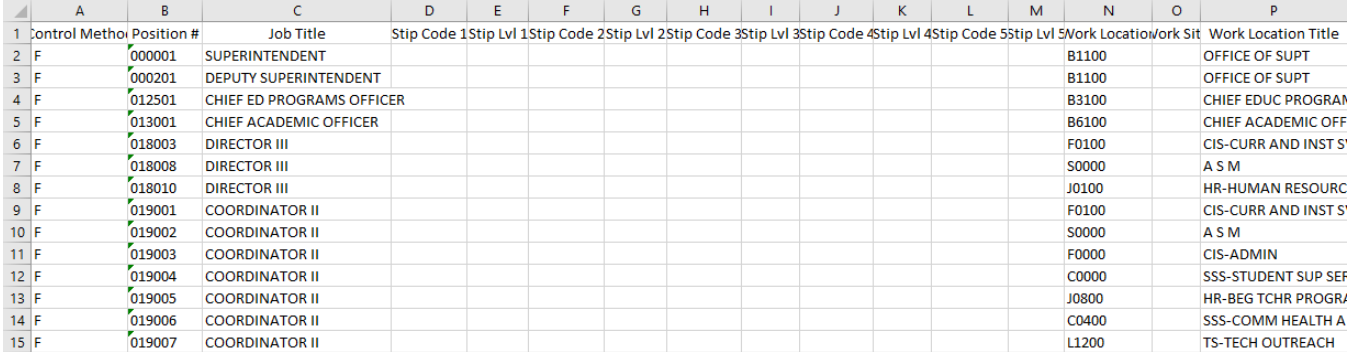

# Sample Non-FTE Accounts report:

#### \*This report contains 24 columns of data.

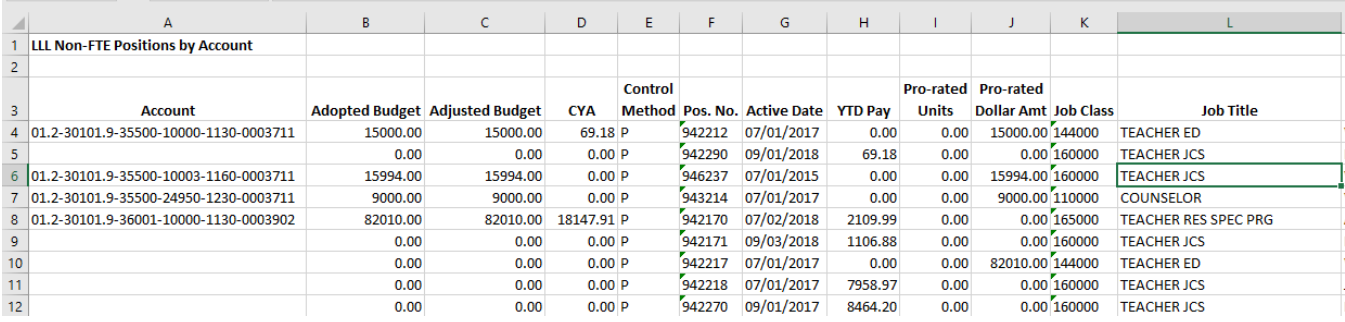

# Sample Vacant Position List report:

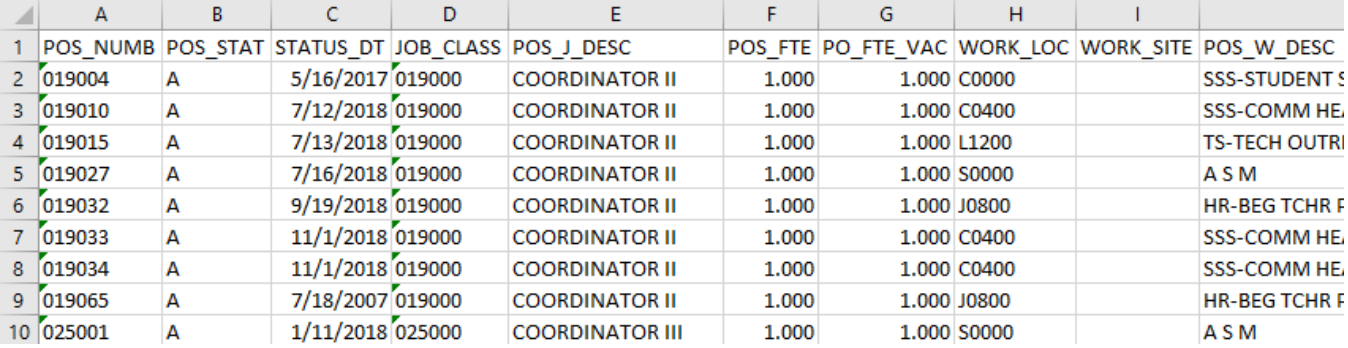

# **PC LLL Label Wizard**

The Label Wizard enables users to easily create a variety of preformatted Avery 5160 labels.

To create labels:

- 1. Select **Report** | **Label Wizard** from the menu.
- 2. Use filters as appropriate.
- 3. Select sort order from the drop-down list as appropriate.
- 4. Select one of the following label types from the drop-down list.
	- Name (Last,First) **/** Address
	- Name (First Last) **/** Address
	- Name (First Last) **/** Job Class **/** Address
	- Work Location **/** Name (Last,First)
	- Work Location **/** Name (First Last)
	- Job Class **/** Name (Last,First)
	- Job Class **/** Name (First Last)
	- Name (Last,First) **/** SSN
- 5. Click **Run**.

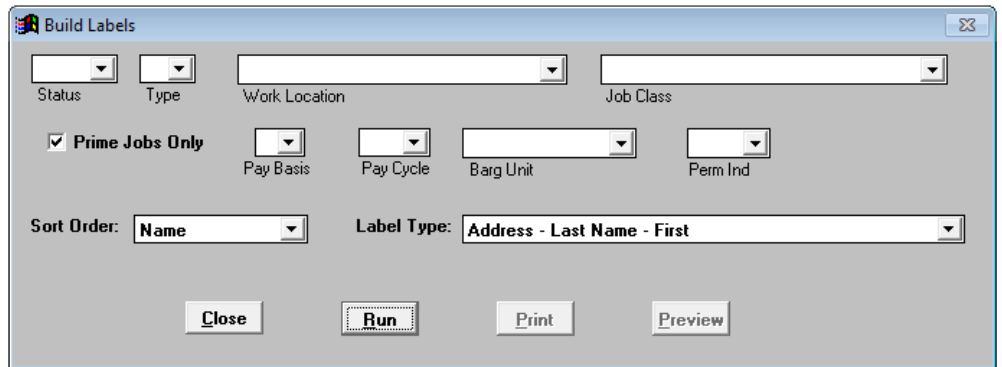

6. Click **Preview** to view the labels online.

ABBOTT, GLEN B. 9300 IMPERIAL HIGHWAY DOWNEY, CA 90242

ABBOTT, JULIE B. 9300 IMPERIAL HIGHWAY DOWNEY, CA 90242

7. Click the *printer* icon in the Print Preview toolbar to produce the labels. Print from the Build Labels window for additional printing options.

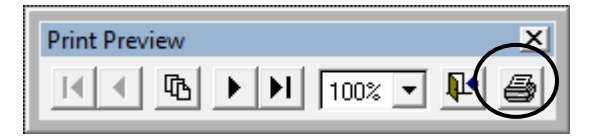

8. Press **ESC** on the keyboard or click the **X** in the upper right corner to return to the Build Labels window.

ABBOTT, MARION B. 9300 IMPERIAL HIGHWAY DOWNEY, CA 90242

*This page intentionally left blank.*

# *Section 6 Report Components*

*This page intentionally left blank.*

# **Report Components**

This section covers the three primary components needed to create a report definition (report): selection criteria, grouping definition, and format. All three components are needed to successfully generate reports, labels, letters, or export files. The selection criteria component is also used to filter certain PC LLL explore output.

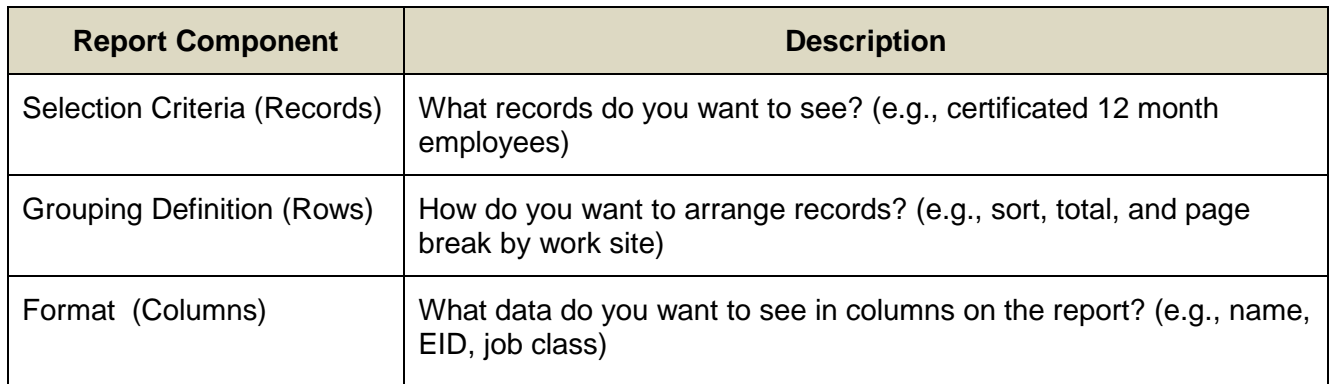

# **Selection Criteria**

Selection criteria determines which employee records to include in a list or report. Create selection criteria to limit the data to a specific group of records or include all records. In simplest terms, selection criteria is one or more pre-defined conditions saved with a specific name. It does not impact sorting or formatting of data.

#### *Create New Selection Criteria*

There are two options for creating new selection criteria. The first option is covered in this section of the user manual. The second is covered in *Section 7 – Building & Viewing Custom Reports*.

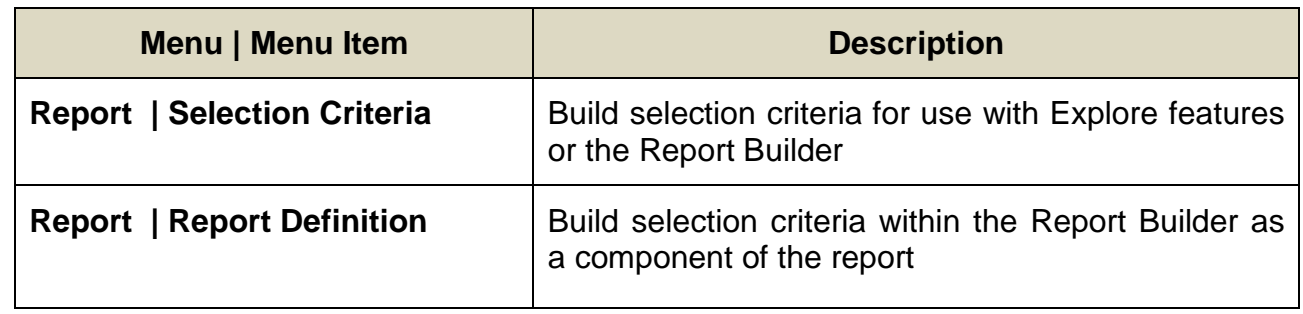

To create a new selection criteria:

- 1. Select **Report | Selection Criteria** from the menu.
- 2. Highlight New and click **Select**.

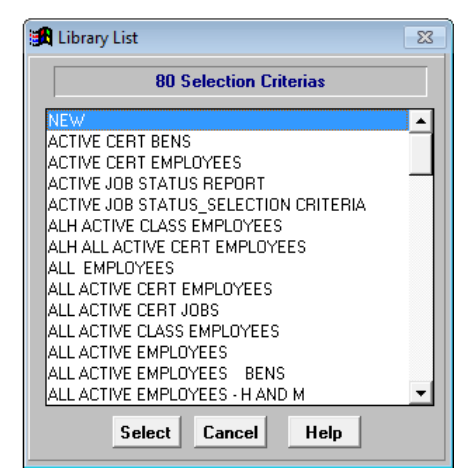

3. Enter a name for the selection criteria. There is no set naming convention for report components. Users can enter any name.

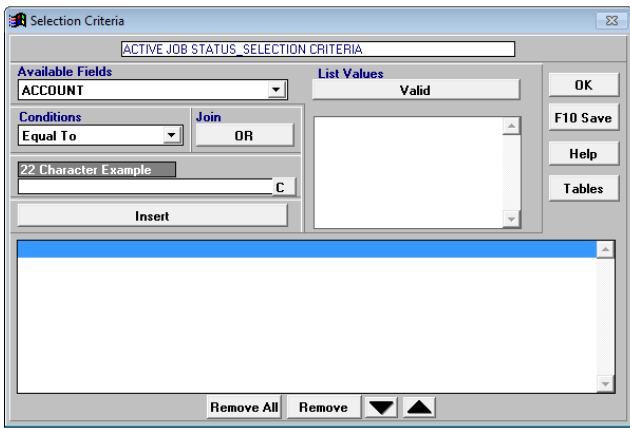

4. Select a field from the *Available Fields* drop-down list. Refer to the **Appendix** on pages A-3 through A-19 to view the list of fields available.

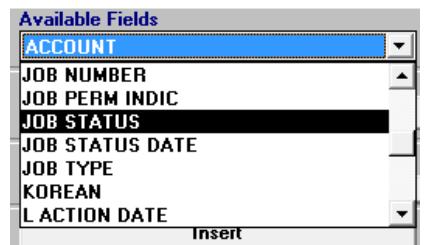

5. Select a comparison operator from the *Conditions* drop-down list. Refer to the **Appendix** on Page A-21 to view the complete list of operators and descriptions.

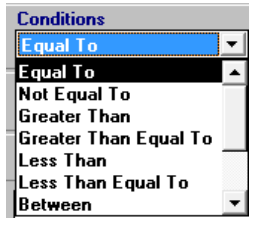

6. Click **Valid** under *List Values* to display available field values. Select a value from the drop-down list or enter the value for the condition in the *1 Character Example* box.

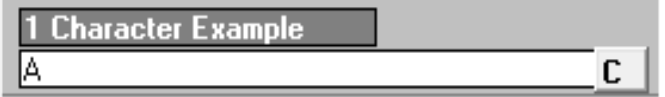

7. Click **Insert** to add this condition to the selection criteria.

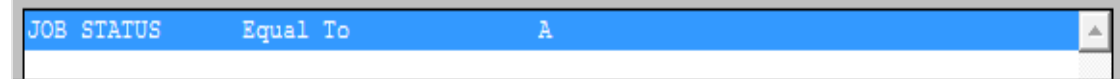

8. Repeat steps 4 - 7 to add additional conditions.

9. Click **F10 – Save** or press **F10** when finished.

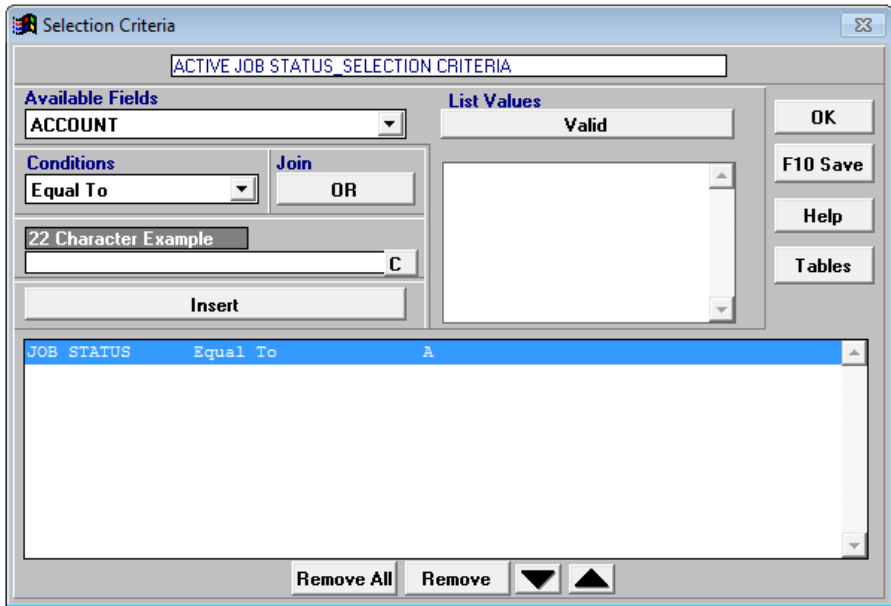

10. Click **Save**.

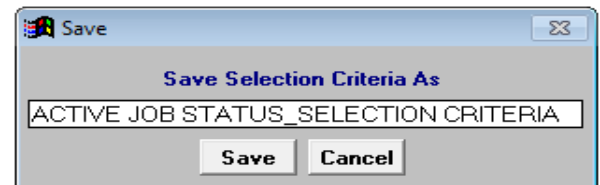

11. Click **OK** or **Esc** to exit Selection Criteria.

# **Other Selection Criteria Features**

Selection criteria contains one or more conditions. Each condition limits the records that appear in the report or in the explore list.

## *Create a Condition with a List of Values*

Create a condition to select records with values that match or do not match a list of example values. The *In List* operator selects records with values that match the example values. The *Not In List* operator selects records with values that do not match the example values.

To create a condition to match a list of values:

- 1. Select a field from the *Available Fields* drop-down list.
- 2. Select *In List* from the *Conditions* drop-down list.
- 3. Click **Valid** to display available values for the selected field.
- 4. Double-click the condition values. The values will appear in the *Example* box.

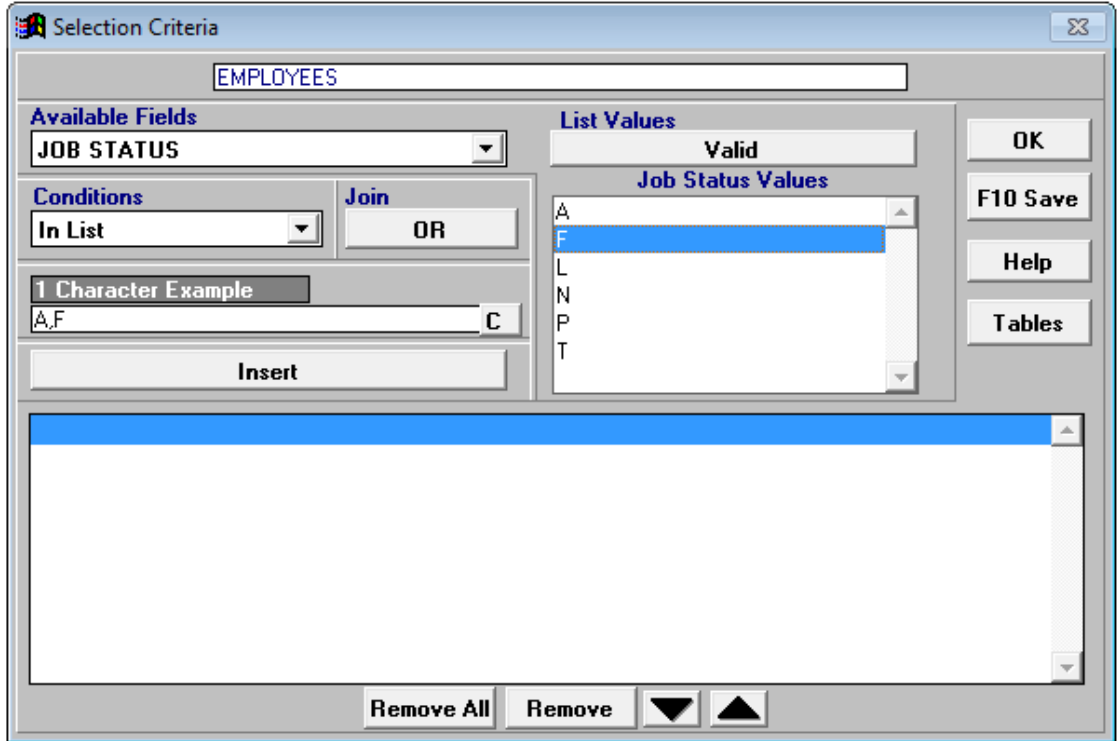

5. Click **Insert** to add the condition.

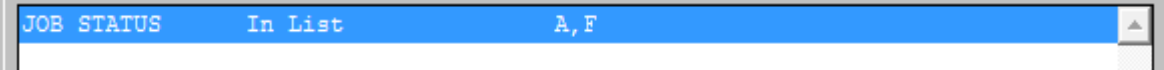

# *Create a Condition with a Range of Values*

Create conditions to select records with values that include a range of values or exclude a range of values. A *Between* operator will select records with values between the beginning and ending range boundaries as well as values equal to the two boundary values. A *Not Between* operator will select records with values outside the boundary range.

To create a condition to select records within a range of values:

- 1. Select a field from *Available Fields* drop-down list.
- 2. Select *Between* from the *Conditions* drop-down list.
- 3. Click **Valid** to display a list of possible values for the selected field.
- 4. Double-click the beginning range value in the *Valid* drop-down box. If the value is not listed, type it in the *Example* box.
- 5. Double-click the ending range value in the *Valid* drop-down box If the value is not listed, type a comma (,) followed by the value.
- 6. Click **Insert** to add the condition to the selection criteria.

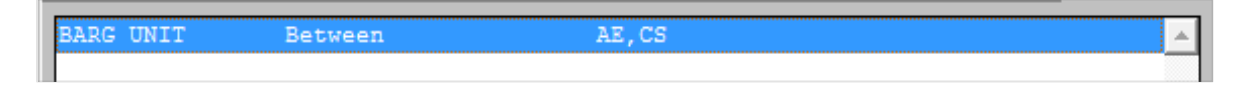

## *Condition Connectors*

Condition connectors join two or more selection criteria conditions. By default multiple conditions are joined with an invisible *AND*. The first condition must be true, *AND* the second condition must be true, *AND* so on for a record to be selected.

Conditions can also be joined together using *OR* to create more complex selection criteria. When **OR** is used, only one condition must be true for a record to be selected. If there is a condition set (more than one condition) preceding or following *OR*, only one condition or condition set must be true, but all conditions within the set must be true for a record to be selected.

To join conditions using *OR*:

- 1. Create the first condition and insert it in the selection criteria.
- 2. Click **OR**.
- 3. Create the second condition and insert it into the list.
- 4. Repeat steps 2-3 to join additional conditions using *OR*.

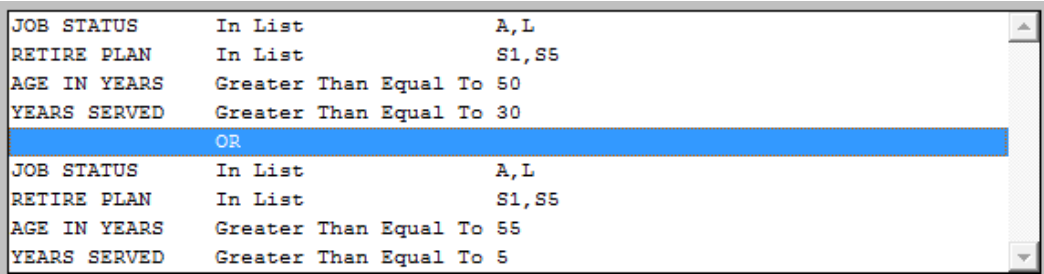
# **Edit Selection Criteria**

#### *Remove Conditions from the Selection Criteria*

Remove conditions from selection criteria:

- Click **Remove** to delete only the selected condition
- Click **Remove All** to clear all of the conditions

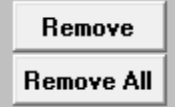

#### *Change Condition Order*

Use the up and down arrow buttons to change the order of the conditions. In most cases, the order of the conditions will not affect search results.

- Click the down arrow button to move the selected condition down one position
- Click the up arrow button to move the selected condition up one position

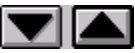

### *Change Existing Selection Criteria*

To edit conditions after selection criteria has been saved:

- 1. Select **Report | Selection Criteria** from the menu.
- 2. Highlight the selection criteria to edit and click **Select**.
- 3. Double-click to edit a condition line. **Insert** will change to **Overwrite**.
- 4. Make changes to the condition.
- 5. Click **Overwrite** to update the condition.
- 6. Repeat steps 2 4 to insert, remove, or arrange other conditions as needed.
- 7. Click **Save** if using the same selection criteria name. Otherwise, enter a new name and click **Save**.
- 8. Press "Y" to overwrite the existing selection criteria.

Name already exists, overwrite Y or N ?

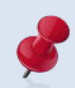

The message above will not appear if the selection criteria is saved using a new name.

# **Delete Selection Criteria**

To delete selection criteria:

- 1. Access the Report Builder by selecting **Report | Report Definition** from the menu.
- 2. Select the desired selection criteria to delete from the *Selection Criteria* drop-down list.
- 3. Click **Delete** at the bottom of the window or press **Delete** on the keyboard.
- 4. Click **Yes**.

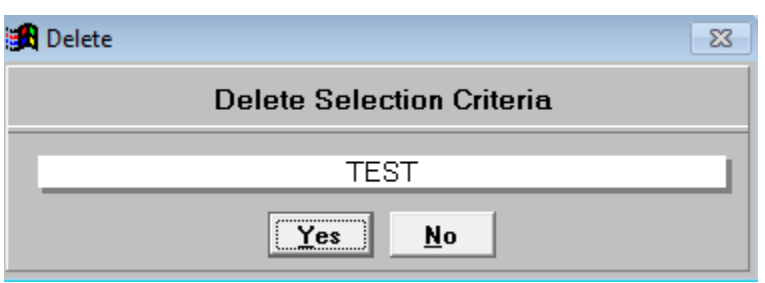

# **Grouping Definition**

Grouping definition determines the following elements of a report:

- Sort order
- Subtotaling
- Placement of page breaks

There are two options for creating new grouping definitions. The first option is covered in this section of the user manual. The second is covered in *Section 7 - Building & Viewing Custom Reports*.

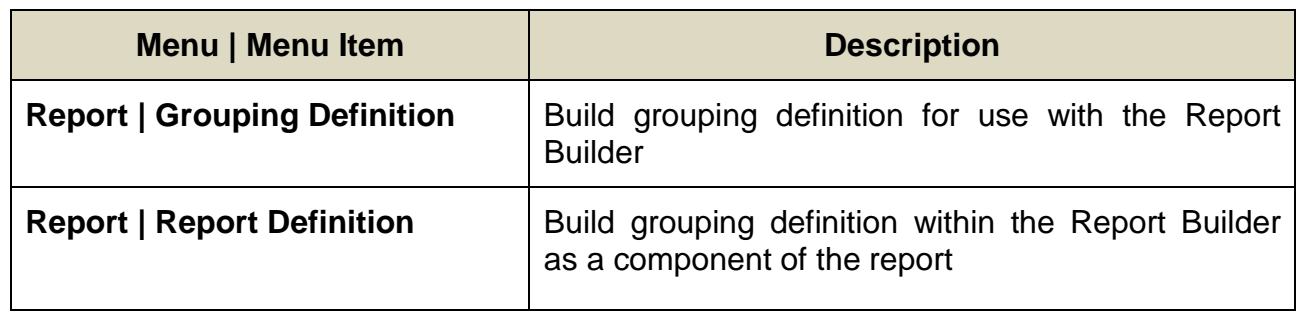

#### *Create New Grouping Definition*

To create a new grouping definition:

- 1. Select **Report | Grouping Definition** from the menu.
- 2. Highlight New and click **Select**.

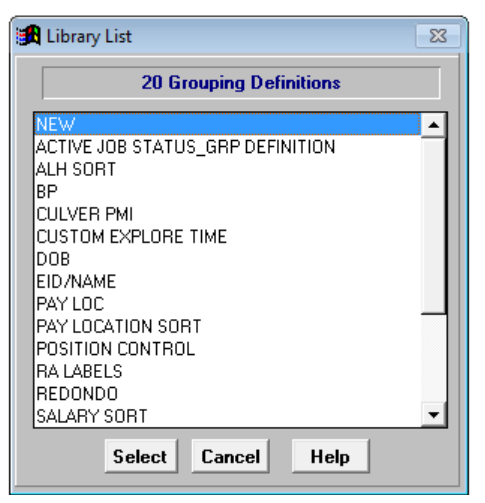

- 3. Enter a name for the grouping definition.
- 4. Double-click a field in the *Available Fields* drop-down box to add it to the *Sort Order* drop-down box.
- 5. Repeat Step 4 to include additional fields.
- 6. Use the **up** or **down arrow** to change the sort order.
- 7. Click **Ascending** or **Descending** to establish the sort order of the selected field.
	- A plus sign (+) appears in front of fields with records sorted in ascending order.
	- A minus sign (-) appears in front of fields with records sorted in descending order.
- 8. Highlight a field name in the *Sort Order* drop-down box and click **Remove** to remove it from the sort order. Click **Remove All** to remove fields from the *Sort Order* drop-down box.
- 9. Click **F10 – Save**.

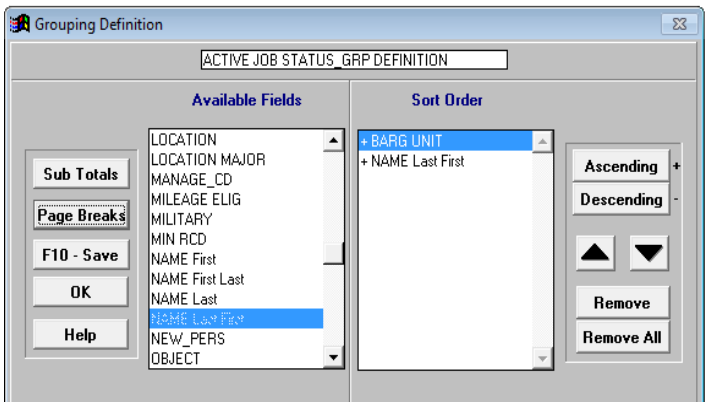

#### 10. Click **Save**.

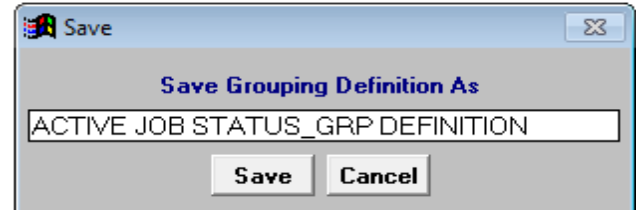

11. Click **OK** or press **Esc** to exit Grouping Definition.

# **Other Grouping Definition Features**

#### *Create Subtotals*

Subtotal amounts on the report when the subtotal field value changes.

To create report subtotals:

- 1. Click **Sub Total** on Grouping Definition to access Sub Totals. The subtotals definition name will be the same as the grouping definition name.
- 2. Double-click a field in the *Available Fields* drop-down box to add it to the *Sub Total* drop-down box. Only fields listed in the *Sort Order* drop-down box on Grouping Definition can be used to subtotal data.
- 3. Repeat Step 2 to include additional subtotals.
- 4. Use the **up** or **down arrow** to change the subtotal order.
- 5. Click **OK** when finished to return to Grouping Definition.

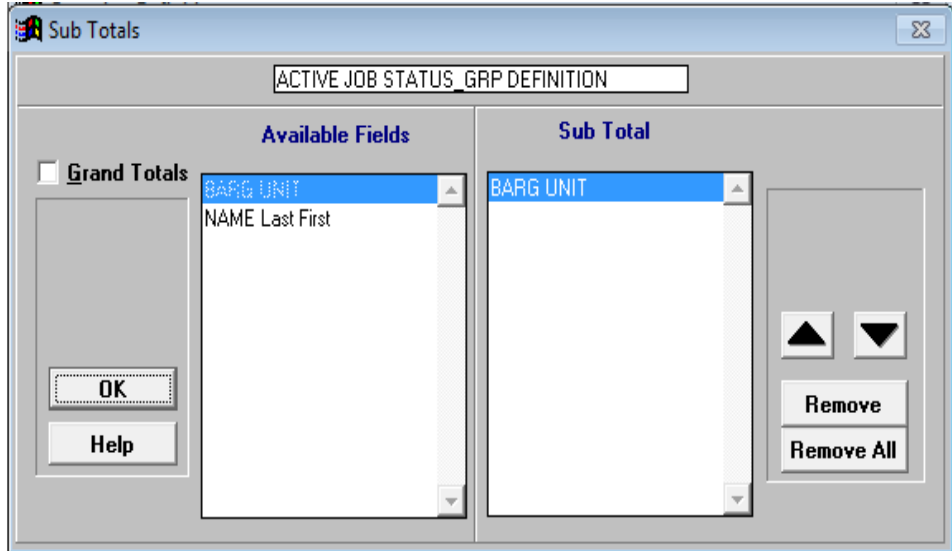

- 6. Click **F10 – Save** on Grouping Definition to save the change.
- 7. Click **OK** to exit Grouping Definition.

### *Create Page Breaks*

Create a page break when the page break field value changes.

To create page breaks:

- 1. Click **Page Breaks** on Grouping Definition to access Page Breaks. The page breaks definition name will be the same as the grouping definition name.
- 2. Double click a field in the *Available Fields* drop-down box to move it to the *Page Breaks* drop-down box. Only fields listed in the *Sort Order* drop-down box on Grouping Definition can be used to create page breaks.
- 3. Repeat Step 2 to include additional page breaks.
- 4. Click **OK** when finished to return to Grouping Definition.

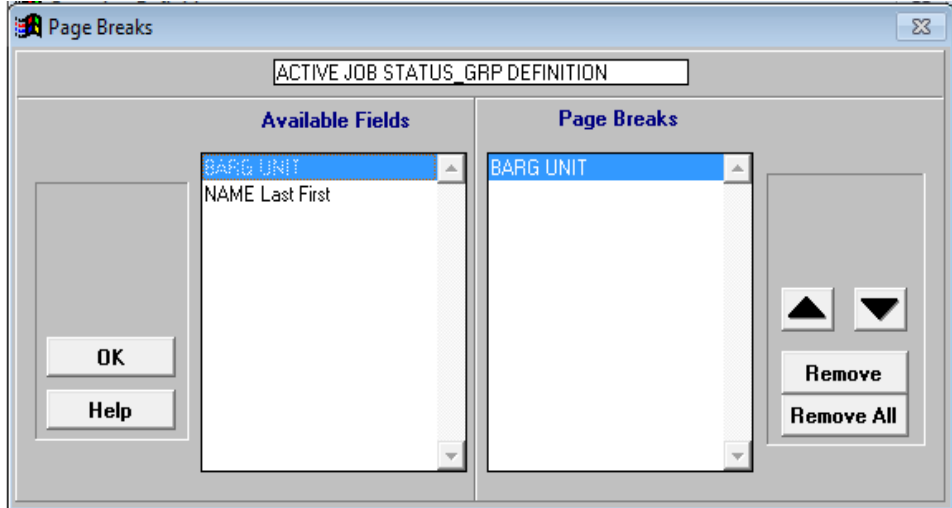

- 5. Click **F10 – Save** on Grouping Definition to save the change.
- 6. Click **OK** to exit Grouping Definition.

## **Output Formats**

Format determines which fields appear on reports, labels, letters, export files, and the order in which the fields appear. Each column on reports and in output files represents a data field. Each row represents a record that matches selection criteria conditions.

There are four functional output formats in PC LLL. **List Format** and **List Export** are the output formats most often used. The label and letter output types are not used as often because many users find it easier to export data from the application to create letters and labels using the mail merge feature in Microsoft Word or other software.

- List Format
- List Export
- Label Format
- Letter Format

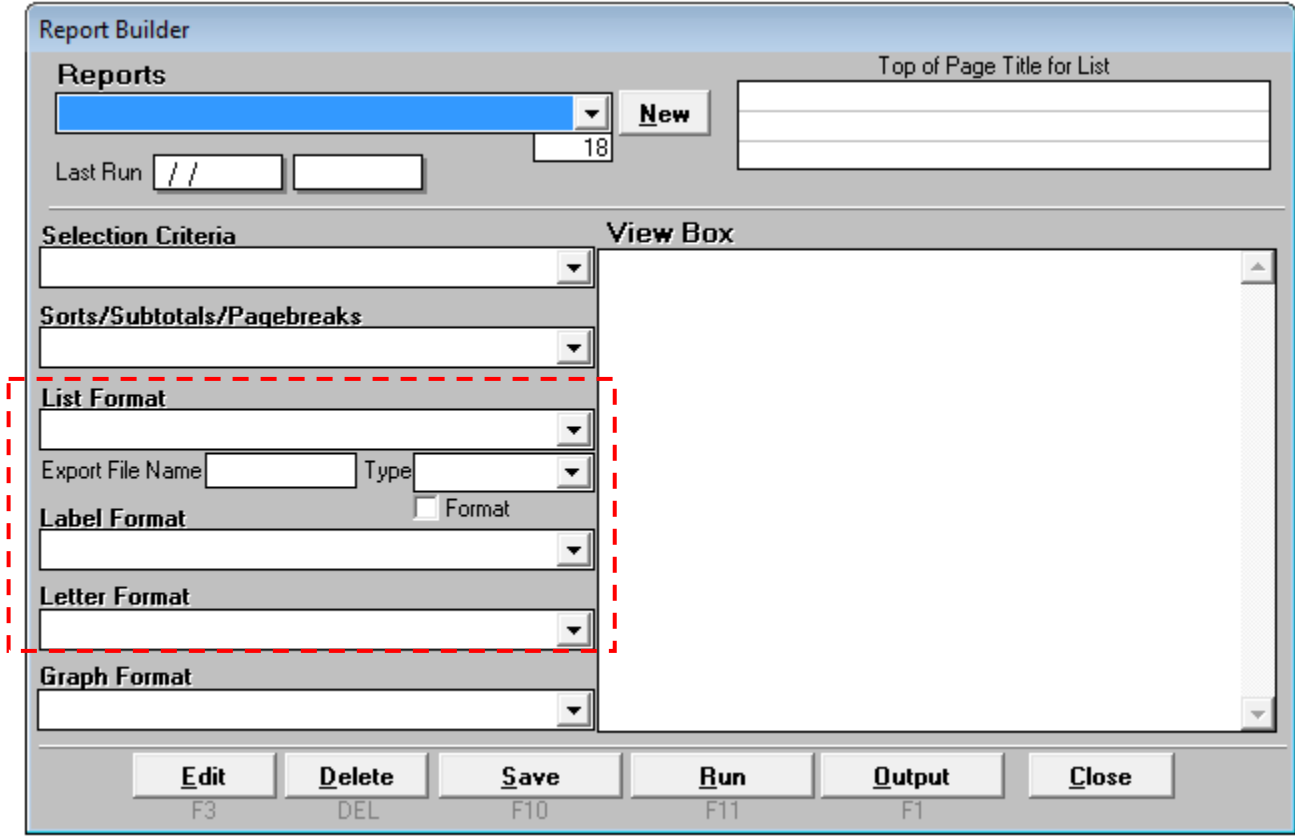

## **List Format**

List Format determines which field data appears as columns on a report and the order in which the fields appear. The number of columns displayed on a report depends on the page orientation, paper size, font size, and page width. Up to three lines of field data per record can be reflected on a report. The format does not affect the sort order.

#### *Create List Format*

To create a new list format:

- 1. Select **Report | Report Definition** from the menu.
- 2. Select the blank value from the *List Format* drop-down list in the Report Builder.
- 3. Click **Edit** or double-click the *Nothing in Here* line in the View Box to go to List Format.

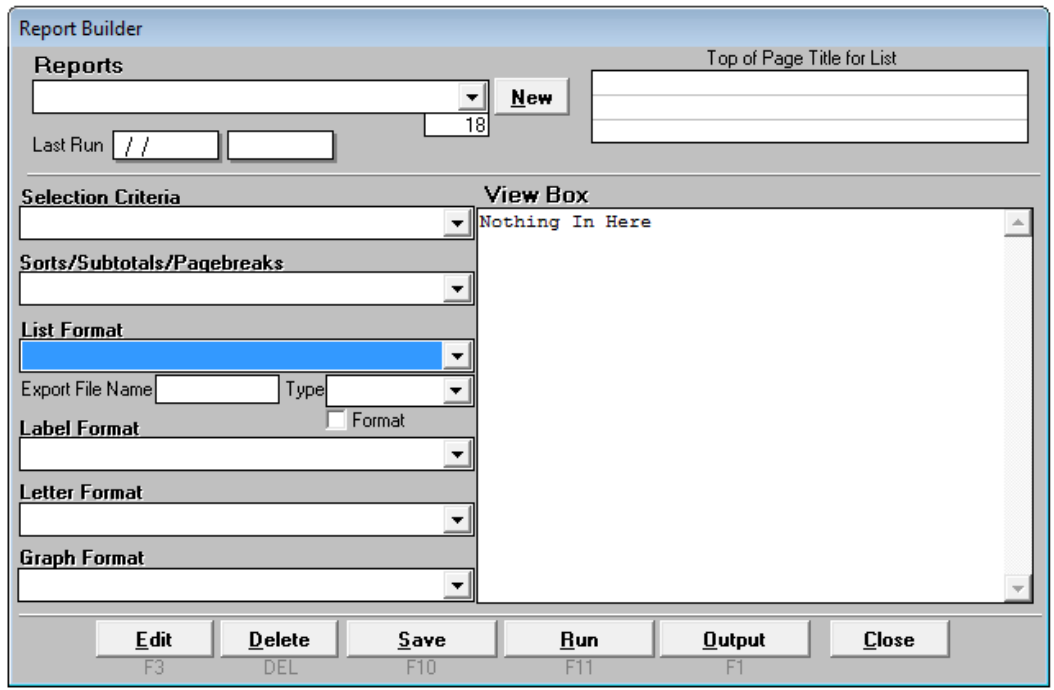

- 4. Enter a name for the list format.
- 5. Double-click a field name(s) in the *Available Fields* drop-down box to add it to the *Line 1* drop-down box.
- 6. Repeat Step 5 to include additional fields.
- 7. Click **Line 2** and/or **Line 3** as appropriate to add additional lines of field data.
- 8. Click **F10 – Save**.

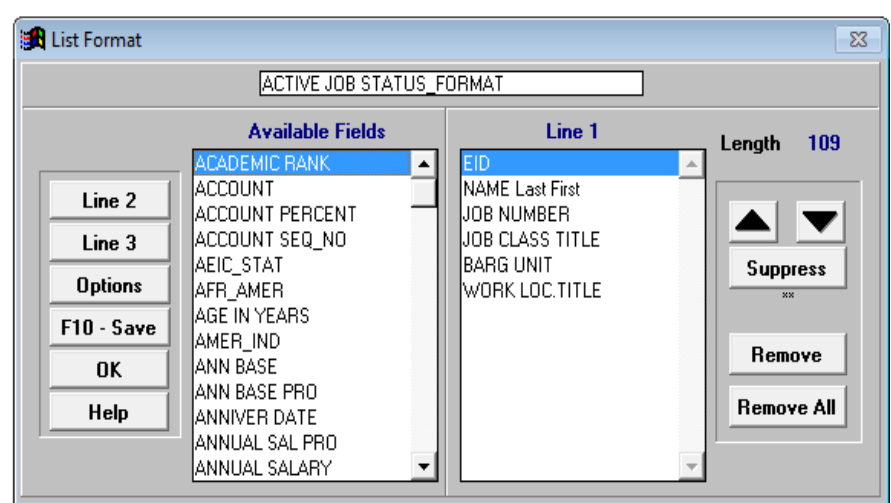

9. Click **Save**.

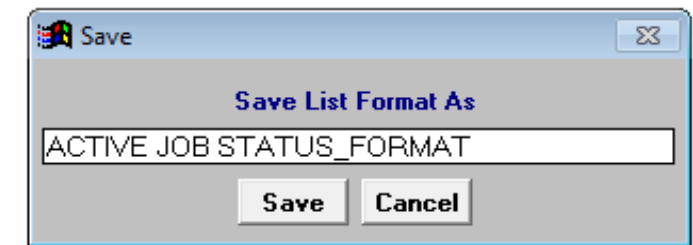

10. Click **OK** or press **Esc** to exit List Format.

# **List Format Options**

#### **Suppress Report Data**

Suppress prevents the field value from repeating on subsequent lines. If an account appears on a report 20 consecutive times, the account will only print on the first line. The next 19 lines in the account field will be blank.

To suppress field data:

1. Highlight the field and click **Suppress**. Two asterisks (\*\*) are displayed next to fields with the suppress option.

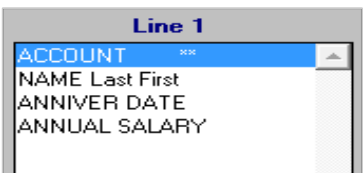

2. Click **F10 – Save** to update the format.

#### **List Options**

List Options provides additional format features. The option(s) selected will be applied to all reports.

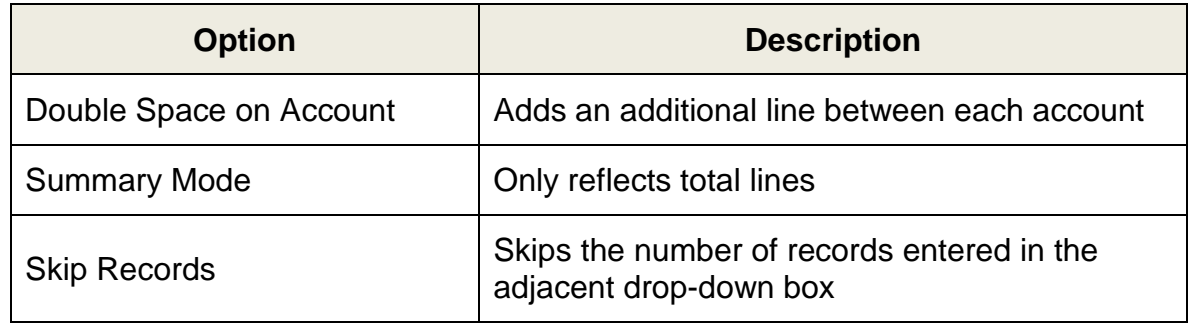

To select additional format features:

- 1. Click **Options** on List Format to display format options.
- 2. Check the box next to the selected option(s).
- 3. Click **OK** to save the settings and return to List Format.

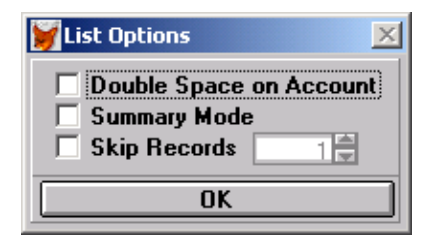

4. Click **F10 – Save** to update the format.

# **List Export**

List Export creates electronic output files in various file formats. Export files contain the same fields and records reflected on the formatted report but do not include subtotals, totals, page breaks, report titles, or other grouping and format features.

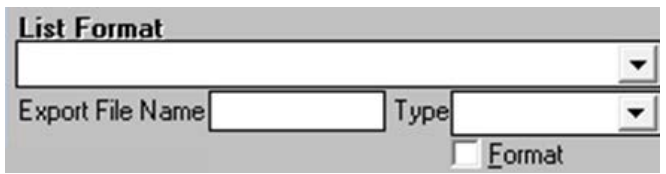

#### *Create List Export File*

To create a list export file:

- 1. Select an existing report from the *Reports* drop-down list.
- 2. Type the export file name in the *Export File Name* field. Do not include spaces or symbols as part of the file name.
- 3. Select the export file format from the *Type* drop-down list. The following file formats are available:
	- Excel
	- Lotus 123
	- Database (DBF) *use when spreadsheet file exceeds 16,383 lines*
	- Text
	- Tab Delimited (Tab)
	- Comma Delimited (Comma)
- 4. Check the *Format* box to produce text in its proper case. Otherwise, the text is in capital letters.

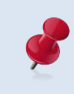

The case for acronyms or abbreviations may not reflect accurately if the *Format* box is checked. Refer to the **Appendix** on Page A-19 for instructions on opening DBF file(s) with Excel.

## **Label Format**

Label Format creates mailing labels with up to five different lines. One or more lines can be left blank.

#### *Create Label Format*

To create a label format:

- 1. Select **Report | Report Definition** from the menu.
- 2. Select the blank value from the *Label Format* drop-down list in the Report Builder.
- 3. Enter a name for the label format.
- 4. Double-click a field name in the *Available Fields* list box to add it to the *Line 1* list box. Most labels have one field per line except address labels which usually have the city, state, and zip code reflected on the same line.
- 5. Select the appropriate radio button at the bottom of Label Format and repeat Step 4 to add a field to one or more of the remaining lines.
- 6. Click **F10 - Save** or press **F10**.

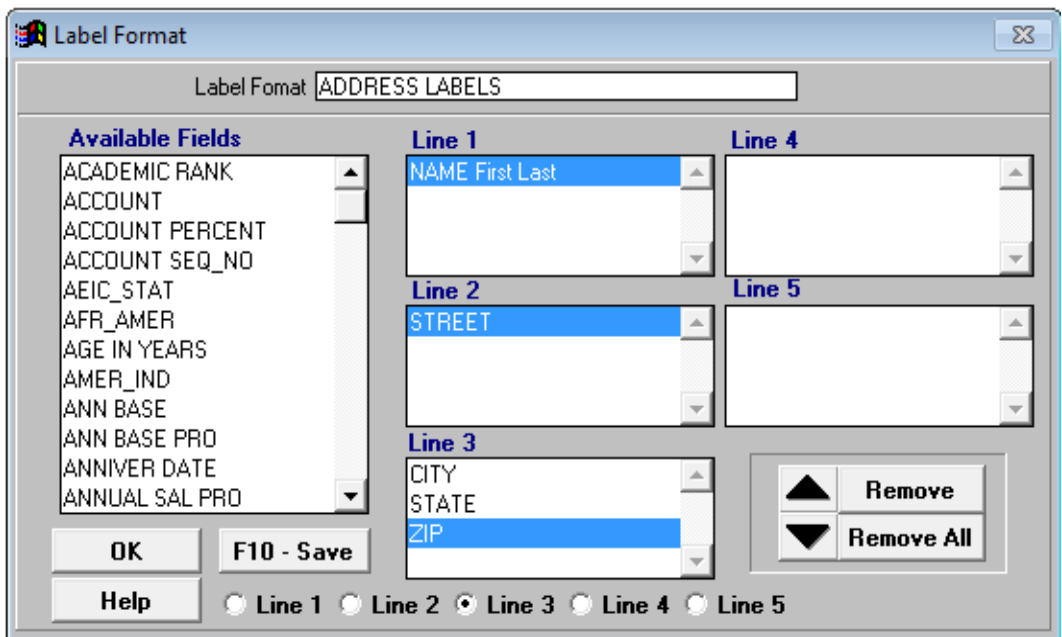

7. Click **Save**.

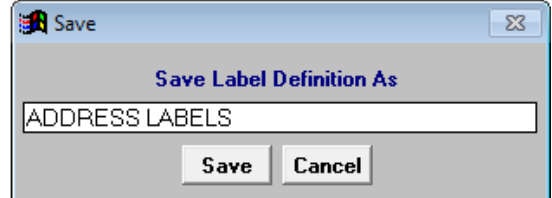

8. Click **OK** to exit Label Format.

## **Letter Format**

Letter Format enables users to select fields to include in a mail merge. This feature is rarely used in PC LLL. Please contact Technical Support staff if you need assistance setting up a letter format.

## **Graph Format**

Graph Format is not currently available. Most users create graphs and charts in Excel or other software using data exported from PC LLL.

*This page intentionally left blank.*

# *Section 7 Building & Viewing Custom Reports*

*This page intentionally left blank.*

## **PC LLL Report Builders**

The PC LLL Report Builder and PC LLL Quick Report Builder are powerful tools for creating a wide-range of on-demand custom reports using HRS data available in the application. The Quick Report Builder is a simplified version of the Report Builder that automatically includes the most frequently used data elements for selection criteria, grouping definition, and list format in the report definition. It does not include options for creating labels and letters.

In the *Report Components Section* of the user manual, the three primary building blocks of reports (selection criteria, grouping definition, and format) are covered in detail.

In this section, we demonstrate how to:

- Create a report using existing report components
- Create a report using new report components
- Edit an existing report
- Create a report using the Quick Report Builder
- Generate a report to create report output
- Preview, print, and export report output

## **Create Reports Using the Report Builder**

## *Create Report Using Existing Report Components*

To create a report using existing report components:

1. Select **Report | Report Definition** from the menu.

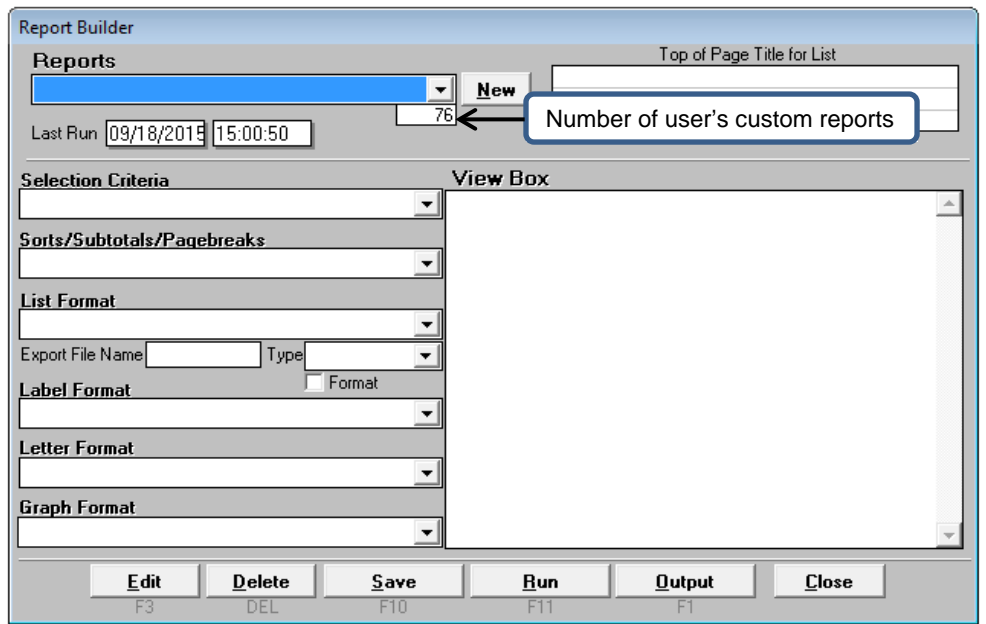

2. Select a selection criteria from the *Selection Criteria* drop-down list. **ACTIVE JOB STATUS SELECTION CRITERIA** is selected for this illustration.

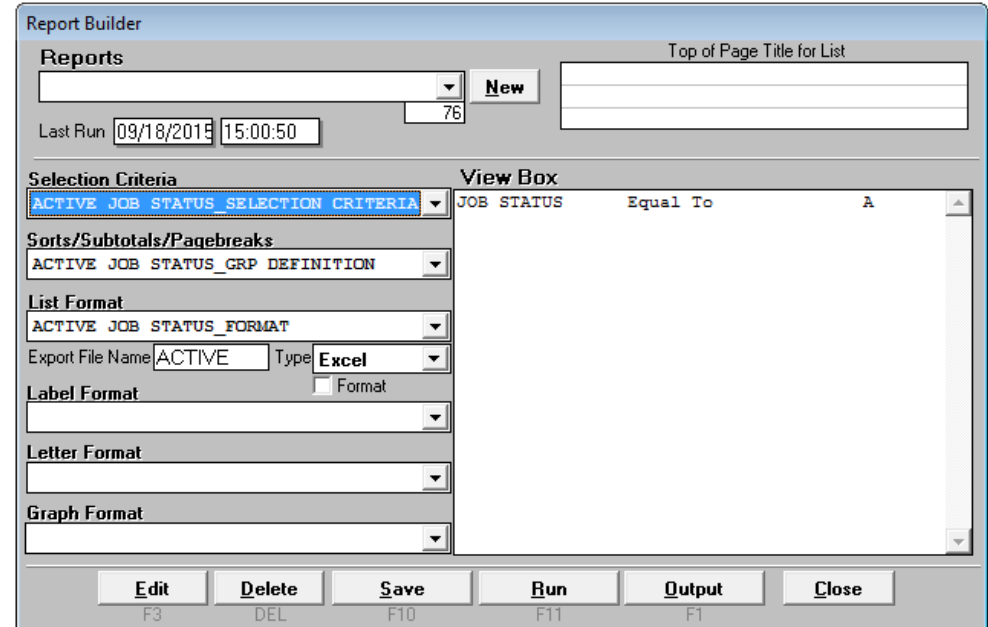

3. Select a grouping definition from the *Sort/Subtotals/Pagebreaks* drop-down list (grouping definition is the same as sort/subtotals/pagebreaks). **ACTIVE JOB STATUS\_ GRP DEFINITION** is selected for this illustration.

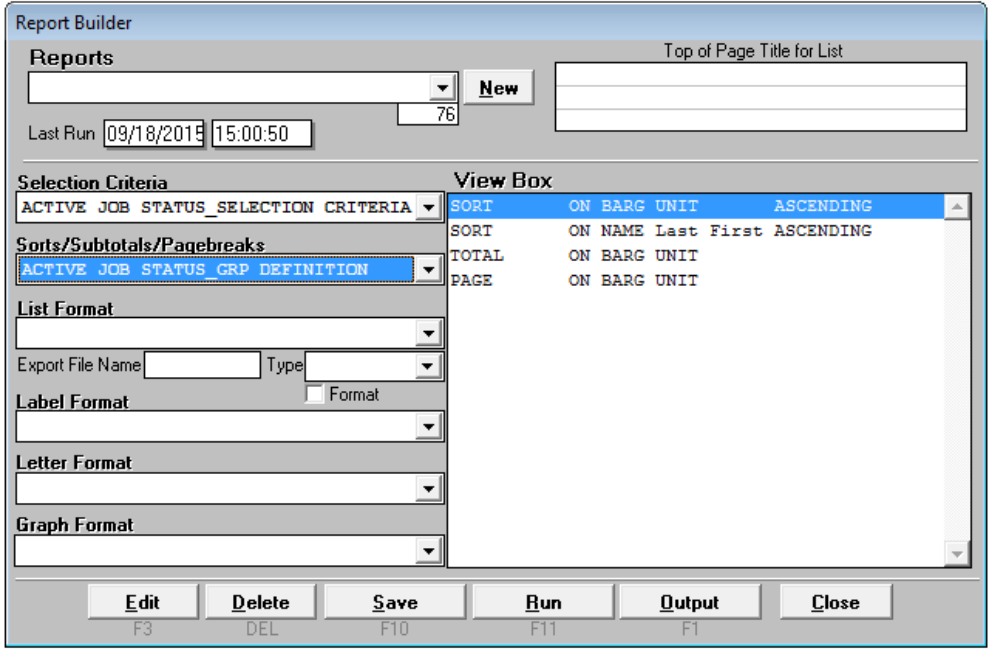

4. Select a list format from the *List Format* drop-down list. **ACTIVE JOB STATUS\_ FORMAT** is selected for this illustration.

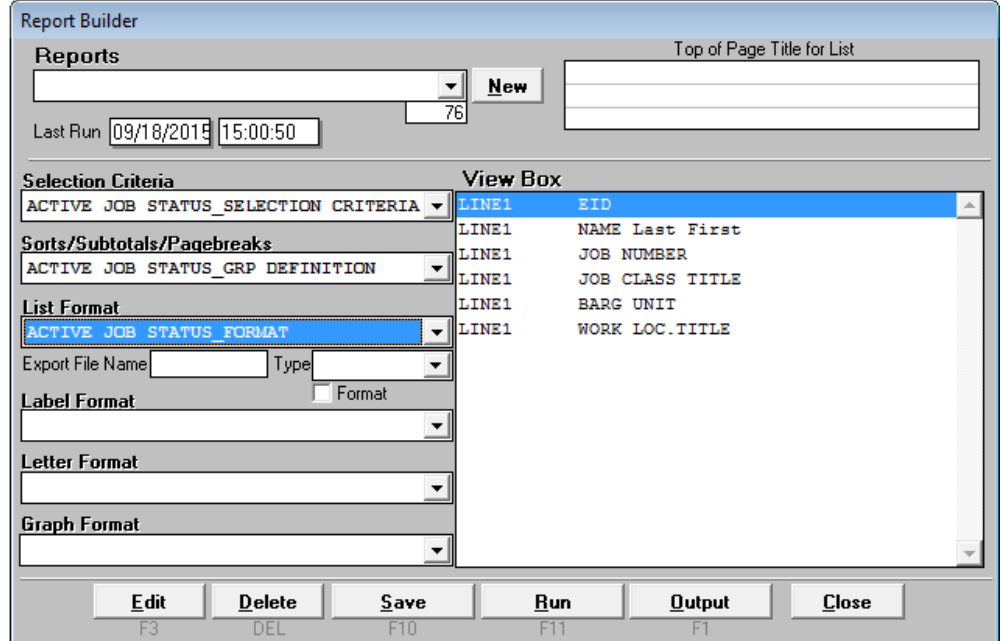

- 5. Enter the *Export File Name* and select the *Type* from the drop-down list.
- 6. Enter a report title, message, or note in *Top of Page Title for List* as appropriate. It will appear in the upper left corner of the formatted report.
- 7. Click **Save** or press **F10**.
- 8. Enter the report name when prompted. PC LLL will suggest a name for the report based on the selection criteria name.
- 9. Click **Save**.
- 10. Click **Run** to generate report output.
- 11. Click **Output** to preview, print and/or export report.

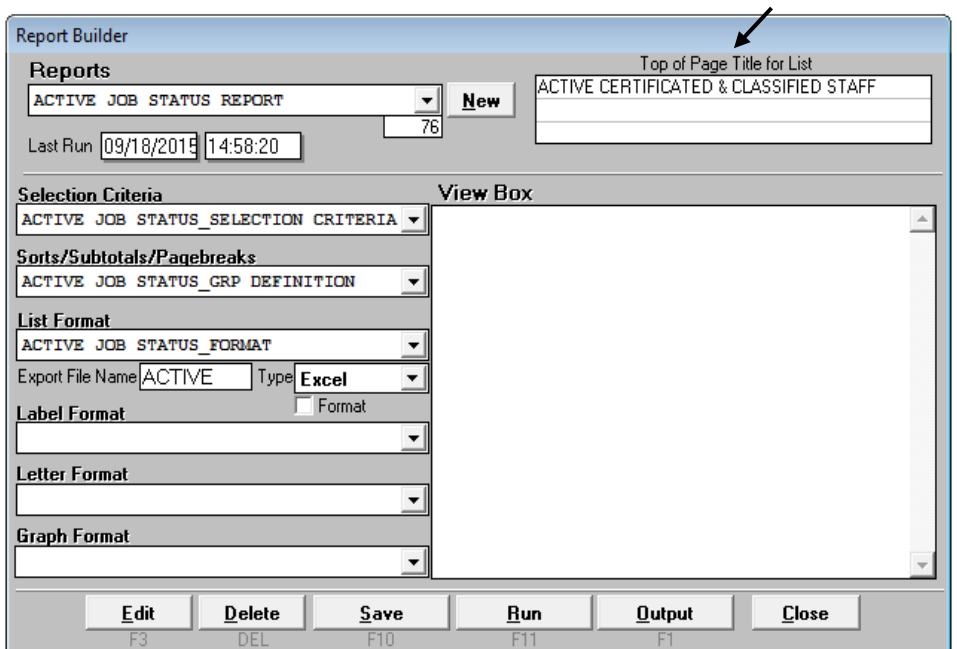

#### **Report Sample**

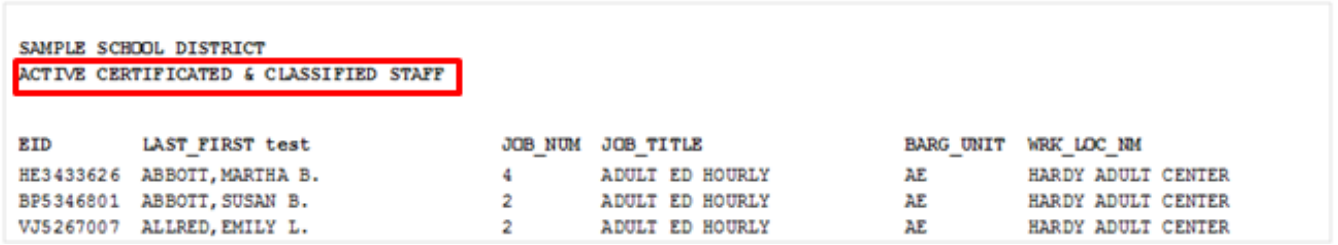

Users can enter titles or other information that will be displayed in the upper left corner on formatted reports. Titles, messages, and notes are not included in Excel or other export files.

#### *Create Report Using New Report Components*

To create a report using new report components:

1. Select **Report I Report Definition** from the menu.

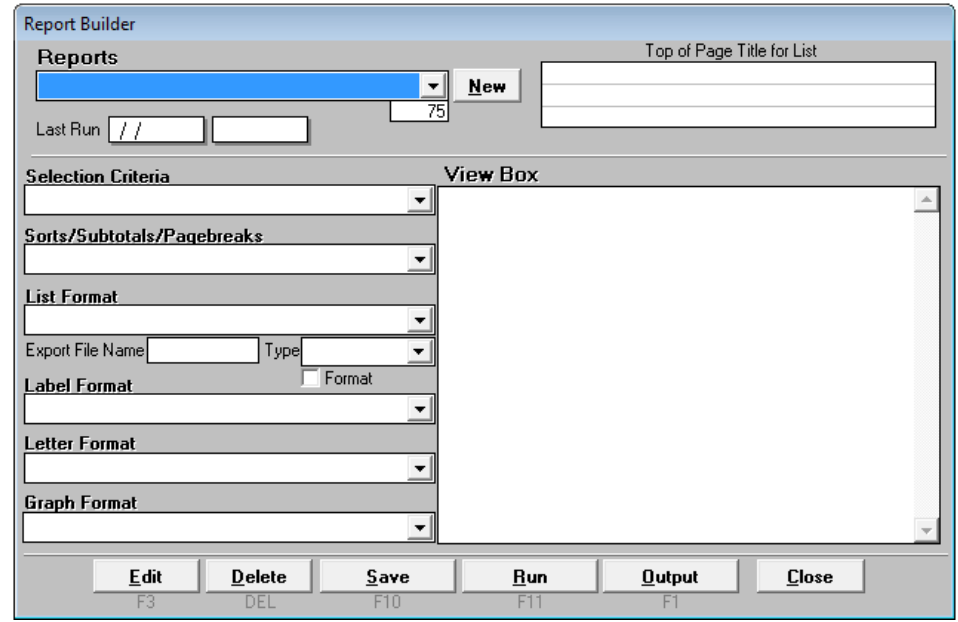

- 2. Select the blank value from the *Selection Criteria* drop-down list.
- 3. Click **Edit** or double-click the *Nothing in Here* line in the View Box to go to Selection Criteria.

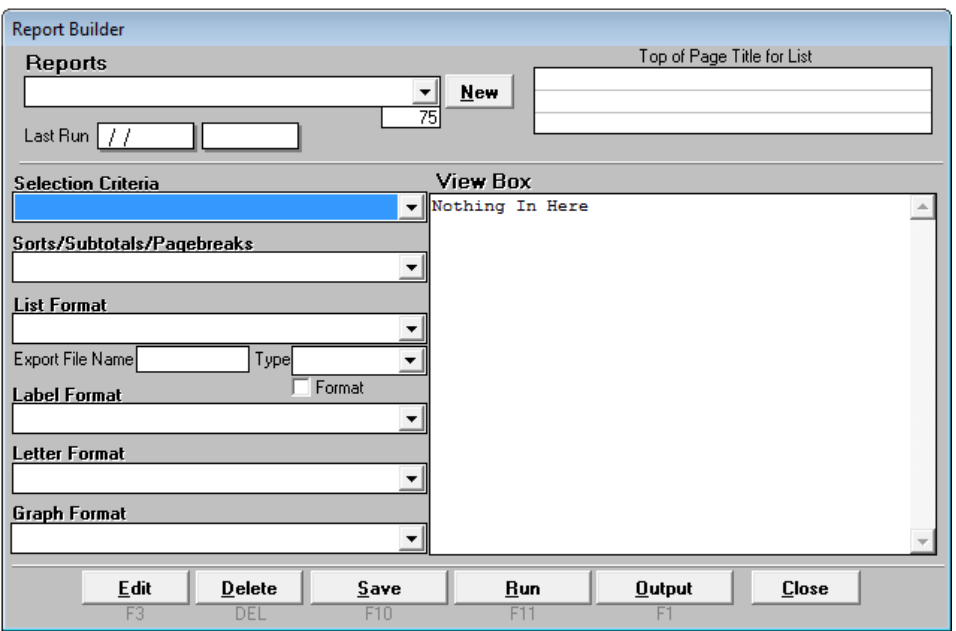

4. Enter a name for the selection criteria**. CERTIFICATED SALARIES\_SEL CRITERIA** is entered for this illustration.

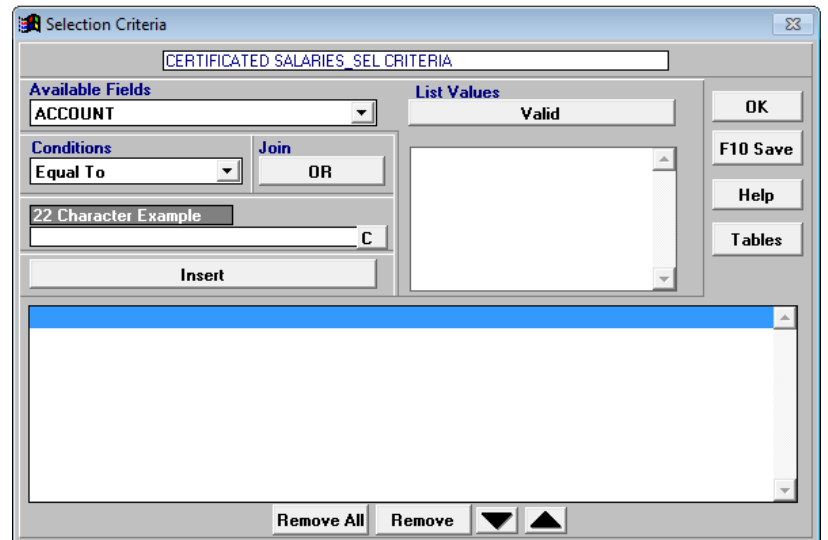

5. Select a field from the *Available Fields* drop-down list.

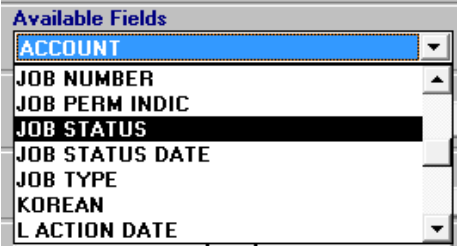

6. Select a comparison operator from the *Conditions* drop-down list.

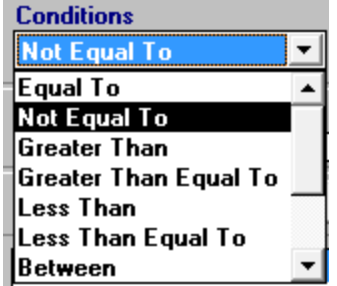

7. Click **Valid** to display available values.

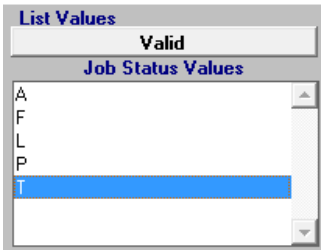

8. Double-click the value in the *Valid* list box. If the value is not listed, type it in the *Example* box.

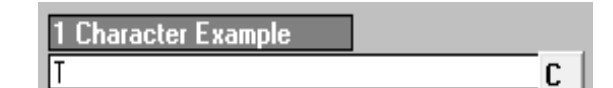

9. Click **Insert** to add the condition to the selection criteria.

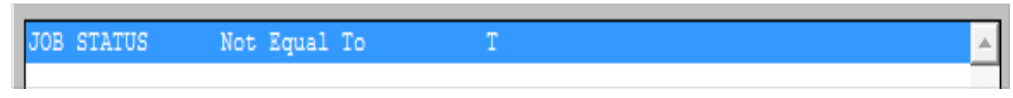

- 10. Repeat steps 5 9 to add additional available fields or conditions.
- 11. Click **F10 - Save** when finished.
- 12. Click **Save**.
- 13. Click **OK** or press **Esc** to return to the Report Builder.

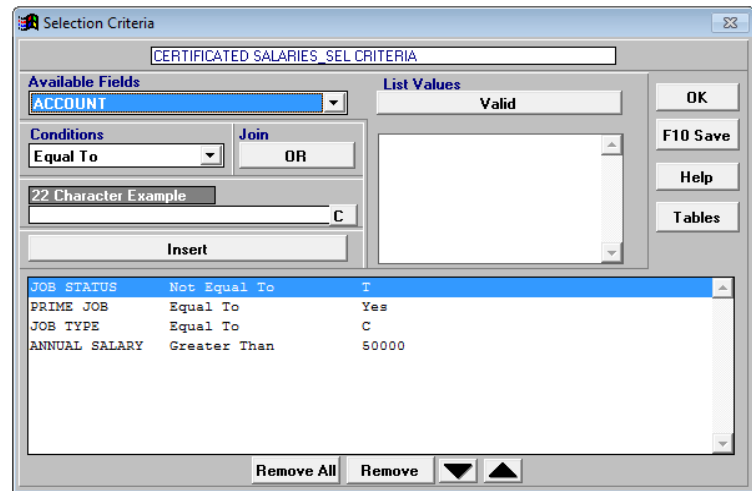

- 14. Select the blank value from the *Sorts/Subtotals/Pagebreaks* drop-down list.
- 15. Click **Edit** or double-click the *Nothing in Here* line in the View Box to go to Grouping Definition.

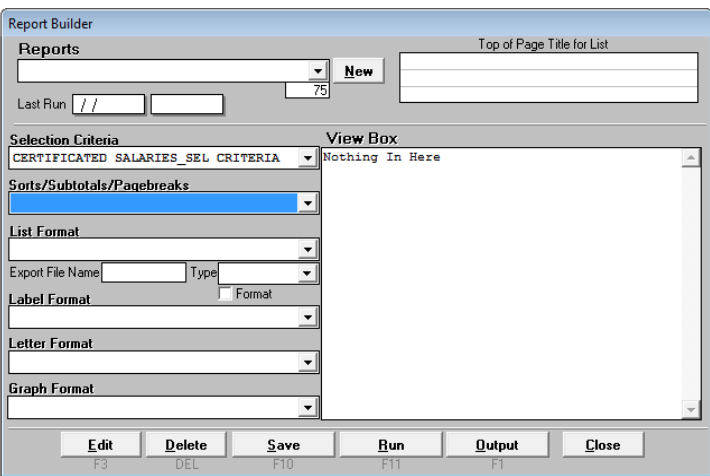

- 16. Enter a name for the grouping definition. **CERTIFICATED SALARIES\_GRP DEFINITION** is entered for this illustration.
- 17. Double-click a field name in the *Available Fields* list box to add it to the *Sort Order* list box.
- 18. Repeat Step 17 to include additional sort fields.
- 19. Click **Sub Totals** on Grouping Definition to include report subtotals.

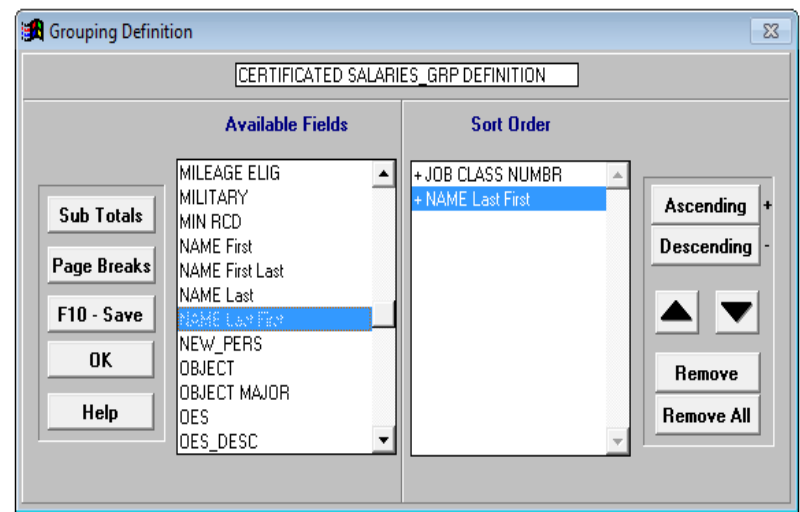

- 20. Double-click a field in the *Available Fields* list box to add it to the *Sub Total* list box.
- 21. Repeat Step 20 to include additional subtotals.
- 22. Click **OK** when finished to return to Grouping Definition.
- 23. Click **F10 – Save**.
- 24. Click **Save**.
- 25. Click **OK** to return to the Report Builder.

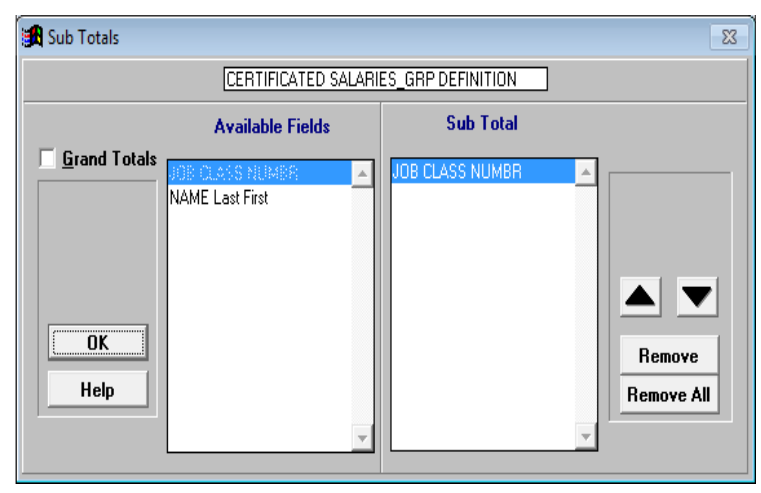

- 26. Select the blank value from the *List Format* drop-down list in the Report Builder.
- 27. Click **Edit** or double-click the *Nothing in Here* line in the View Box to go to List Format.

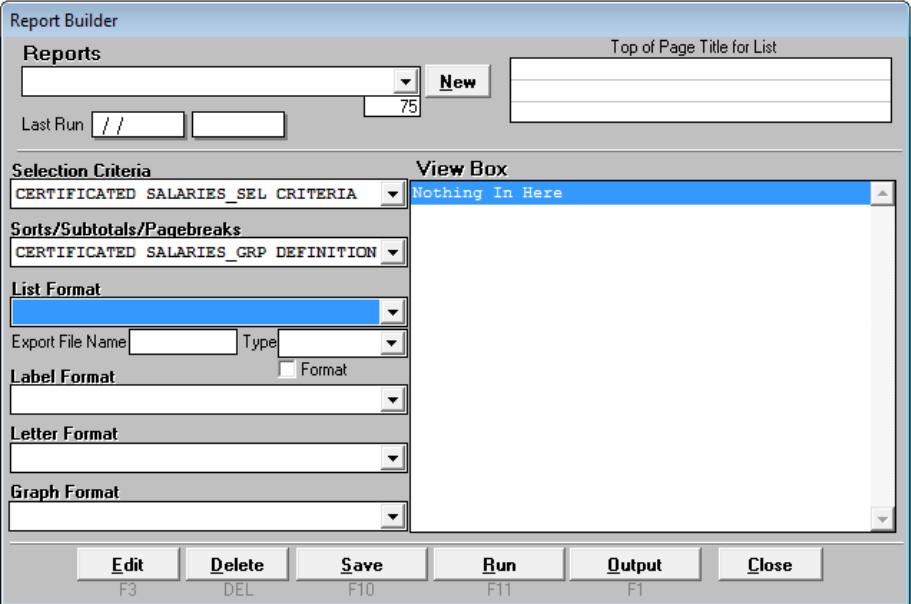

- 28. Enter a name for the list format. **CERTIFICATED SALARIES\_FORMAT** is entered for this illustration.
- 29. Double-click a field name in the *Available Fields* list box to add it to the *Line 1* list box.
- 30. Repeat Step 29 to include additional fields.
- 31. Click **Line 2** and/or **Line 3** as appropriate to add additional lines of field data.
- 32. Click **F10 – Save**.
- 33. Click **Save**.
- 34. Click **OK** or press **Esc** to return to the Report Builder.

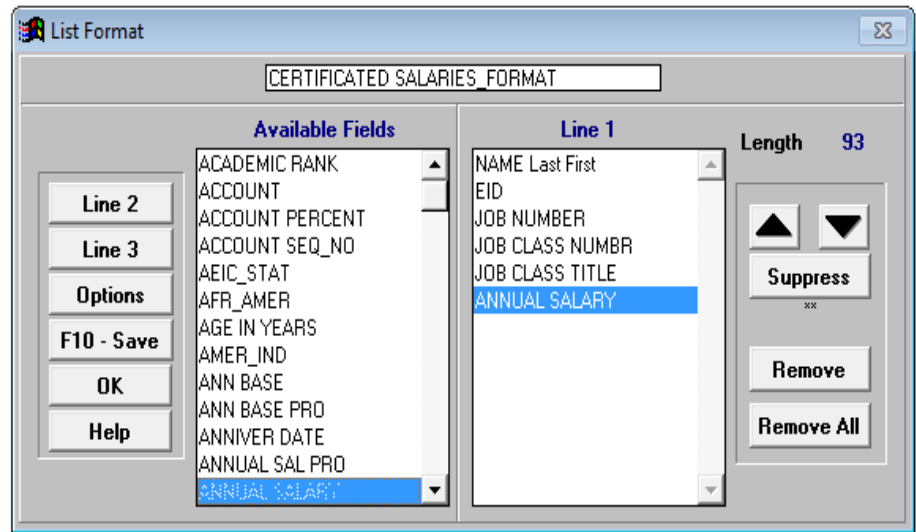

- 35. Enter the export file name and select the file type from the drop-down list.
- 36. Click **Save**.
- 37. Enter a name for the report. **CERTIFICATED SALARIES REPORT** is entered for this illustration.
- 38. Click **Save**.

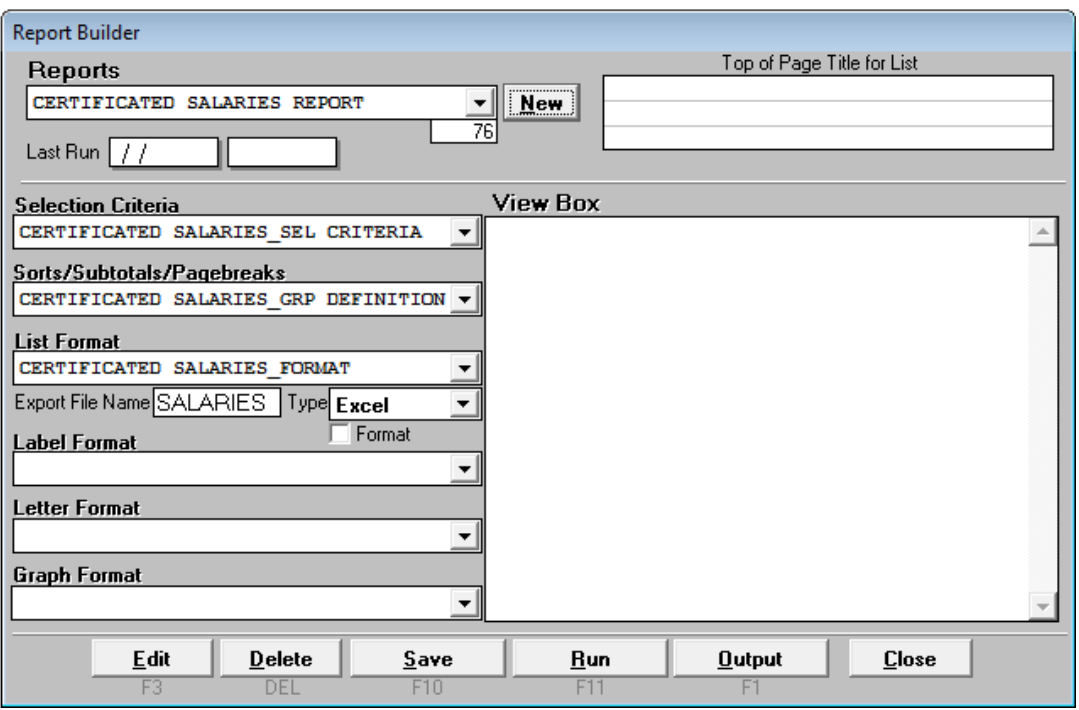

- 39. Click **Run**.
- 40. Click **Output** to preview, print, and/or export report output.

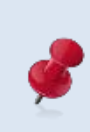

There is no set naming convention for reports and report components. Some users prefer to use names such as "Sum by Barg Unit" to describe the report component. See the Report Builder illustration on Page VII-15.

# **Edit an Existing Custom Report**

To edit an existing custom report:

- 1. Select **Report I Report Definition** from the menu.
- 2. Select the report to edit from the *Reports* drop-down box. **CERTIFICATED SALARIES REPORT** is selected for this illustration.
- 3. Place the cursor in the *Selection Criteria* drop-down box to edit the selection criteria. Use the same process to edit the other report components.
- 4. Click **Edit** or double-click a line in the View Box to go to Selection Criteria.

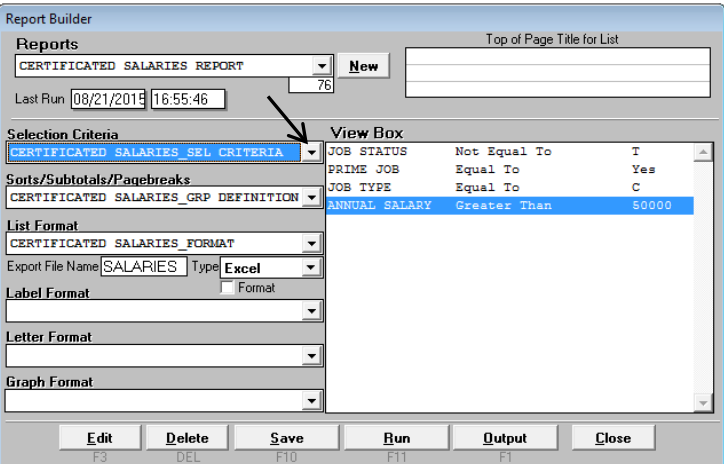

5. Double-click the condition to edit. **ANNUAL SALARY** is selected for this illustration. **Insert** will change to **Overwrite**.

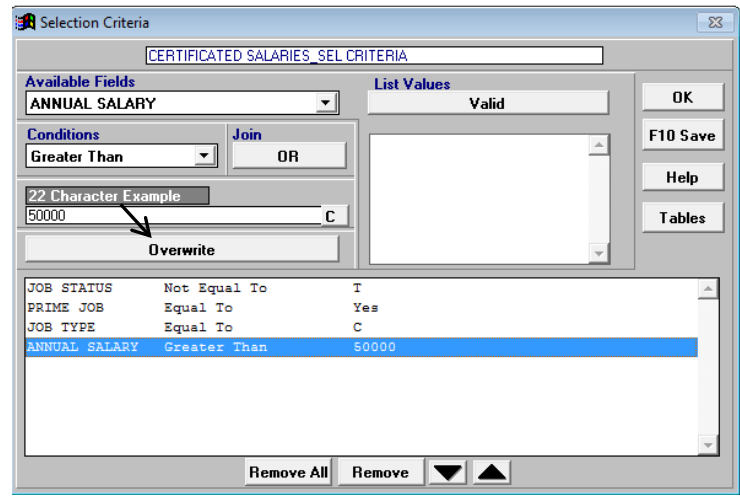

6. Select a comparison operator from the *Conditions* drop-down list as appropriate.

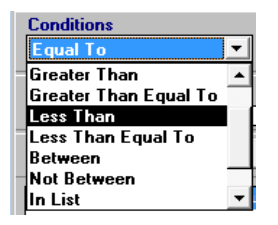

- 7. Click **Valid** to display available values.
- 8. Double-click the value in the *Valid* list box. If the value is not listed, type it in the *Example* box. Forty thousand (**40000**) is entered for this illustration.

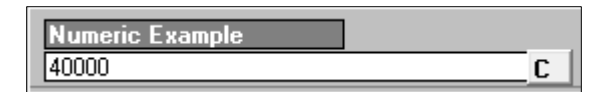

9. Click **Overwrite** to change the annual salary condition.

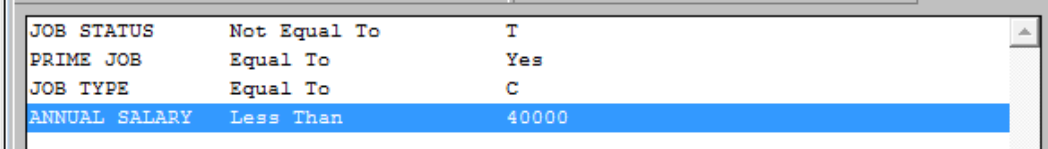

- 10. Click **F10 – Save** when finished.
- 11. Click **Save** if using the same selection criteria name. Otherwise, enter a new name and click **Save**.
- 12. Press "**Y**" to overwrite the existing selection criteria.
- 13. Click **OK** or press **Esc** to return to the Report Builder.

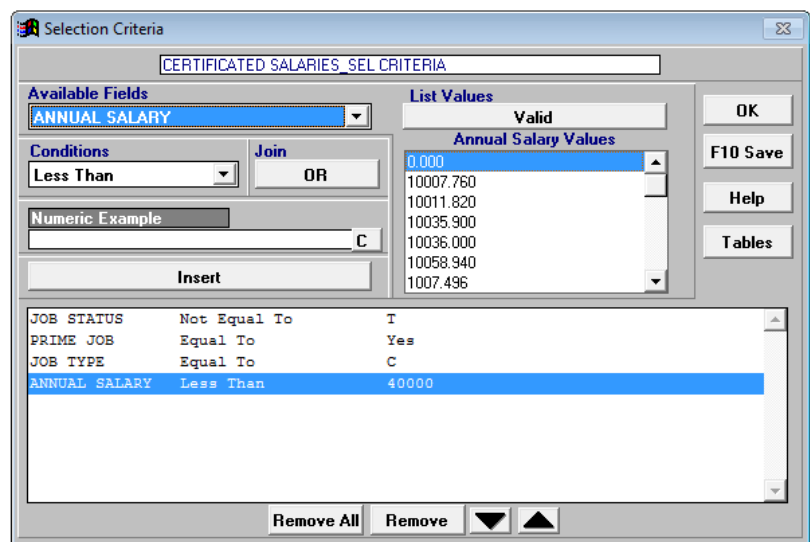

## **View an Existing Custom Report**

To view an existing custom report:

- 1. Select **Report l Report Definition** from the menu.
- 2. Select the report to view from the *Reports* drop-down menu to display report components.
- 3. Place the cursor in the selection criteria, grouping definition, or format detail drop-down box to display report component elements in the View Box. List Format detail is displayed in the View Box in the illustration below.

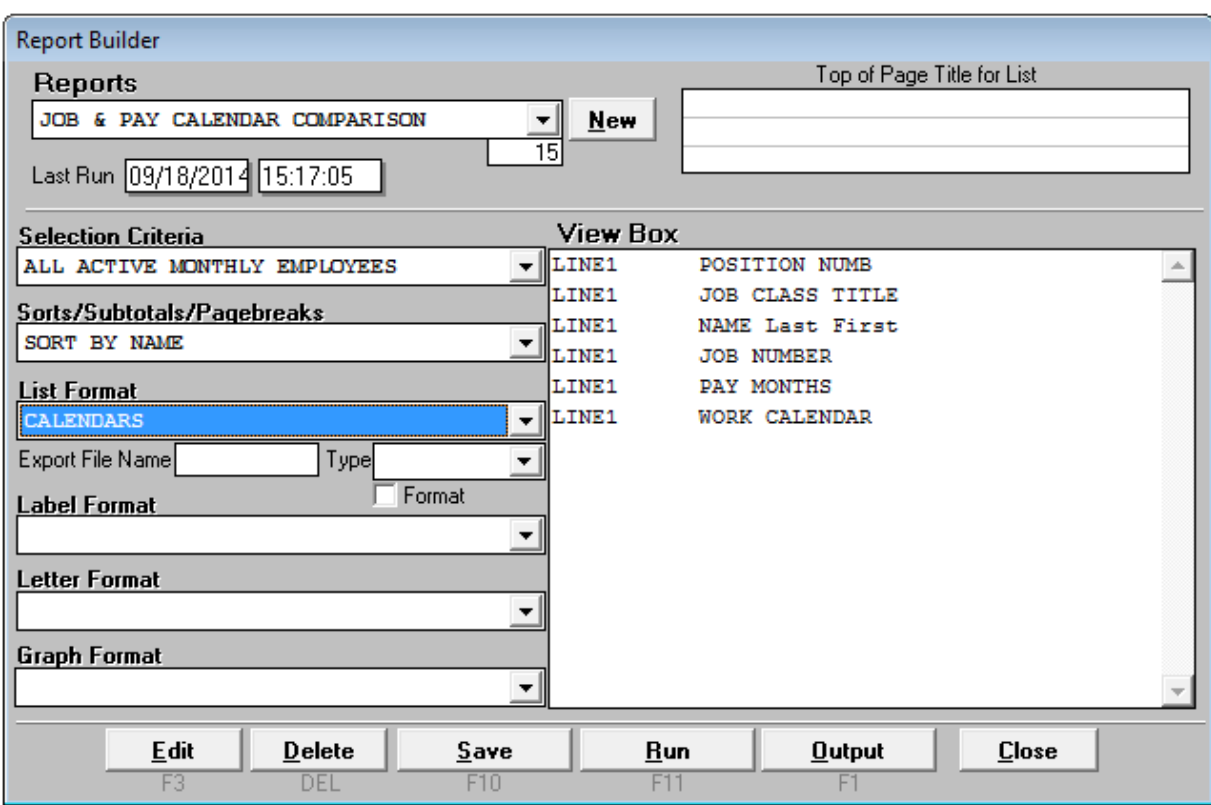

To run a report, a selection criteria, a grouping definition, and either a list, label, or letter format must be selected. After clicking **Run** to generate the report, the *Last Run* date and time appear in the upper left corner of the Report Builder. *Last Run* refers to the most recent date and time the report was generated, not the data "as of" date.

## **Create Output Files Using the Report Builder**

#### *Create a Formatted Report*

To create a formatted report:

- 1. Select **Report I Report Definition** from the menu.
- 2. Select a report from the *Reports* drop-down box in the Report Builder.
- 3. Click **Run**.
- 4. Click **Output** to preview or print report output.

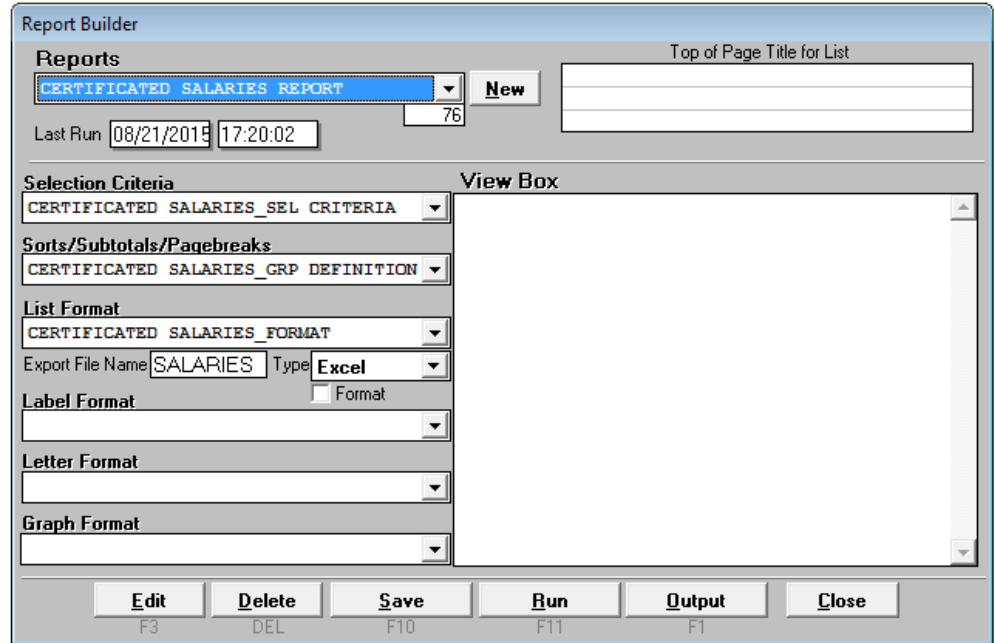

- 5. Select the radio button in front of *List*.
- 6. Click **Continue**.

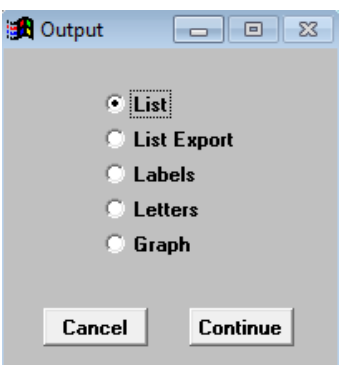

7. Click **Preview** or **Print** from the List Output to view the report. If the line width exceeds the page width, adjust the *Paper Size*, *Orientation*, and/or *Print*. Refer to **List Output Features** on Page VII-20 for more information on formatting report output.

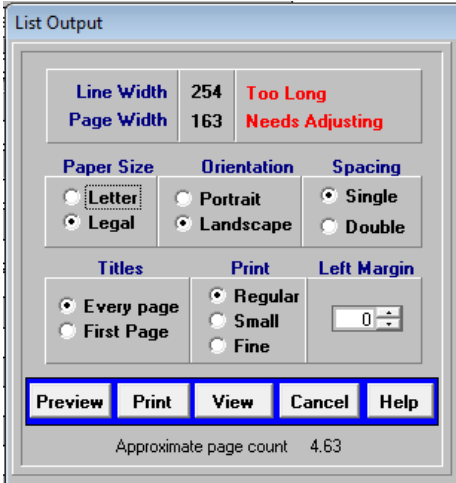

8. Click **Preview** to review the report in Print Preview. The complete report can be sent to the default printer by clicking the printer icon on the toolbar. Return to the List Output to print selected pages of the report or print to another printer.

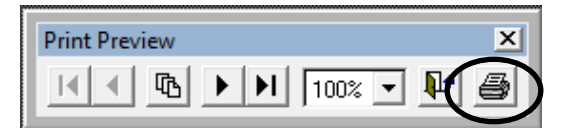

#### **Report Sample**

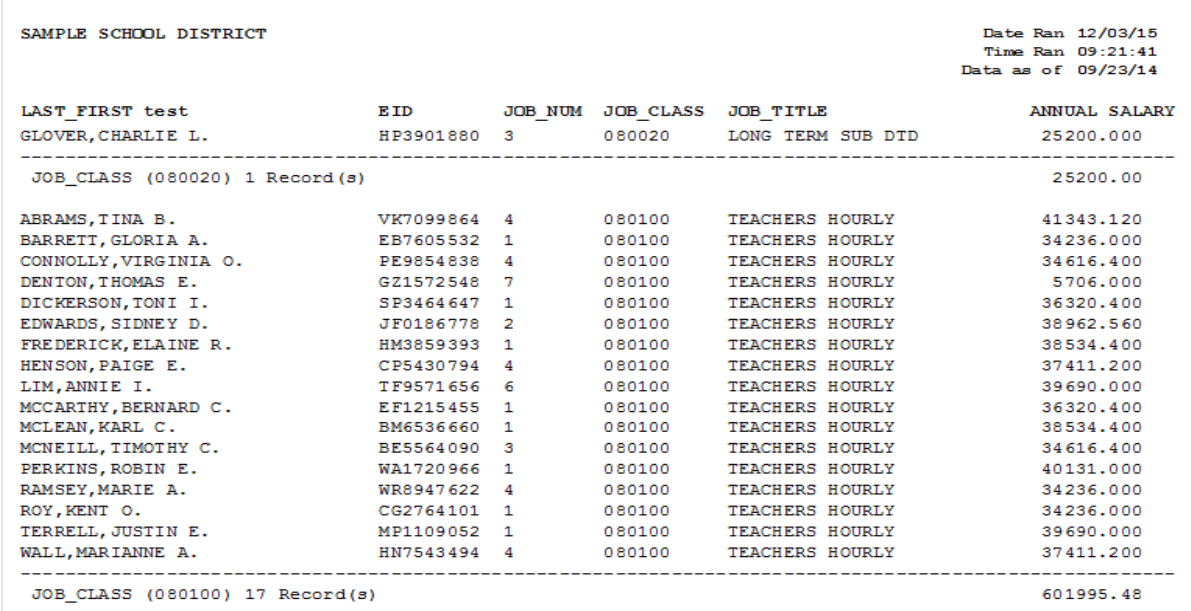

- 9. Press **Esc** to return to List Output.
- 10. Click **Cancel** to return to the Report Builder.

#### *Create an Export File*

To create an export file:

- 1. Select **Report I Report Definition** from the menu.
- 2. Select a report from the *Reports* drop-down box in the Report Builder.
- 3. Enter the *Export File Name* in the field provided. Do not include spaces or symbols as part of the file name.
- 4. Select the file format from the *Type* drop-down list.
- 5. Check the optional *Format* box to display text in the proper case. Otherwise, all text is in capital letters. The case for acronyms or abbreviations may not reflect accurately if the Format option is selected.
- 6. Click **Run**. The export file automatically saves to the designated export path. Refer to **Verify System Set Up and User Paths** in *Section 2 – Getting Started* on Page II-6 to verify path for export file format.

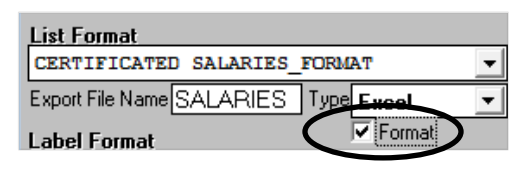

Select Database (DBF) as the report output type for spreadsheets exceeding 16,383 lines. Select Excel (XLS) for spreadsheets with 16,383 or fewer lines. Refer to the **Appendix** on Page A-19 for instructions on opening DBF file(s) with Excel.

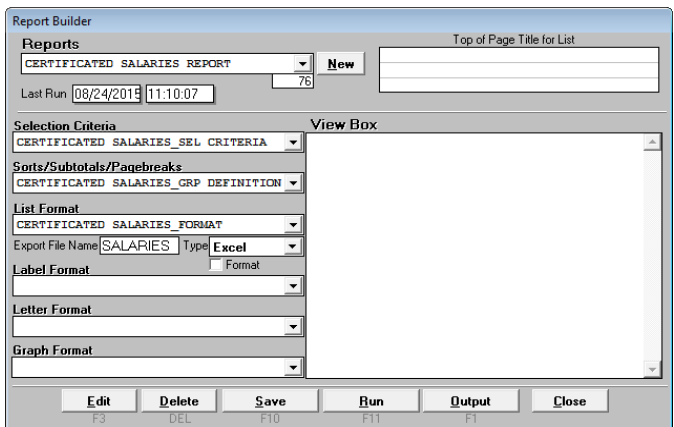

 *See sample export file on next page.*

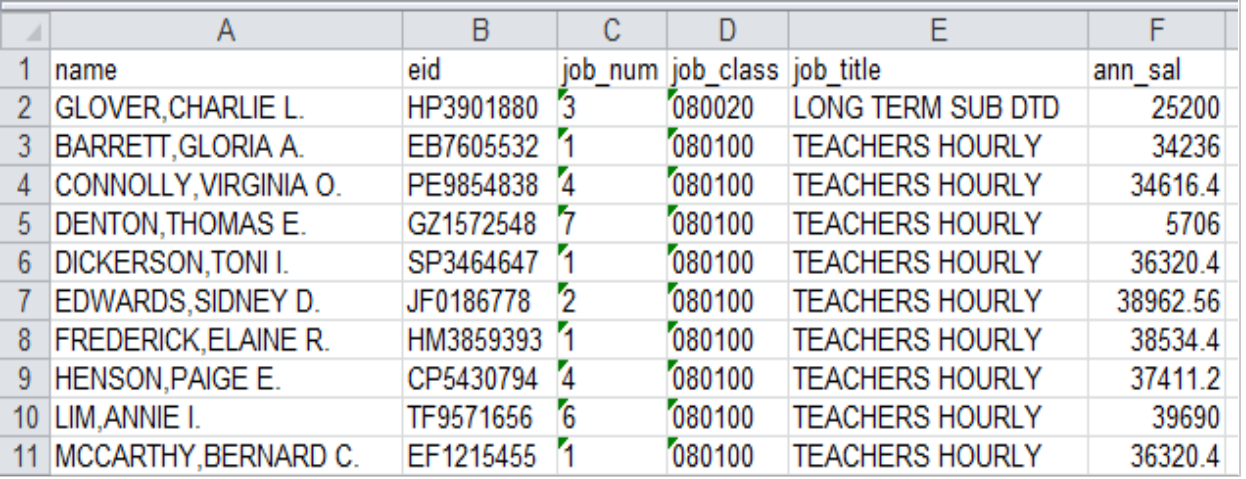

#### **Report Sample in Excel Format**

#### *Create Label Output*

Refer to *Section 6 – Report Components* on Page VI-20 for creating label output files.

## **List Output Features**

List Output provides features to adjust the report format before previewing or printing it. Output cannot be viewed or printed if the line or page width requires adjustment. These features can be used to create a PDF file, change the paper size, report orientation, spacing, titles, print size and/or left margin.

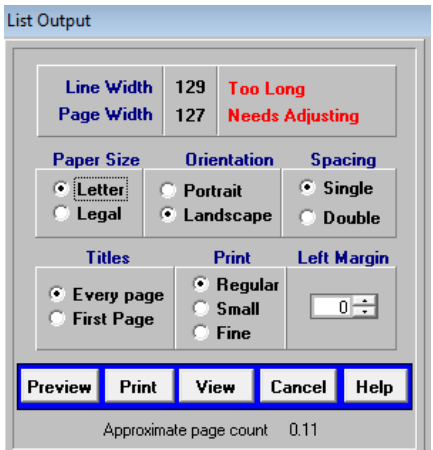

Below is an overview of List Output features.

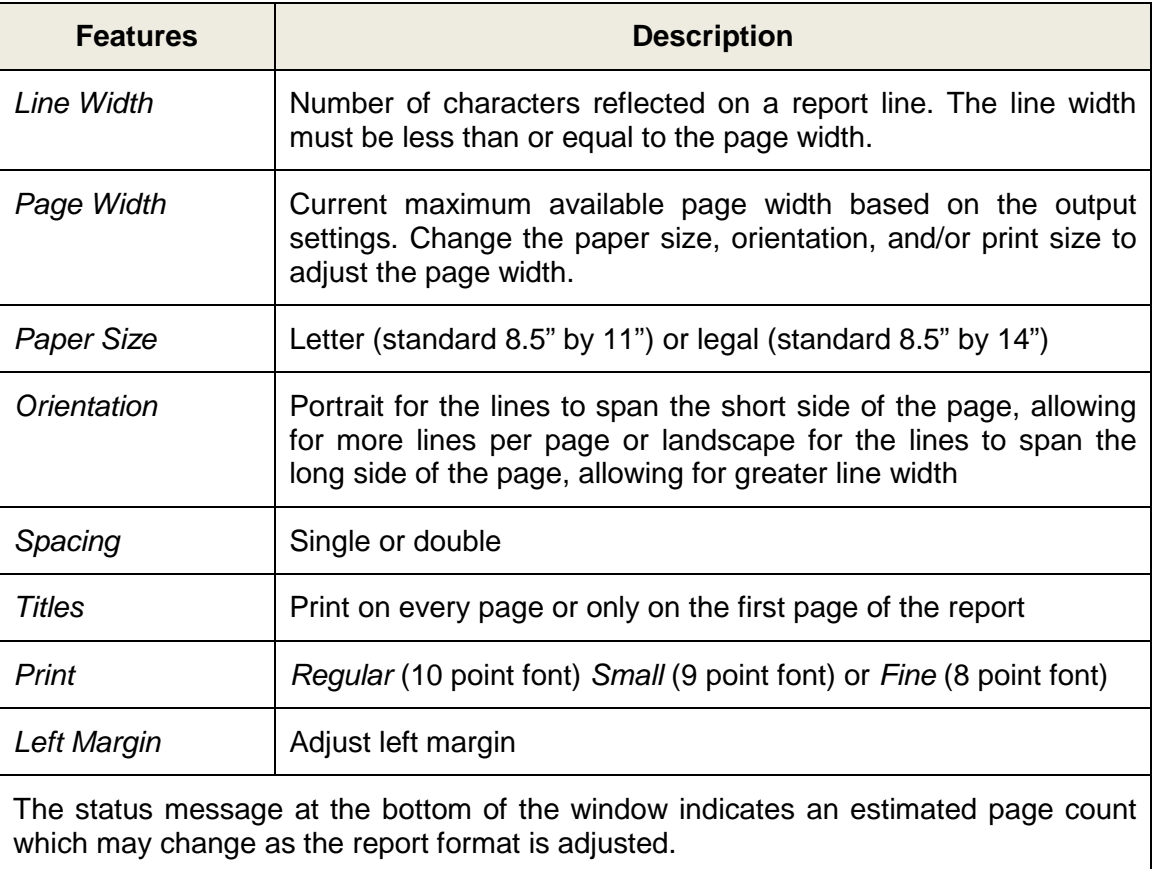

# **PC LLL Quick Report Builder**

The Quick Report Builder includes the same report fields and most of the same functionality as the Report Builder. As the name implies, the Quick Report Builder enables users to quickly set up and run custom reports.

The Quick Report Builder differs from the regular Report Builder in the following ways:

- The Quick Report Builder automatically populates the selection criteria, grouping definition, and format report components with data frequently used to create custom reports.
- The Quick Report Builder does not include label and letter format options.

To build a new custom report using the Quick Report Builder:

- 1. Select **Report** | **Quick Report** from the main menu.
- 2. Click **New**.
- 3. Enter the report name.
- 4. Click **Save**. The *Selection Criteria*, *Sorts/Subtotals/Pagebreaks*, and *List Format* fields are automatically populated with data fields commonly used to create custom reports. Users can edit report components as desired.

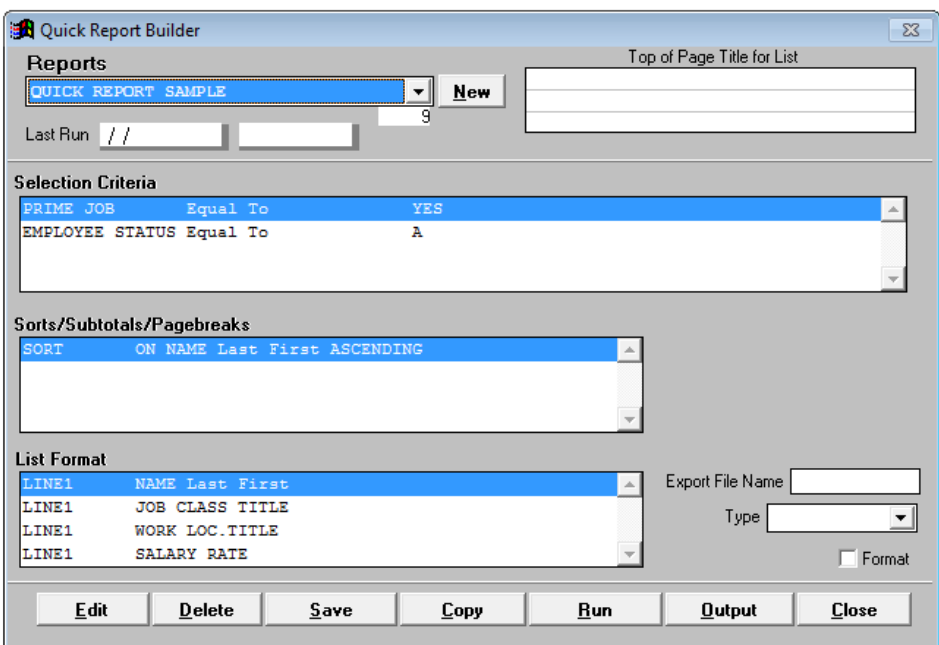

- 5. Place the cursor in the *Selection Criteria* field and click **Edit** or double-click to update selection criteria. For this example the *Job Type* field was added.
- 6. Click **Save**.

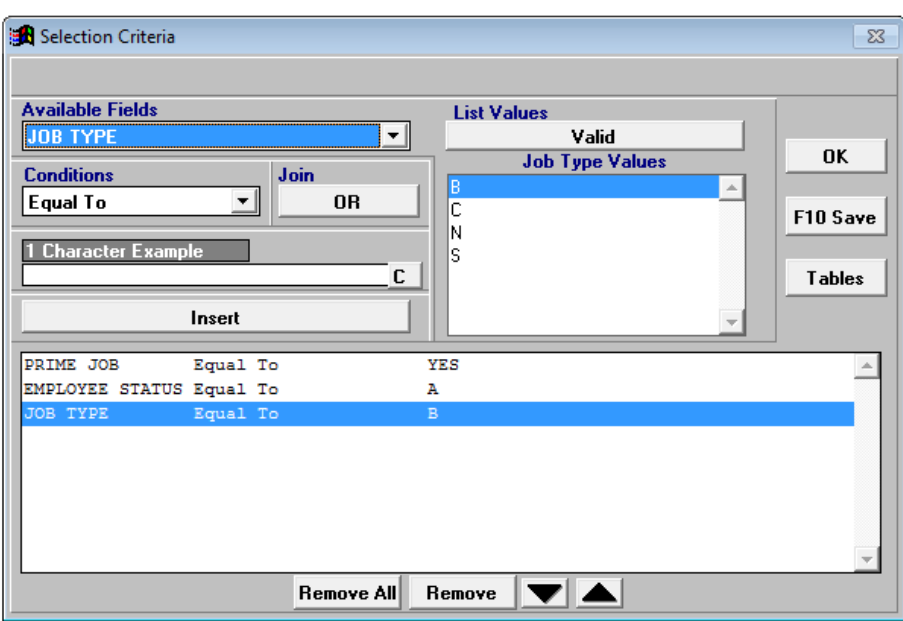

- 7. Click **OK** to return to the Quick Report Builder window.
- 8. Place the cursor in the *Sorts/Subtotals/Pagebreaks* field and click **Edit** to update the grouping definition. For this example the *Name Last First* field was replaced with the *Job Class Number* field.
- 9. Click **Save**.

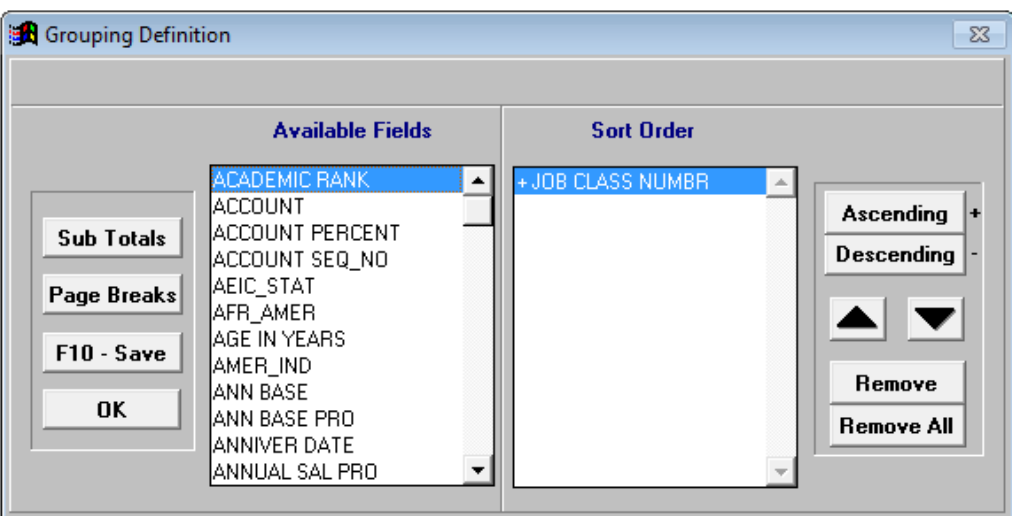

10. Click **OK** to return to the Quick Report Builder window.
- 11. Place the cursor in the *List Format* field and click **Edit** to update the report format. For this example the *Work Calendar*, *Retirement Plan*, and *Work Loc Numb* fields were added to the format. The *Work Loc Title* field was moved to the bottom of the list.
- 12. Click **Save**.

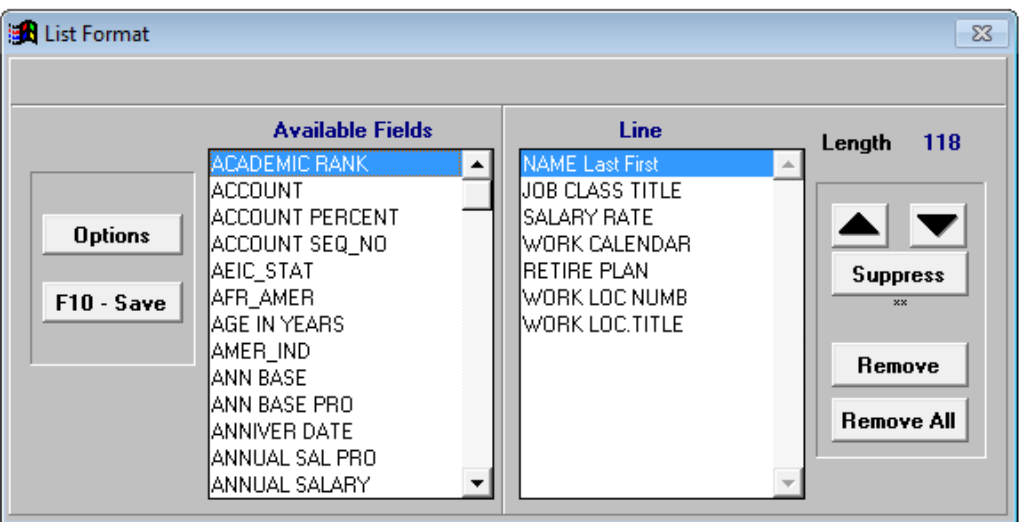

- 13. Click **OK** to return to the Quick Report Builder window.
- 14. Enter an export file name and select the file type to produce an export file. Below is a screen shot of the modified report definition.

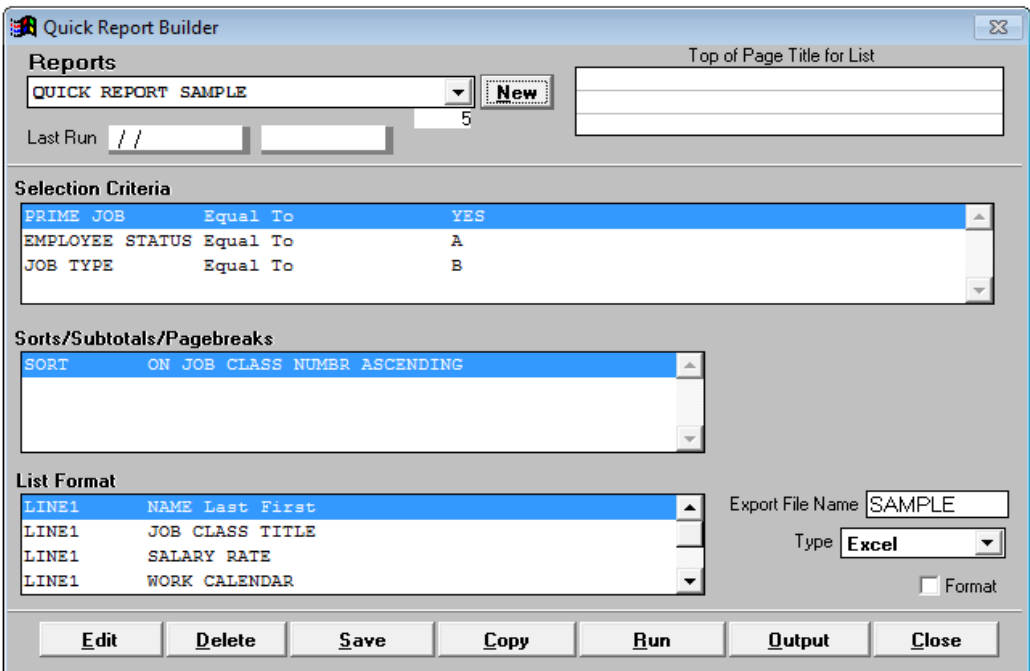

# *Section 8 Report Utilities*

## **Report Utilities**

The three report utilities listed below are very useful for report and output management. These utilities are accessed by selecting **Report | Report Utilities**.

- Report Lister
- Change Column Names
- Report Synchronizer

### *Report Lister*

The Report Lister is a repository of a user's custom reports, selection criteria, grouping definitions, and formats. It can be used to view or print report definitions and report component detail stored within the application on the user's computer. The Report Lister is a good tool for organizing PC LLL reports and components.

To print or view libraries:

- 1. Select **Report | Report Utilities | Report Lister**.
- 2. Click the radio button for the desired library.
- 3. Click **Preview** or **Print**
- 4. Click **Cancel** when finished.

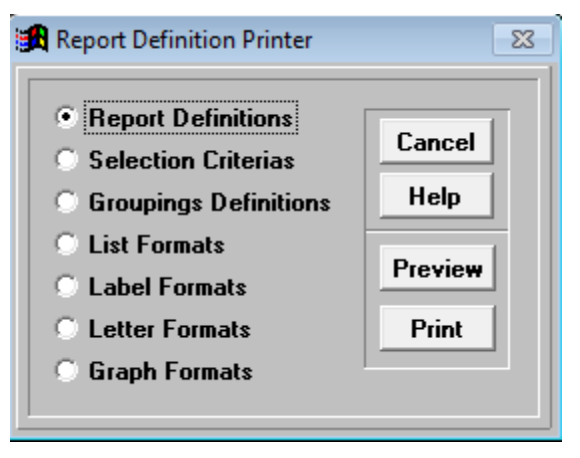

### *Change Column Names*

Change the field name reflected in the column header on formatted reports. The original database field name and the header name in export files will not change.

To change a column header name:

- 1. Select **Report | Report Utilities | Change Column Names** from the menu.
- 2. Identify the field name to change in the **User name** column.
- 3. Place the cursor in the corresponding field of the **Format column name** and overwrite the existing name.

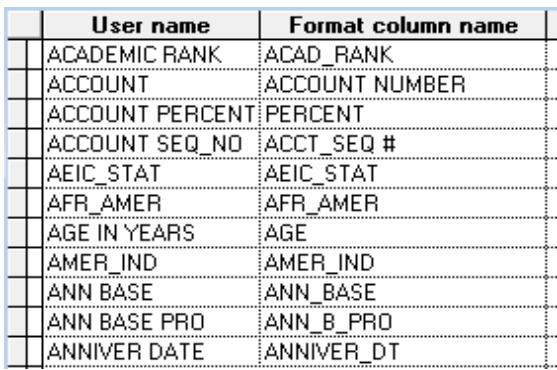

- 4. Press **Enter** on the keyboard to save the change.
- 5. Repeat steps 2 through 4 to change additional column names.
- 6. Press **ESC** or click **X** in the upper right corner when finished.

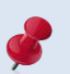

Column name changes are temporary. Modified column names will revert to the system default name whenever the system is updated, which is daily for most users.

## *Report Synchronizer*

The Report Synchronizer enables users to share their custom reports with other users.

To share reports:

- 1. Select **Report** | **Report Utilities** | **Report Synchronizer** I **Reports** or **Quick Report** from the menu.
- 2. Make sure all other users are logged out of PC LLL.

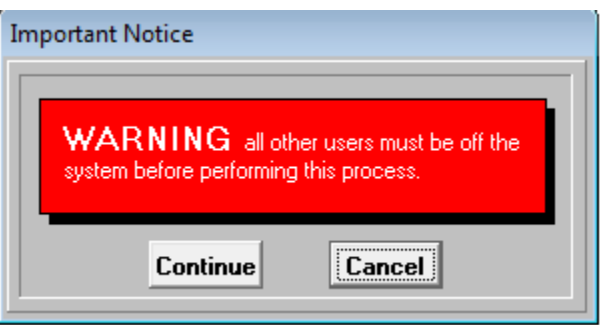

#### 3. Click **Continue**.

- 4. Double-click the name(s) of the report to share or click **Select All** to share all reports listed.
	- A minus sign (-) appears in front of reports that will not be shared.
	- A plus sign (+) appears in front of reports that will be shared.

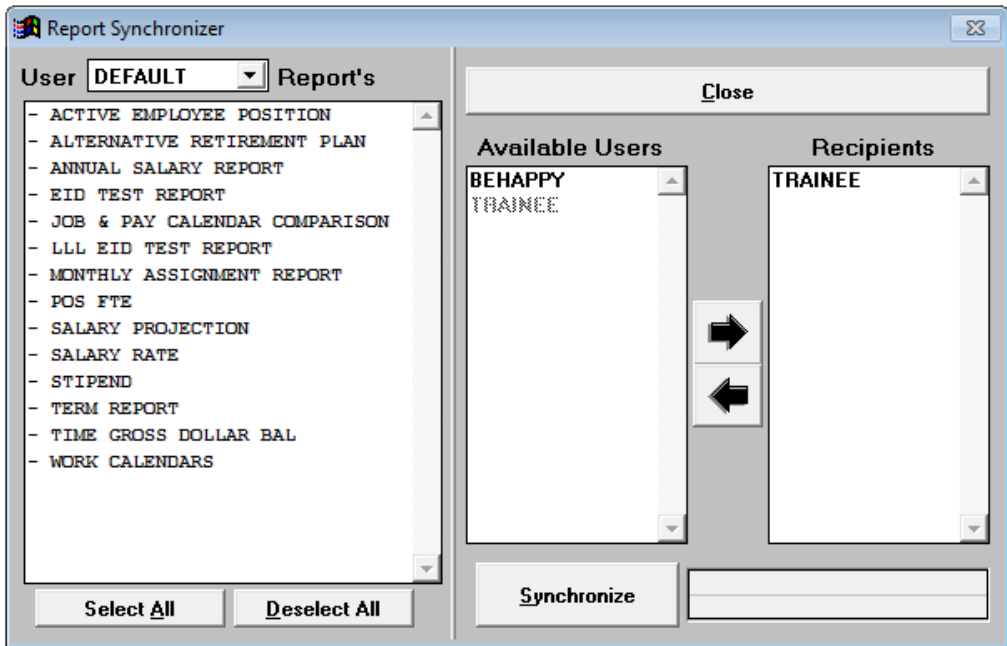

- 5. Select the user(s) that will get a copy of the report.
	- *To add recipients:* Select the User ID from the *Available Users* drop-down box and click the right arrow or double-click the User ID.
	- *To remove recipients:* Select the User ID from the *Recipients* drop-down box and click the left arrow or double-click the User ID.
- 6. Click **Synchronize** when finished.
- 7. Click **Yes**.

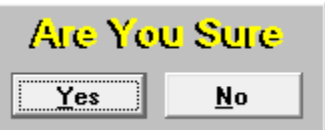

8. Click **Close** when synchronization is complete.

Click **Select All** to include all the reports listed. Click **Deselect All** to exclude all the reports listed.

# *Appendix*

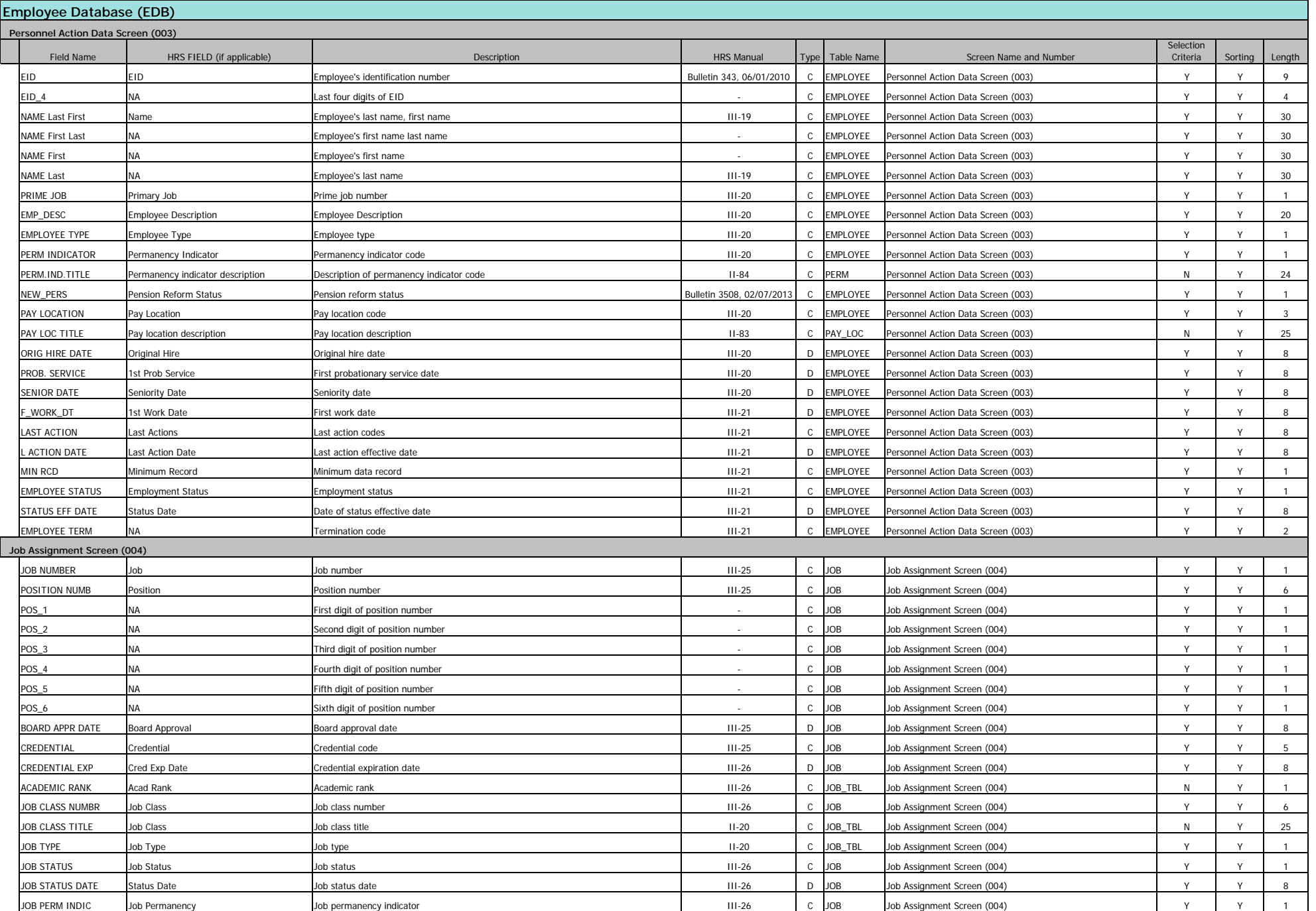

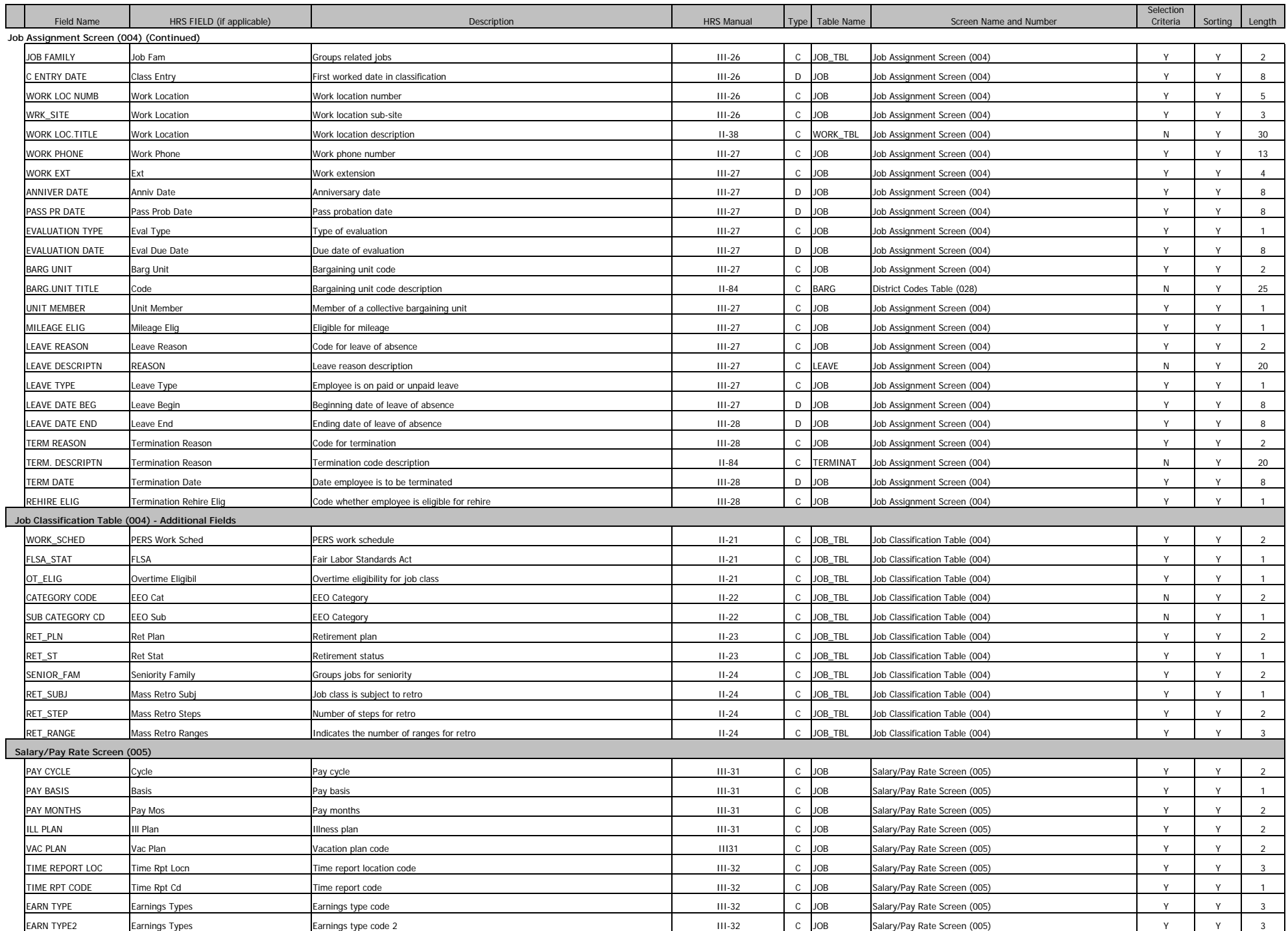

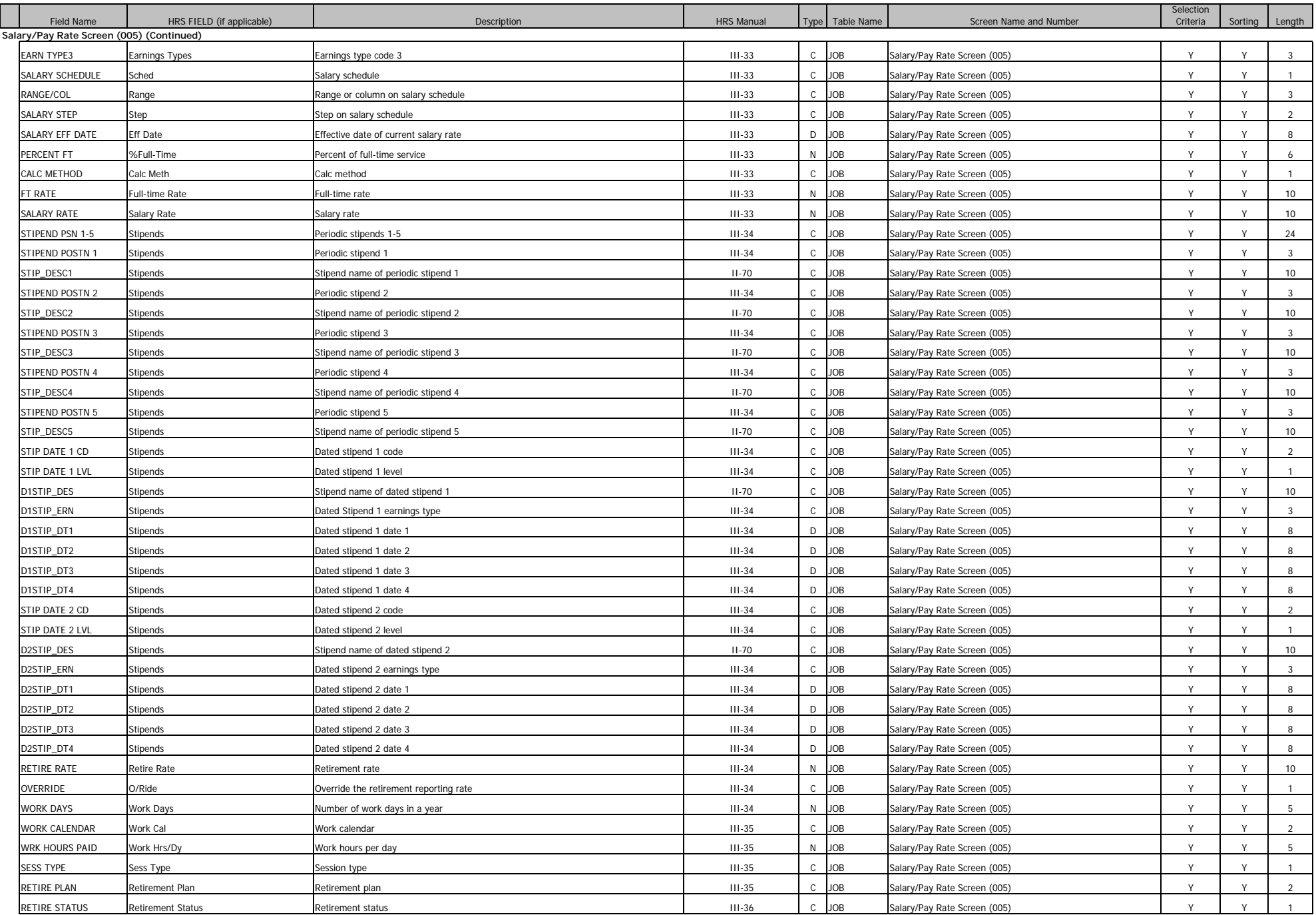

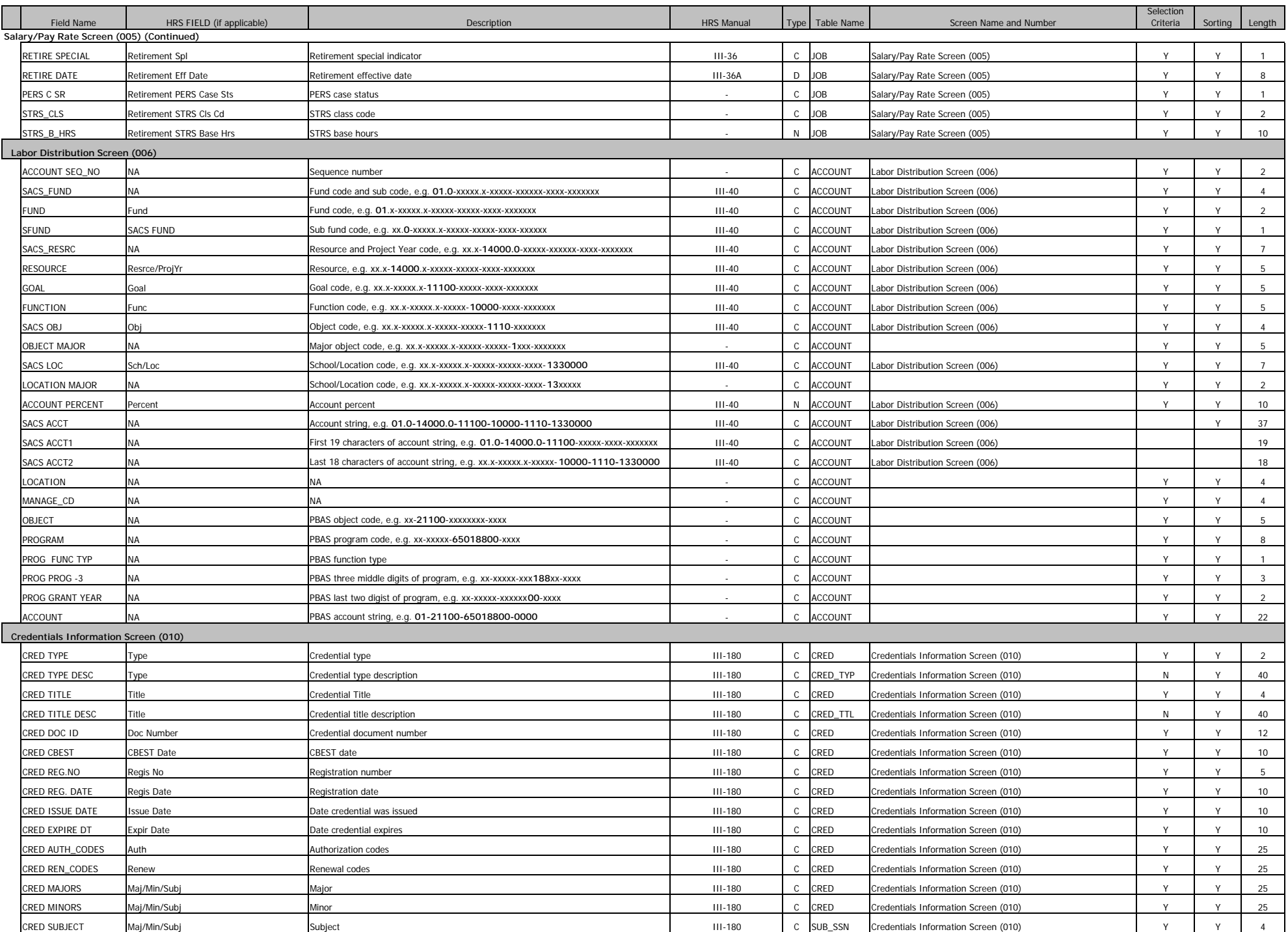

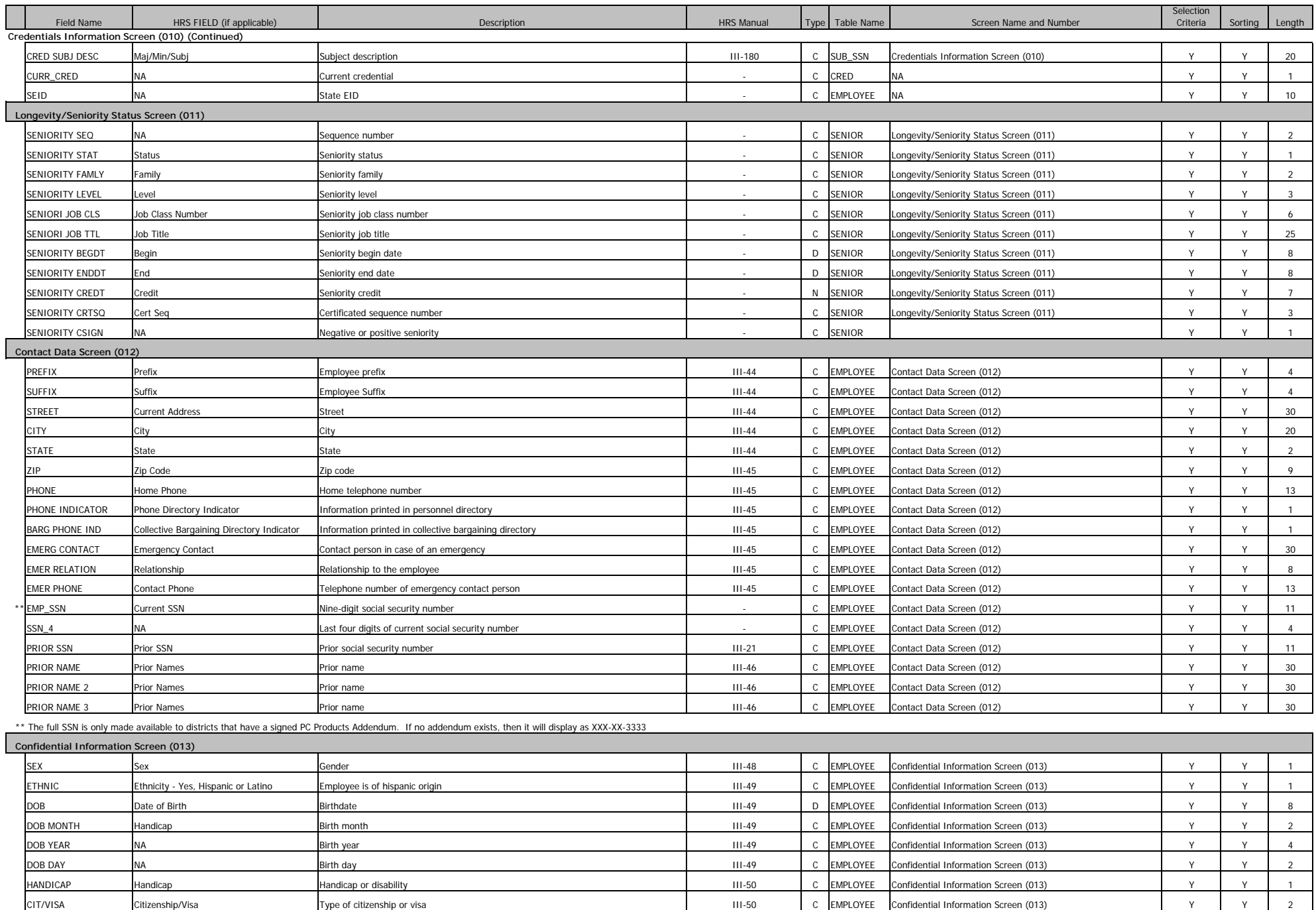

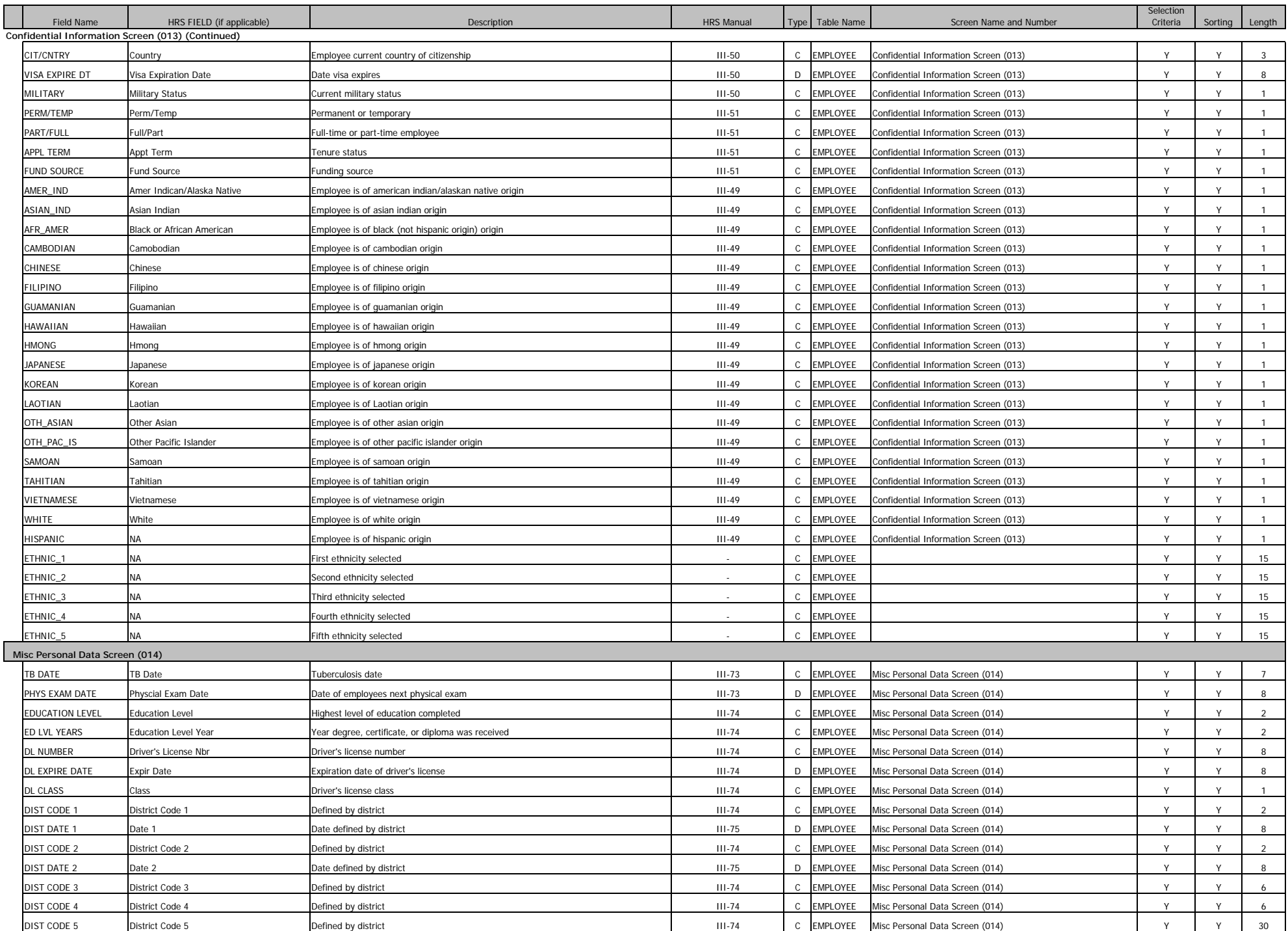

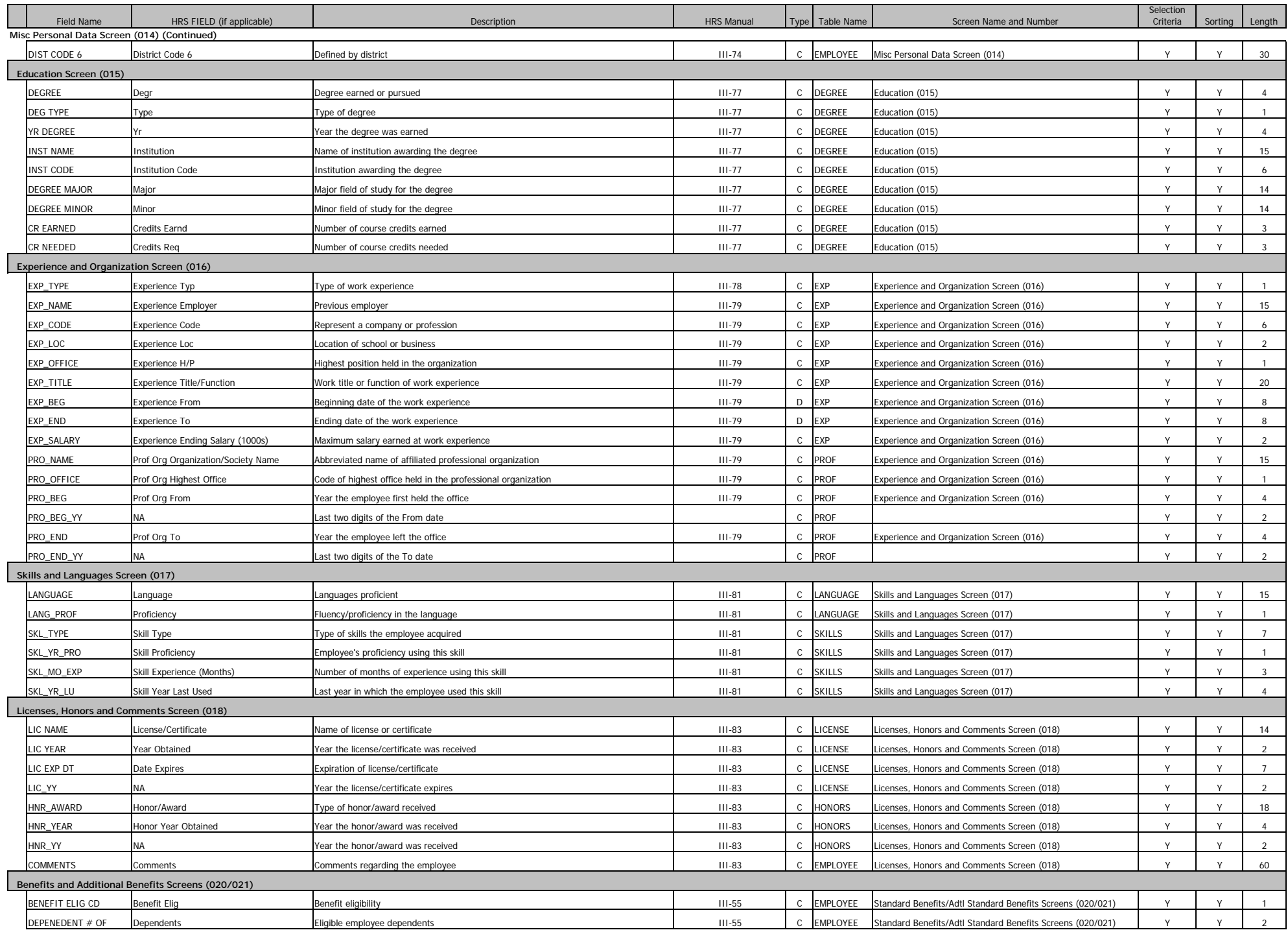

![](_page_161_Picture_929.jpeg)

![](_page_162_Picture_760.jpeg)

![](_page_163_Picture_549.jpeg)

![](_page_164_Picture_784.jpeg)

![](_page_165_Picture_669.jpeg)

# **Conditions List**

The following operators are used to build selection criteria conditions.

![](_page_168_Picture_122.jpeg)

# **Major Object and Sub Object Codes**

California School Accounting Manual

Major Object – account type defined by the first digit of the object code

![](_page_169_Picture_104.jpeg)

#### Sub Object - account type defined by the first two digits of the object code

![](_page_169_Picture_105.jpeg)

# **Open Database (DBF) Files with Excel**

Below are two options for opening database output files in Excel format when the spreadsheet file exceeds 16,383 lines.

#### **Option 1**

- 1. Open Excel.
- 2. Locate folder with the file.
- 3. Make sure the Excel spreadsheet and the directory where the DBF file is located are visible.
- 4. Use the left mouse button to select the file.
- 5. Drag and drop the file onto the Excel spreadsheet to open the file.
- 6. Save as an Excel file.

![](_page_170_Picture_97.jpeg)

#### **Option 2**

- 1. Open Excel.
- 2. Select **File>Open**.
- 3. Locate folder with the file. You will not initially see file listed.
- 4. Select All Files (\*.\*) from drop-down list in lower right corner of screen. The DBF file will now be listed.
- 5. Highlight the file.
- 6. Click **Open**.
- 7. Save as an Excel file.

![](_page_170_Picture_98.jpeg)

*A-19*